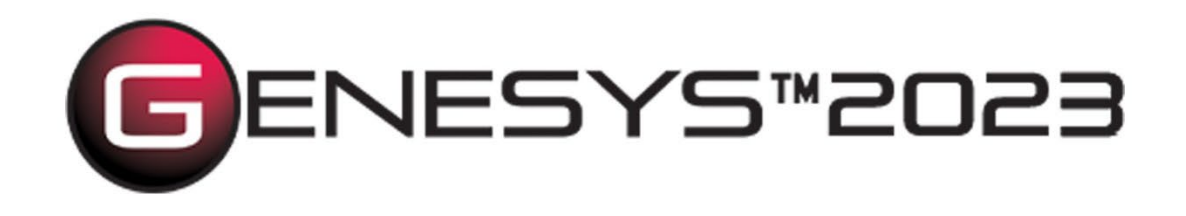

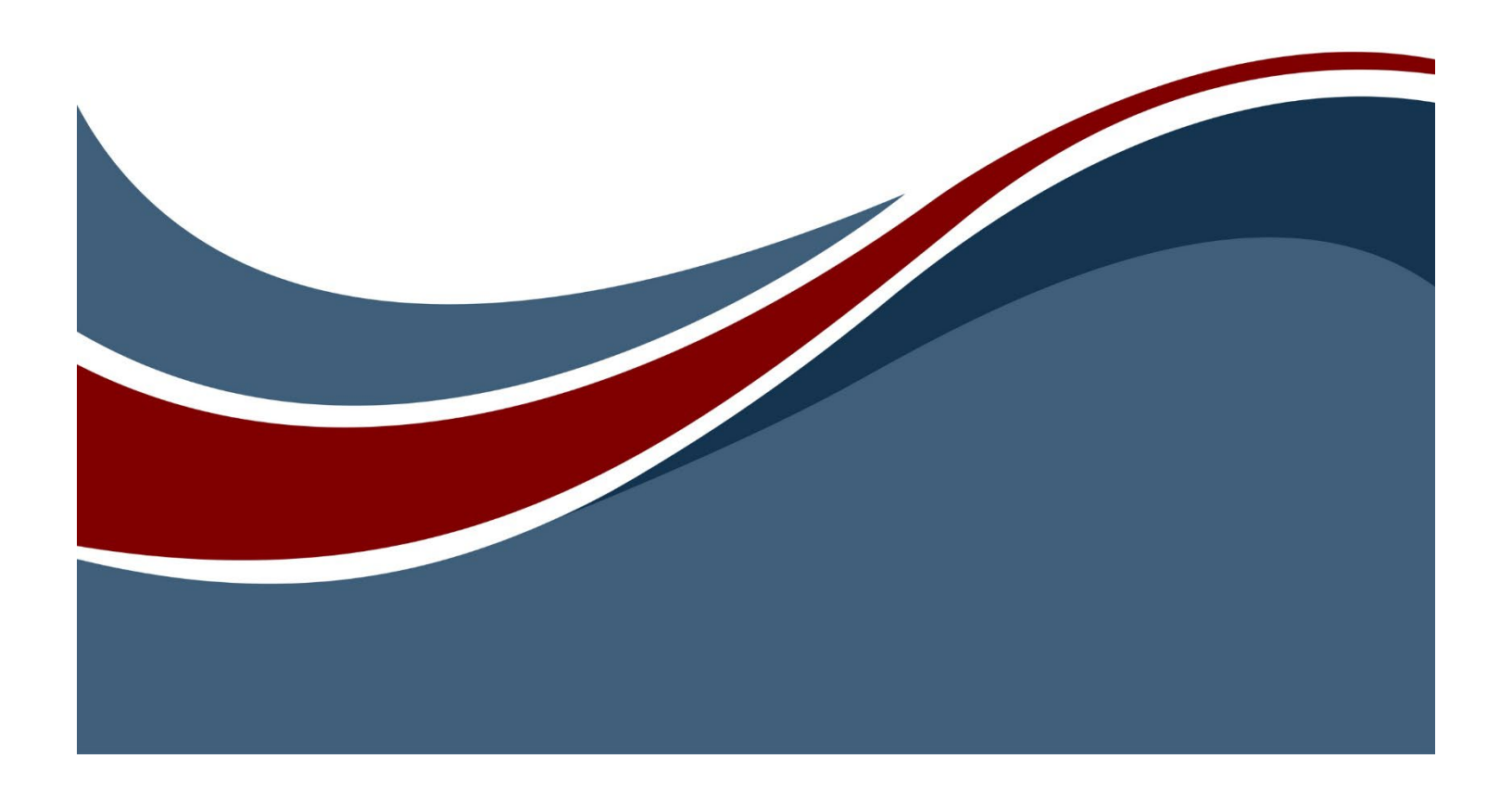

Copyright © 2009-2023 Zuken Vitech Inc. All rights reserved.

No part of this document may be reproduced in any form, including, but not limited to, photocopying, language translation, or storage in a data retrieval system, without Vitech's prior written consent.

#### Restricted Rights Legend

Use, duplication, or disclosure by the U.S. Government is subject to restrictions as set forth in the applicable GENESYS End-User License Agreement and in subparagraph (c)(1)(ii) of the Rights in Technical Data and Computer Software clause at DFARS 252.277-7013 or subparagraphs (c)(1) and (2) of the Commercial Computer Software - Restricted Rights at 48 CFR 52.227-19, as applicable, or their equivalents, as may be amended from time to time.

> **Zuken Vitech Inc.** 2270 Kraft Drive, Suite 1600 Blacksburg, Virginia 24060 540.951.3322 | FAX: 540.951.8222 Customer Support: [support@vitechcorp.com](mailto:support@vitechcorp.com) [www.vitechcorp.com](https://www.vitechcorp.com/)

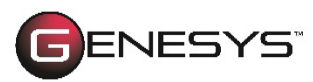

is a trademark of Zuken Vitech Inc. and refers to all products in the GENESYS software product family.

Other product names mentioned herein are used for identification purposes only, and may be trademarks of their respective companies.

Publication Date: June 2023

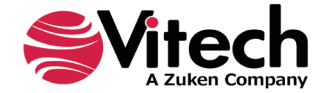

# **TABLE OF CONTENTS**

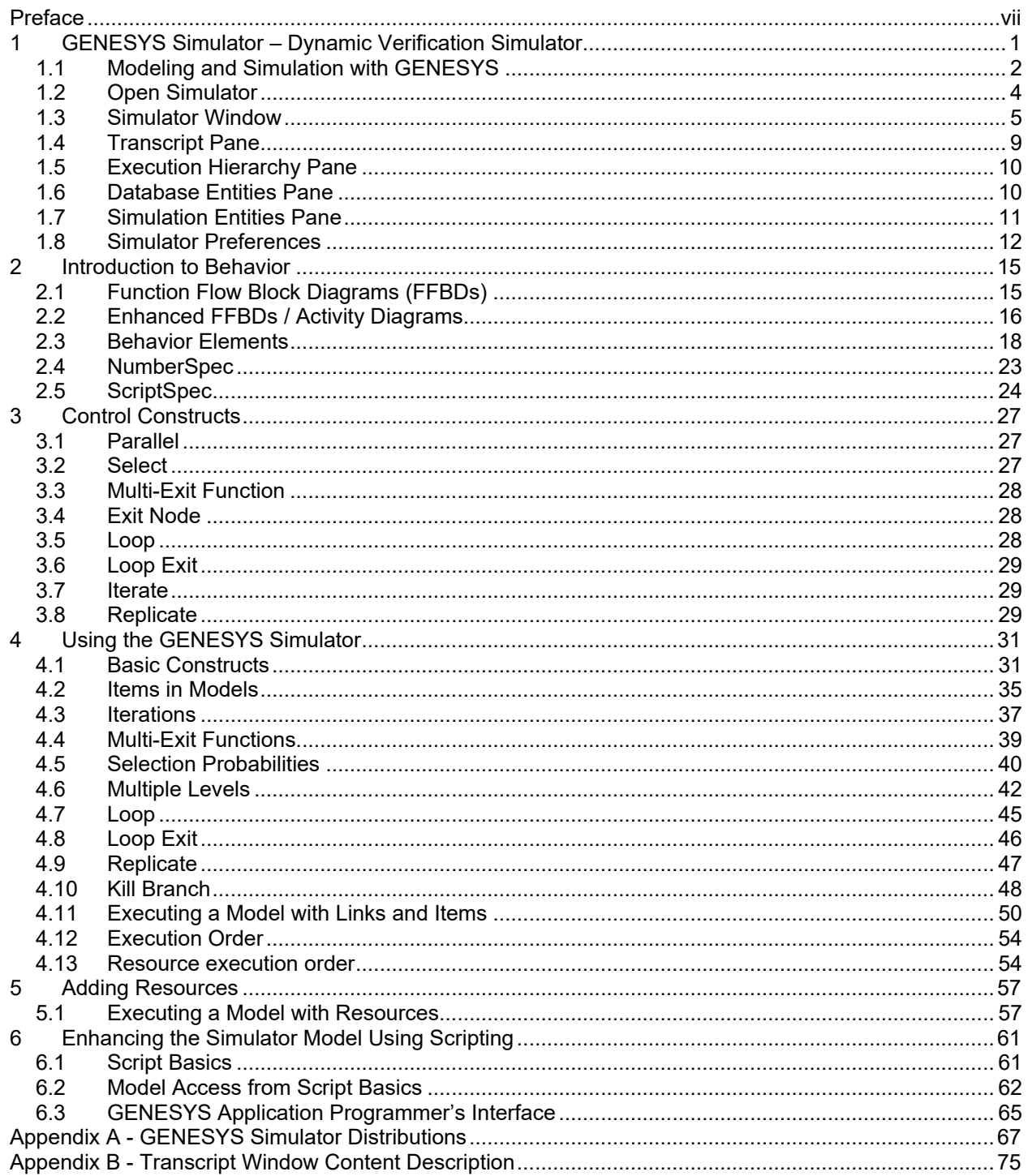

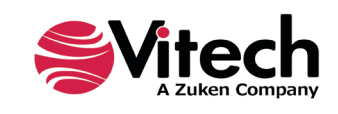

# **LIST OF TABLES**

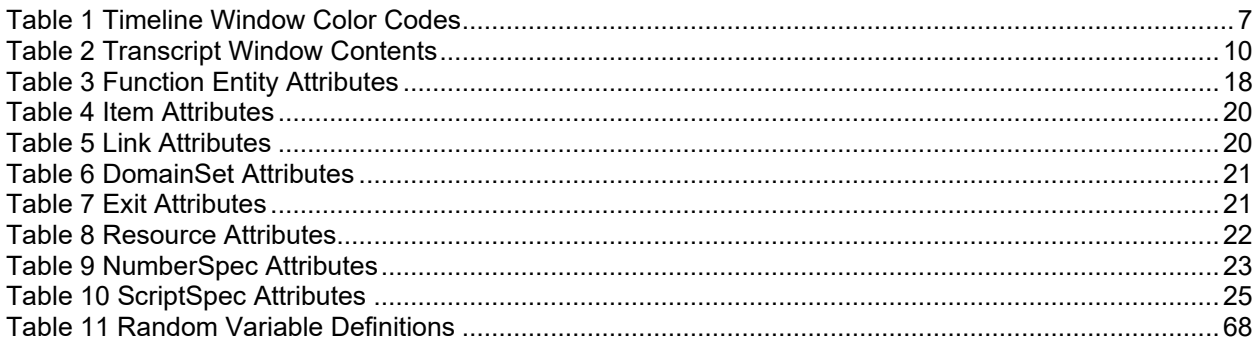

# **LIST OF FIGURES**

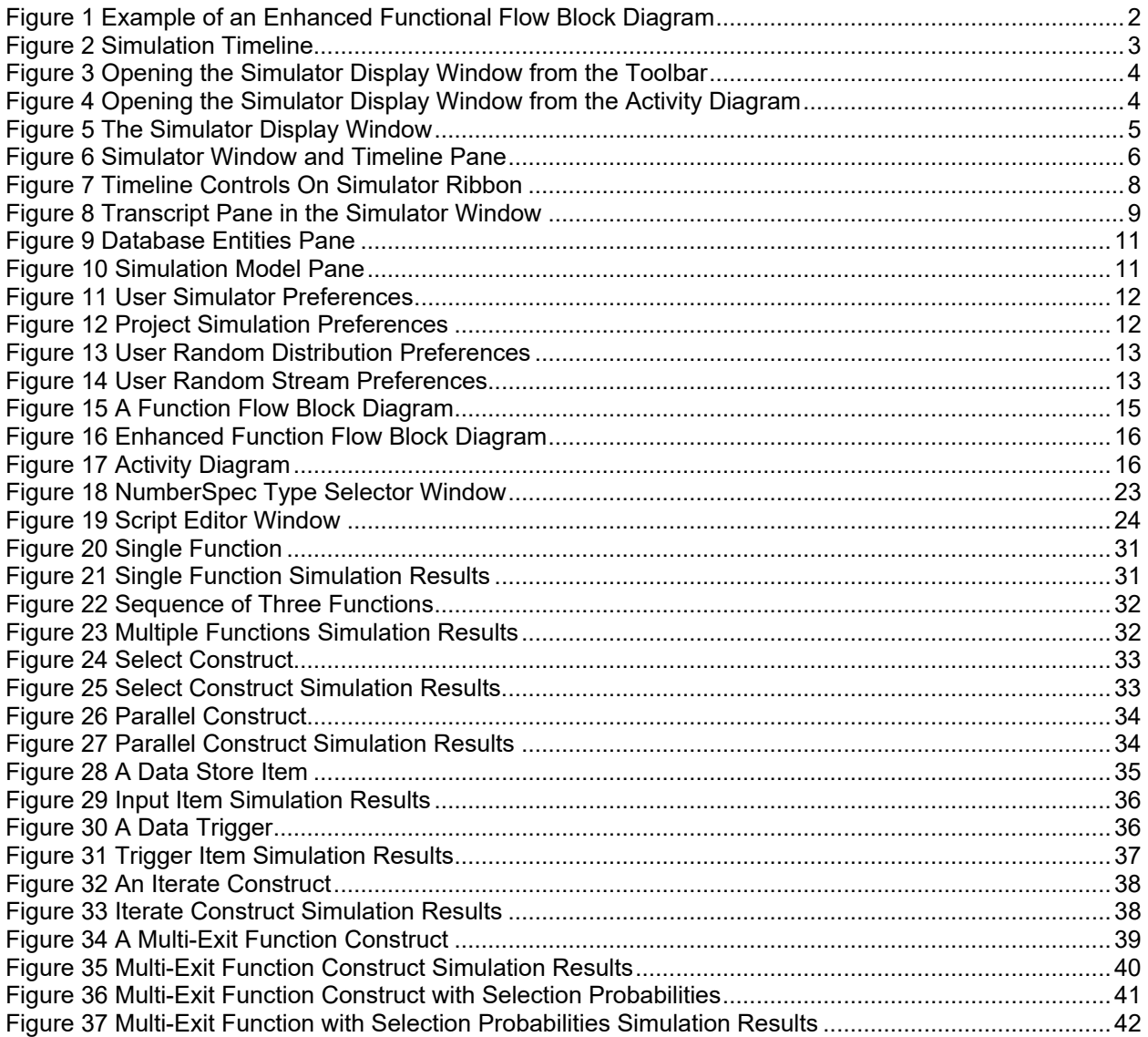

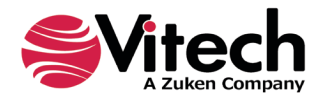

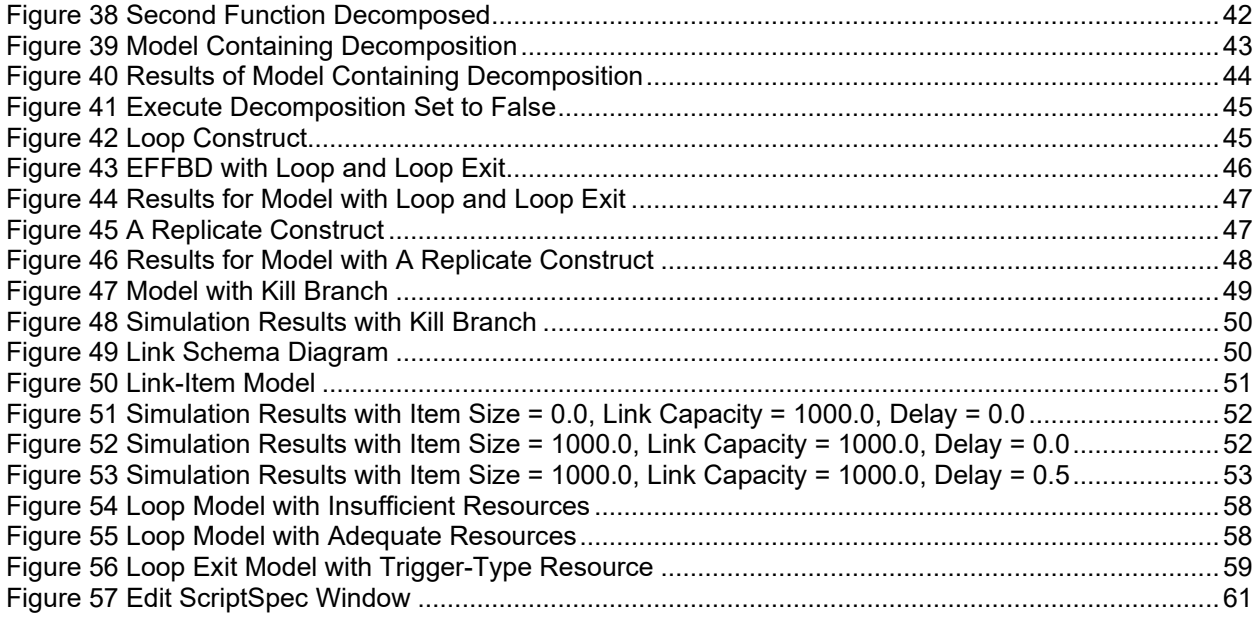

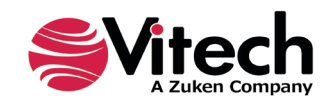

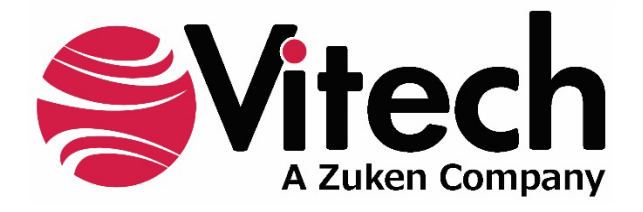

# **CUSTOMER RESOURCE OPTIONS**

Supporting users throughout their entire journey of learning model-based systems engineering (MBSE) is central to Vitech's mission. For users looking for additional resources outside of this document, please refer to the links below. Alternatively, all links may be found at [www.vitechcorp.com/online-resources/.](https://www.vitechcorp.com/online-resources/)

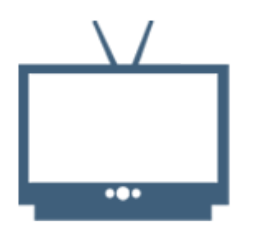

## **[Webinars](https://www.vitechcorp.com/webinar-videos-on-demand/)**

Immense, on-demand library of webinar recordings, including systems engineering industry and tool-specific content.

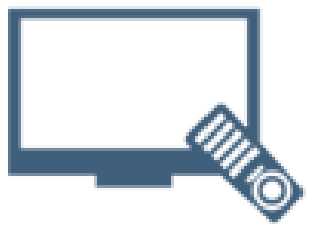

#### **[Screencasts](https://www.vitechcorp.com/genesys-screencasts-on-demand/)**

Short videos to guide users through installation and usage of GENESYS.

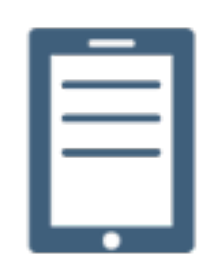

# [A Primer for Model-Based](https://www.vitechcorp.com/mbse-primer/)  [Systems Engineering](https://www.vitechcorp.com/mbse-primer/)

Our free eBook and our most popular resource for new and experienced practitioners alike.

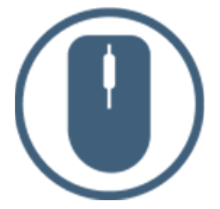

[Help Files](https://www.vitechcorp.com/resources/GENESYS/onlinehelp/desktop/)

Searchable online access to GENESYS help files.

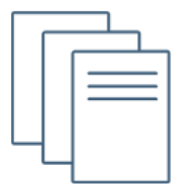

## [Technical Papers](https://www.vitechcorp.com/technical-papers/)

Library of technical and white papers for download, authored by Vitech systems engineers.

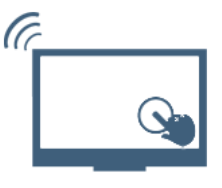

#### [Technical Support](https://www.vitechcorp.com/technical-support/)

Frequently Asked Questions (FAQ), support-ticket web form, and information regarding email, phone, and chat support options.

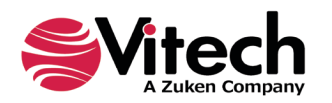

# <span id="page-6-0"></span>**PREFACE**

The purpose of this guide is to provide the user with an understanding of the features and behavior of the GENESYS™ Simulator, the discrete event simulator that is included with the GENESYS Pro version of the software.

The views in the guide reflect the latest version of GENESYS.

This guide assumes the user has attended the "Model-Based Systems Engineering with GENESYS" course offered by Vitech and has been introduced to the basics of GENESYS and the Simulator. This document is intended to reinforce this basic information and provide more detailed instruction on the GENESYS Simulator.

This document is organized into six sections.

- Section [1](#page-8-0) provides an introduction to the GENESYS Simulator followed by a discussion of the various commands the user will need in order to use the Simulator.
- In Sectio[n 2](#page-8-1) modeling of behavior is discussed; this section discusses the GENESYS entity classes and their associated attributes that are necessary to model this behavior.
- Sectio[n 3](#page-34-0) provides the user with a refresher on the various control constructs used in the Simulator.
- Section [4](#page-38-0) provides behavior response examples in the form of simulator timelines. Starting with simple examples, complexity is added to demonstrate the behavior of all of the constructs described in Sectio[n 3.](#page-34-0)
- Section [5](#page-64-0) focuses on the use of resources in behavior model.
- Lastly, Section [6](#page-68-0) provides a brief introduction to the use of Microsoft Visual Basic for scripting within the GENESYS Simulator.

The following conventions are used throughout this guide to aid the user:

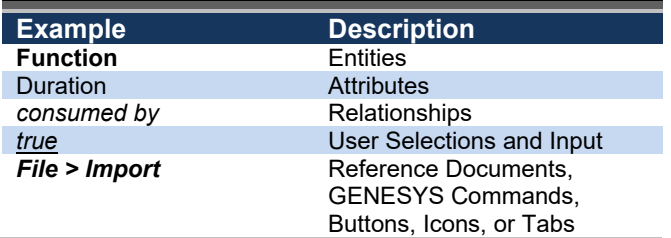

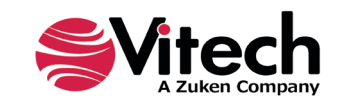

# THIS PAGE INTENTIONALLY BLANK

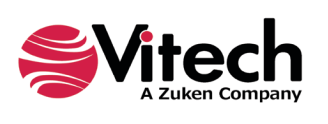

# <span id="page-8-0"></span>**1 GENESYS SIMULATOR – DYNAMIC VERIFICATION SIMULATOR**

To completely define a system, one must precisely specify the behavior model detailing the functional and control flows, the inputs and outputs, the physical architecture model, and the performance model.

The inputs to this process include requirements, and the outputs include a system design model. The system design model must satisfy all the requirements in a logical manner so that the system is dynamically consistent. If the behavioral model is flawed and not corrected during the initial design stages, problems will likely multiply during development. Inevitably, when achievement of dynamic consistency is left until the end of a project (during integration and testing), it is the least attainable and the most costly to correct. An automatically-generated dynamic verification simulator can help identify flaws early in the development cycle.

The GENESYS Simulator is a simulation engine that provides this automatic dynamic verification of operational and/or functional behavior models constructed as part of a system, architecture, program, or process definition in GENESYS. The GENESYS Simulator provides the ability to evaluate designs from two perspectives:

- 1. **Correct logical behavior.** Verify that the design as modeled will in fact execute logically and that activities and functions will occur in the sequence intended. This is of particular importance as an architecture or system design grows more complicated with multiple layers of decomposition and many parallel tasks. As designs grow more complex, it becomes difficult or impossible to validate logical behavior through visual inspection alone. Execution of behavior in the GENESYS Simulator can and should be a significant contributor to the task of verification of your logical designs.
- <span id="page-8-1"></span>2. **System/architecture performance**. Real-world limitations on (and competition for) resources, architecture design selection and functional allocation can all act to constrain the overall performance of a chosen solution. These constraints can be captured in the GENESYS model and their aggregate effects on performance evaluated by executing behavior models in the GENESYS Simulator. Process queuing, resource utilization, and communications bandwidth are some of the examples of what can be seen across a timeline, with the results utilized to correct and/or optimize architecture and system designs.

A fundamental benefit of using the GENESYS Simulator is the automatic generation of a simulation from the system operational or functional model ensuring that the simulation model and system functional model remain consistent. If changes are made to the Simulator, those changes are automatically reflected in the system model. This differs from classic stand-alone simulators in which the simulation itself is tuned with changes often not reflected in the system specification. The net result is virtual prototyping at the system level directly from the system model.

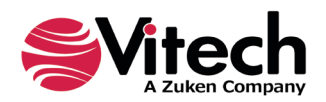

## <span id="page-9-0"></span>**1.1 Modeling and Simulation with GENESYS**

This guide provides information on the GENESYS Simulator, an option available to enhance the GENESYS systems engineering and architecting tool. The guide assumes some understanding of the concepts of systems engineering, architecting, and functional modeling as well as a basic familiarity with GENESYS commands. Additional background on these concepts can be found in the *GENESYS System Definition Guide*, *GENESYS Architecture Definition Guide*, and *GENESYS Guided Tour*.

The GENESYS Simulator provides the capability to simulate behavior – whether represented by activity diagram, Enhanced Functional Flow Block Diagram (EFFBD), or any other behavior representation – in order to analyze the dynamic performance and behavior of your system's functional model. The term "Functional" in this case is a broad term used to describe the type of diagram. In GENESYS this type of diagram is used to model behavior for system Functions, Operational Activities, Test Activities, and Program Activities, entities of the GENESYS classes **Function, OperationalActivity**, **TestActivity**, and **ProgramActivity**, respectively. In subsequent examples, "Function" can be assumed to also mean "Operational Activity" (for architecture development), "Test Activity" (applicable for testing management), or "Program Activity" (applicable for program management modeling). With the GENESYS Simulator, you can directly assess resource availability, verify the functional logic, and assess system performance and resource utilization using the behavior specification of your system.

The Enhanced Functional Flow Block Diagram, shown i[n Figure 1,](#page-9-1) provides a basis for establishing a multilayered process model. These models represent sequential, parallel, repetitive, and decision logic used to depict system behaviors. A simulator may be opened for any functional model – complete or incomplete, interim, or final – and run.

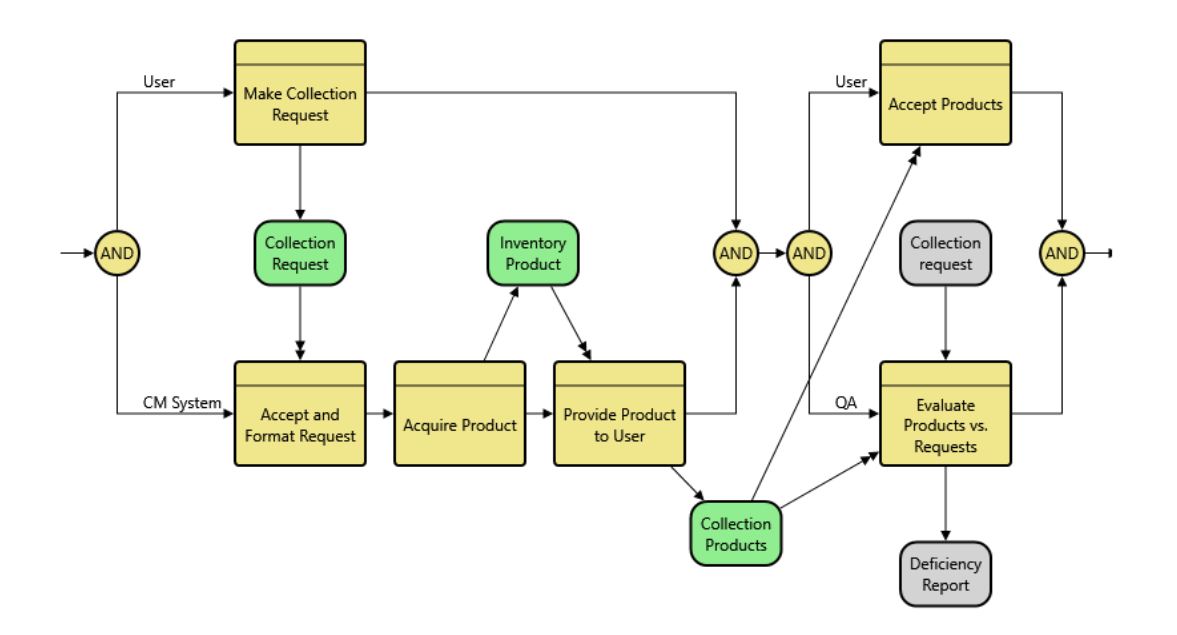

# **Figure 1 Example of an Enhanced Functional Flow Block Diagram**

<span id="page-9-1"></span>The Simulator identifies the discrete events that occur during the simulation execution and constructs a timeline that depicts:

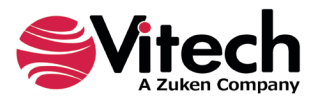

- Functional activation, sequential, parallel, or triggered execution, and duration
- Wait states
- Resource inventory history
- Branching selection (based upon random probabilities, or specified criteria)
- Queuing triggers (input items waiting to be processed by functions)

The GENESYS Simulator generates a timeline for execution and identifies when **Functions** are initialized, how long they wait for a triggering (**Item**) or **Resource** to be available, the time it takes to perform a **Function**, and which paths or branches are taken based upon specified probabilities. [Figure 2](#page-10-0) illustrates the simulation timeline for the EFFBD shown in Figure 1.

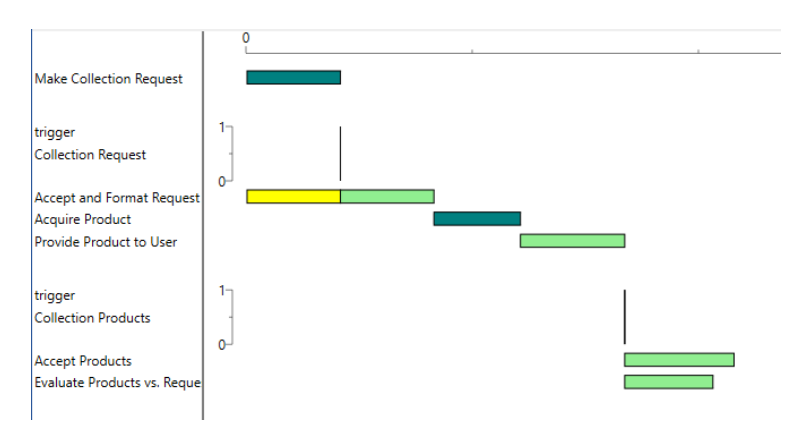

# **Figure 2 Simulation Timeline**

<span id="page-10-0"></span>The next sections describe how to run the GENESYS Simulator and describe the details of the various simulator windows.

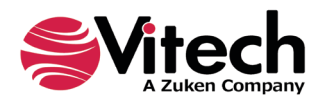

# <span id="page-11-0"></span>**1.2 Open Simulator**

<span id="page-11-1"></span>or

The Simulator executes the behavior of a function.

A simulator can be opened using either of the following methods:

In *Project Explorer*, select the **Function**, or the related Component<sup>[1](#page-11-3)</sup> or OperationalNode, to be dynamically analyzed by the Simulator, then from the *Home* ribbon click the *Simulator* button as shown in [Figure 3](#page-11-1)**.**

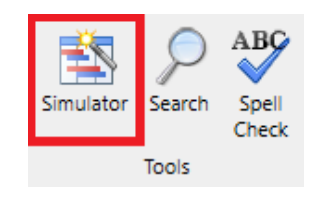

## **Figure 3 Opening the Simulator Display Window from the Toolbar**

Click the **Simulator** icon **contrary on the** *Diagram* ribbon of an activity diagram, FFBD, EFFBD, IDEF0, or sequence diagram opened on the top-level function of interest as shown in [Figure 4.](#page-11-2)

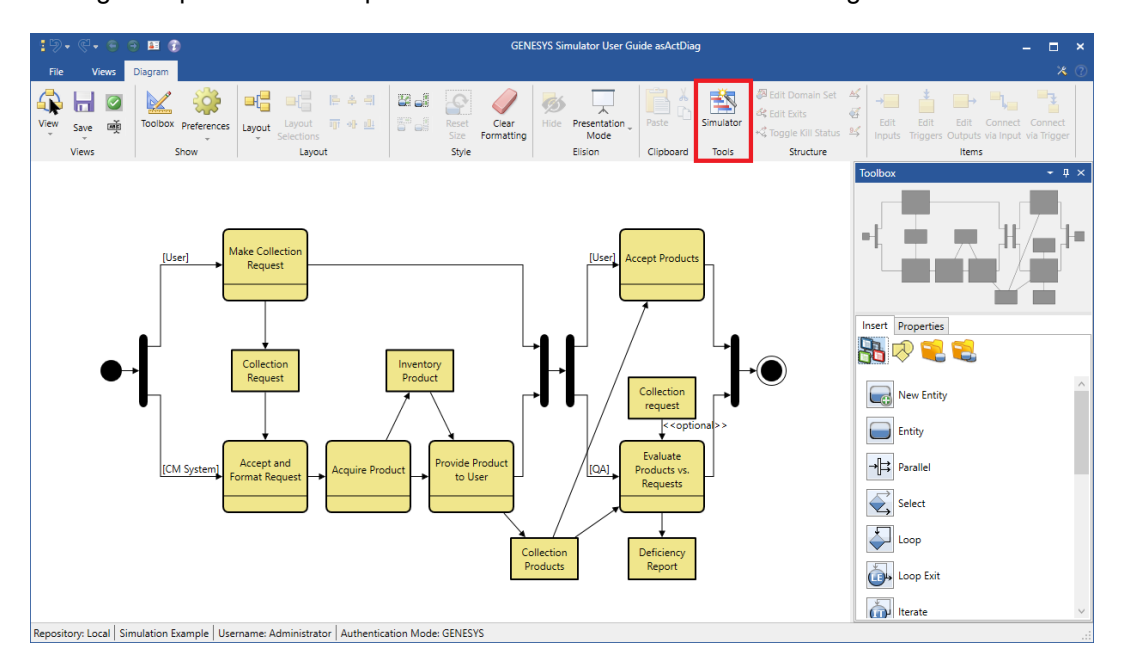

<span id="page-11-2"></span>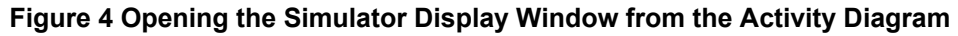

<span id="page-11-3"></span><sup>1</sup> When a **Component** or **OperationalNode** entity has a **Function** related to it using the *performs* relation with the **Function's** attribute Behavior Type set to Integrated (Root), the simulator will dynamically analyze that **Function**.

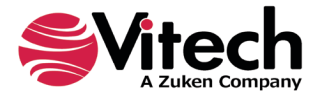

When the Simulator is first opened, the Simulator window will appear. As shown in [Figure 5,](#page-12-1) the Simulator window includes a ribbon with a *Simulator* tab and a *Views* tab. The Simulator window includes the timeline pane and, depending on the user preference settings, the transcript pane. The timeline pane is the primary pane and independent of the transcript pane. If desired, the transcript pane may be closed without closing the timeline pane. However, if the Simulator window is closed, all the associated simulator panes are also closed. The features of each of these panes will be discussed in detail in the following subsections.

The Simulator window is associated with the **Function** for which the Simulator was opened. Thus, more than one Simulator window can be open at a time, each window associated with a particular **Function**. The label on the top line of the Simulator window identifies this **Function**.

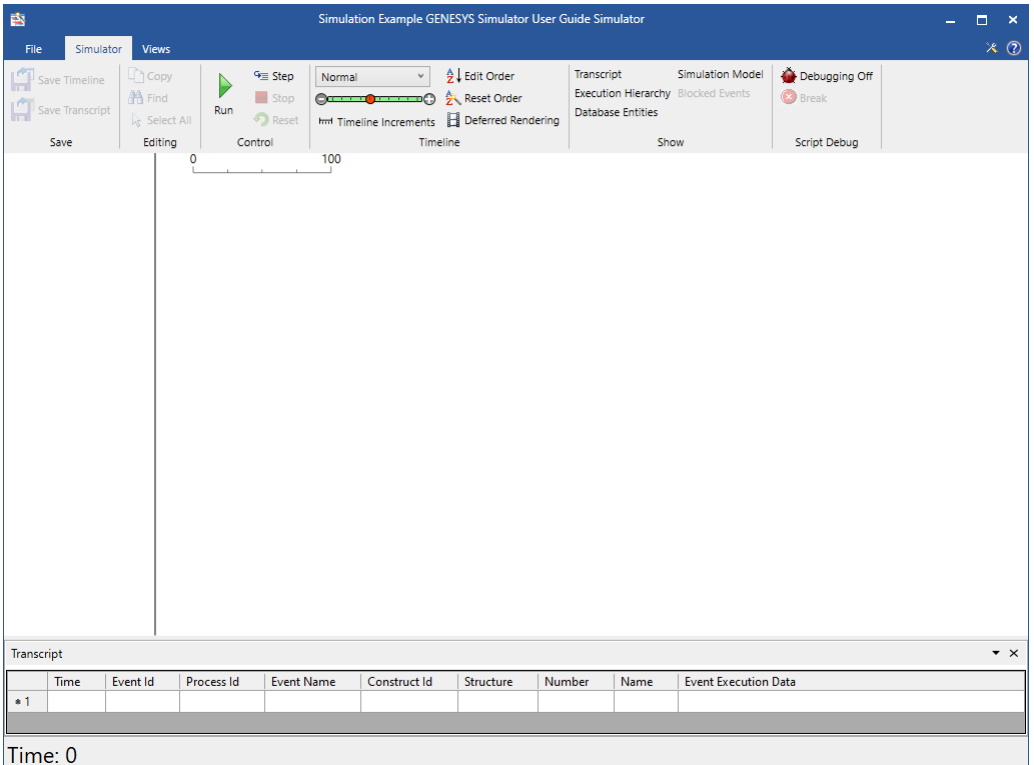

# **Figure 5 The Simulator Display Window**

## <span id="page-12-1"></span><span id="page-12-0"></span>**1.3 Simulator Window**

[Figure 6](#page-13-0) shows the Simulator window. The primary area of display within this window is the actual simulation timeline. In addition to the timeline, the Simulator window also includes the *Simulator* ribbon containing the Simulator control buttons. The Simulator timeline displays what is happening over the course of a simulation run.

Depending on both the entities contained in the model and objects selected by the user, the timeline will display **Functions** as they occur during the execution of a behavior model, levels of **Resources** that are utilized during the simulation run, queuing of triggering **Items** waiting to be processed by a **Function**, and the throughput of **Links** in terms of the Capacity attribute.

The timeline pane is subdivided into two panels. On the left side, there is a listing of any **Resources** used in the model, the **Functions** as they are encountered, **Link** capacity, and any **Item** queue, depending on entities selected to appear by the user and in the order edited by the user. On the right side, the events or status are displayed chronologically in the simulation timeline for each of these entities listed. Note, the timeline will not list **Functions** that are not executed because of the deterministic or probabilistic logic that controls branching or exit selection.

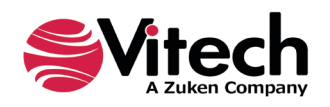

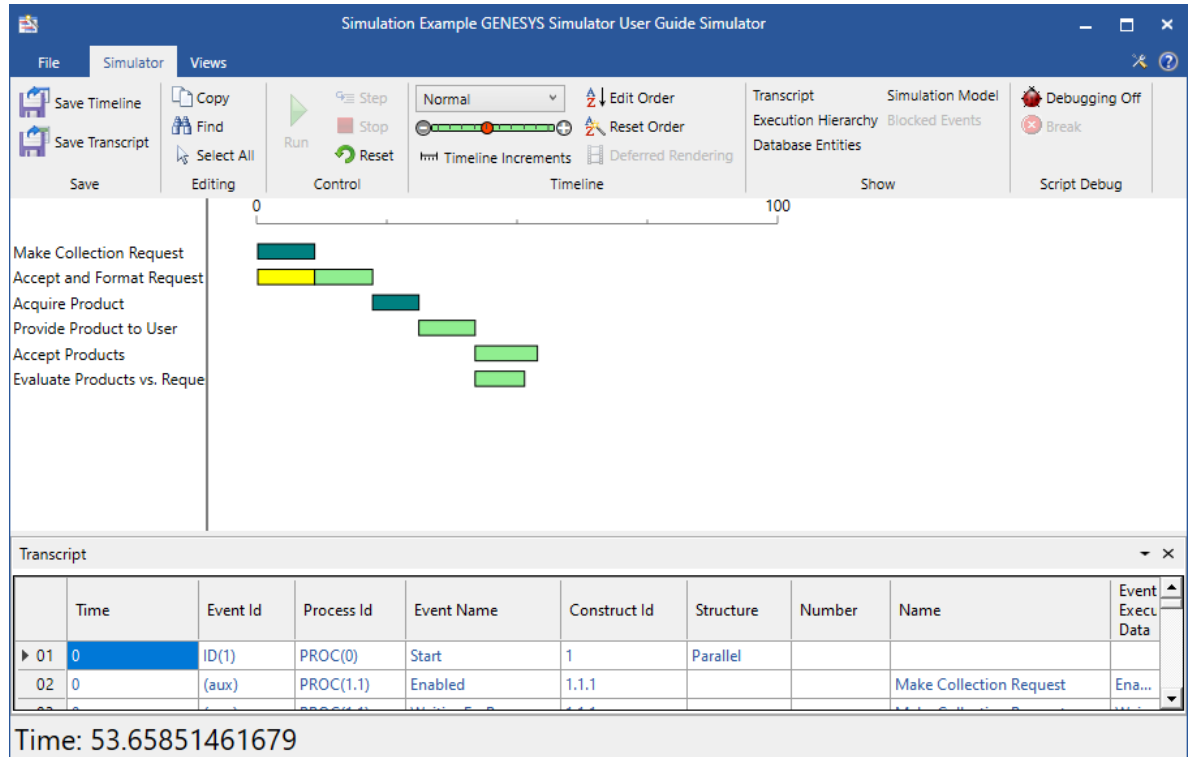

# **Figure 6 Simulator Window and Timeline Pane**

<span id="page-13-0"></span>When a simulation is run, colored duration bars will appear in the timeline. The GENESYS Simulator uses these colors to distinguish between different types of events. [Table 1](#page-14-0) describes the color codes. These will make more sense as the types of events are described in a model execution in Sections [3](#page-34-0) and [4.](#page-38-0)

#### **Timeline Output**

GENESYS allows simulation timelines to be viewed, printed and/or saved to a file. Timelines can be saved as PNG, JPEG, Bitmap, GIF, TIFF or XPS files.

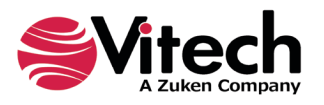

<span id="page-14-0"></span>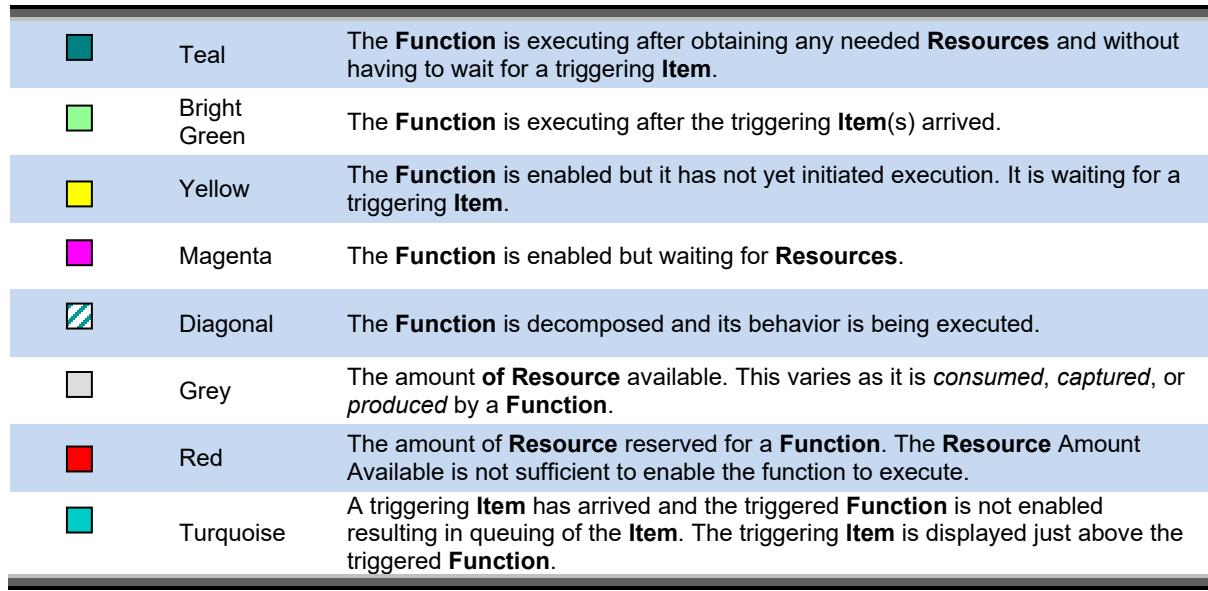

## **Table 1 Timeline Window Color Codes**

## *1.3.1 Simulator Ribbon*

The commands on the *Simulator* ribbon control the execution of the Simulator. It is from here that the user starts execution, steps through the execution, stops execution, and resets the Simulator. The commands are grouped into six sections: Save; Editing; Control; Timeline; Show; and Debug.

In the **Save** section:

**Save Timeline** allows simulation timelines to be saved to a file. Timelines can be saved as PNG, JPEG, Bitmap, GIF, TIFF or XPS files.

**Save Transcript** allows the Simulator transcript to be saved to a CSV file.

In the **Editing** section:

**Copy** allows text to be copied from the panes, such as the Transcript pane.

**Find** allows text in the panes to be searched.

**Select All** enables all the text in a pane to be selected.

In the **Control** section:

G

**Run** the simulation begins or continues execution of the Function's behavior model.

**Step** through the simulation advances the Simulator to the time of the next event to occur as defined by the behavior model and executes all events that occur at that time.

**Stop** the simulation halts execution, particularly useful when in an undesired loop.

**Reset** the simulation clears the Simulator clock, the timeline window, and the transcript window in preparation for a new run. The Simulator must be reset before subsequent executions.

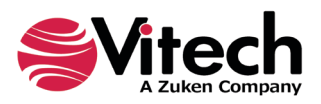

The controls in the Timeline section, of the *Simulator* ribbon, allow the timeline pane to be configured by the user. Options include changing the relative scale of the timeline, the order of appearance of the elements used in the simulations, the relative sizes of the panes, and the time scale increment:

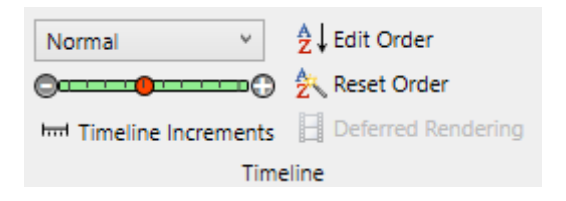

## **Figure 7 Timeline Controls On Simulator Ribbon**

<span id="page-15-0"></span>Normal **Timeline Major Scale** changes the time scale increment. The width of the timeline displayed in the right-hand pane of the timeline window can be adjusted using the Timeline Major Scale drop-down selection. The timeline is adjusted as a new setting is selected. Normal is the initial default setting, but this default setting can be changed from the User Preferences (see User Simulation Preferences). Different scales are possible depending on the situation. At times, it may be important to view the details, in which case use the Large setting. At other times, it may be desirable to view the complete timeline on the screen, in which case the Screen setting or the Small setting can be used.

**Timeline Minor Scale** permits selecting the amount of timeline to display via a slide bar.

**Timeline Increments** allows the major and minor timeline tick increments to be changed by the user. The default values can be set in the User Preferences (see User Simulation Preferences).

**Edit Order** opens a dialog listing the entities in the timeline. Use the up-down arrows to change the order of appearance of an entity in the timeline. The entities generally appear in the timeline list in the order that they are encountered in simulation execution. It may be desirable to reorder the rows in the timeline using the Edit Order dialog box. Re-ordering the list does not alter the order of execution but rather just alters the display.

**Recompute Order** returns the entities to their natural execution order. When a Function or Resource is added to the list using the Database Entities pane (discussed in Section [1.6\)](#page-17-1), the new entity will appear at the bottom of the list of entities. Use Recompute Order to include the Function in the order in which it was encountered.

**Deferred/Realtime Rendering** button allows the user to choose whether the timeline is updated as the simulation executes, in Realtime mode, or whether the timeline is displayed when the simulation has finished executing, in Deferred mode. In Realtime, when a diagram is open, the nodes will highlight as the simulation runs.

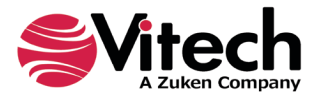

In the **Show** section:

**Transcript** opens the simulation Transcript pane if it is closed.

**Execution Hierarchy** opens the simulation Execution Hierarchy pane if it is closed.

**Database Entities** opens the Database Entities pane to allow the user to select which entities are displayed in the simulation timeline.

**Simulation Entities** opens the Simulation Entities pane if it is closed.

**Blocked Events** opens the simulation Blocked Events pane if it is closed.

In the **Debug** section:

**Debug** places the Simulator in *Debug* mode.

**Break All** sets debugging break points in the simulation model.

#### *Result Detail*

Time: 53.65851461679

The *Result Detail* area at the bottom of the Simulator window provides the total duration, in elapse time units, for the execution of the simulation.

#### <span id="page-16-0"></span>**1.4 Transcript Pane**

The Simulator Transcript pane [\(Figure](#page-16-2) **8**) displays each event that occurs during the simulation and the time (on the Simulator clock) when the event occurred. In general, the transcript records the time each event occurred, the type of event (enabled, started, waiting for resources, etc.), and the number and name of the entity involved in the event. The transcript pane provides a basis for understanding the detailed execution of the behavior model. From this pane, you can review the detailed events as they occurred during the execution of the Simulator.

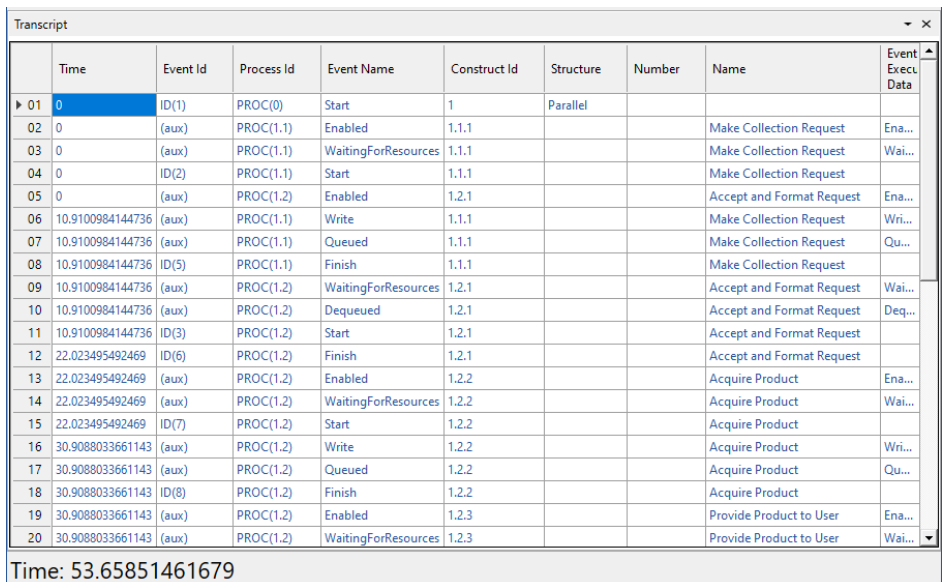

## **Figure 8 Transcript Pane in the Simulator Window**

<span id="page-16-2"></span><span id="page-16-1"></span>There are nine columns of data contained in the transcript pane. A brief description of each of these columns is presented in [Table 2;](#page-17-2) a more detailed explanation of the contents is contained in [Appendix B.](#page-82-0)

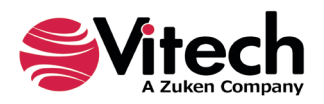

## **Table 2 Transcript Window Contents**

<span id="page-17-2"></span>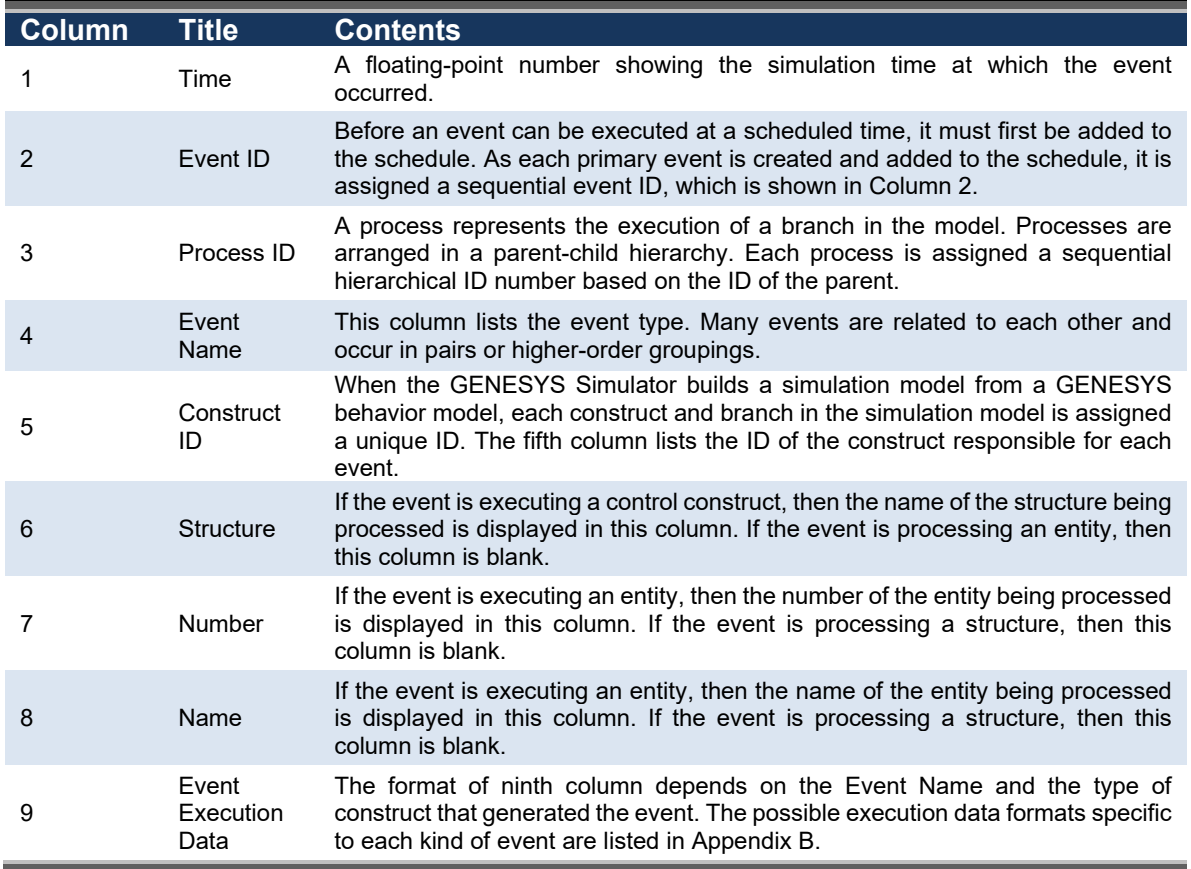

# <span id="page-17-0"></span>**1.5 Execution Hierarchy Pane**

The Execution Hierarchy pane contains the top-level function's structure (and descendant structures) shown as an indented hierarchy. You can expand or collapse a particular node by clicking the symbol to the left of the node. A red flag shows branches, constructs, and Functions that have not been executed. The flag turns green once the node is executed.

## <span id="page-17-1"></span>**1.6 Database Entities Pane**

The Database Entities pane [\(Figure 9\)](#page-18-1) allows you to select the entities to be displayed in the timeline. For instance, you can choose whether to show all the **Resources** in the model.

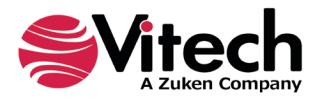

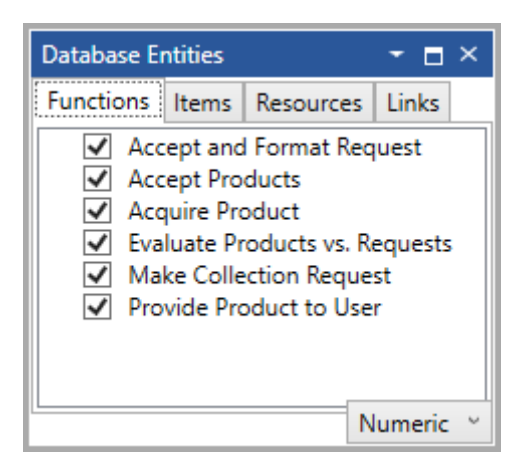

**Figure 9 Database Entities Pane**

<span id="page-18-1"></span>The Database Entities pane lists all **Functions**, **Items**, **Links**, and **Resources** included in the model. Check the ones that you want to display in the timeline. By default, the *User Preferences* settings indicate which classes of entities are automatically displayed.

The lists of entities on each of the *Functions*, *Items*, *Links*, and *Resources* tabs can be sorted according to the criteria set using the drop-down menu in the lower right-hand corner of the pane.

# <span id="page-18-0"></span>**1.7 Simulation Entities Pane**

The *Simulation Entities* pane lists all **Functions**, Triggers (**Items**), Inputs (**Items**), **Resources**, and **Links** in the model. This is different from the *Database Entities* pane in that you can choose whether to display each occurring instance of an entity. This is particularly helpful when you want to focus on a particular instance of an entity but do not care about the other instances. A [T] is used to identify the entities being Tracked and hence displayed in the timeline window. Right-click on the entity to Set Track, Release Track, or Toggle Track for the selected entity. This is useful when attempting to view the timeline that involves many entities. By turning off the tracking of selected entities, the timeline can be customized to display only those entities of interest.

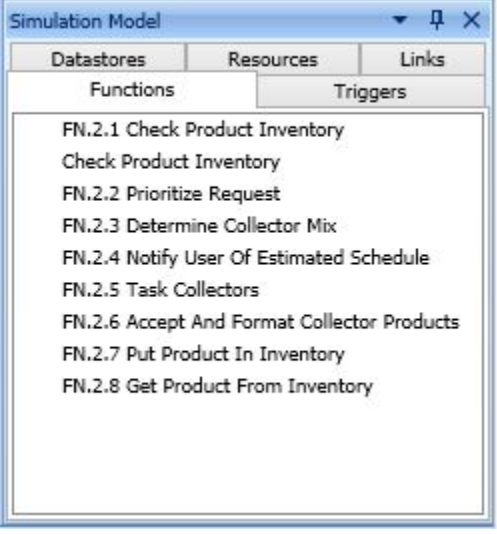

<span id="page-18-2"></span>**Figure 10 Simulation Model Pane**

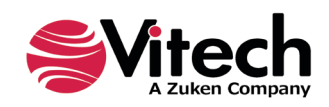

## <span id="page-19-0"></span>**1.8 Simulator Preferences**

There are some preferences that can be preset when working with the Simulator. The preferences are accessed from *GENESYS > Preferences*. These preferences do not change the current values, but when a new Simulator window is opened or a new entity is created, the preference settings can be used. In this section the preferences related to the simulation will be addressed, as well as *Random Number* items.

The *User Simulation* preferences [\(Figure 11\)](#page-19-3) allow users to select the GENESYS Simulator panes the user would like to automatically see when opening a Simulator. [Note the timeline pane will always be open.]

The *User Simulation* preferences also allows classes of entities to be set that will initially be displayed in the timeline pane. Users can also choose to display intermediate **Functions** (those **Functions** whose decompositions are executed), set the initial scale, and set the initial tick increments. These default settings will become the initial settings each time the Simulator window is opened. However, all these values can also be changed independently in the Simulator timeline window once it is opened.

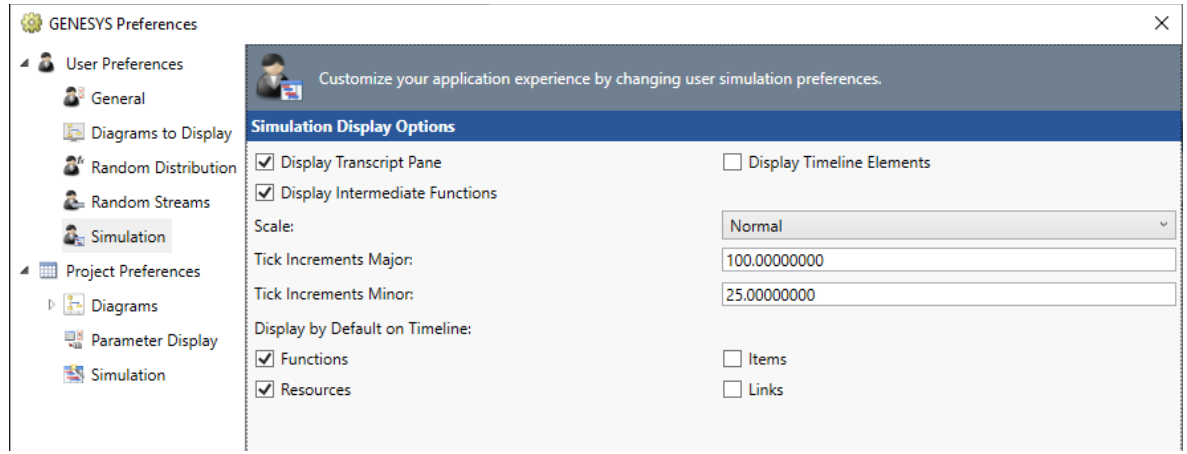

**Figure 11 User Simulator Preferences**

<span id="page-19-3"></span><span id="page-19-1"></span>The *Project Simulation* preferences [\(Figure 12\)](#page-19-2) allows *Default Iterations* to be set (the default number of times an Iterate construct will loop) and the *Default Duration* (the default time units a **Function** executes). For now, keep in mind default values can be set.

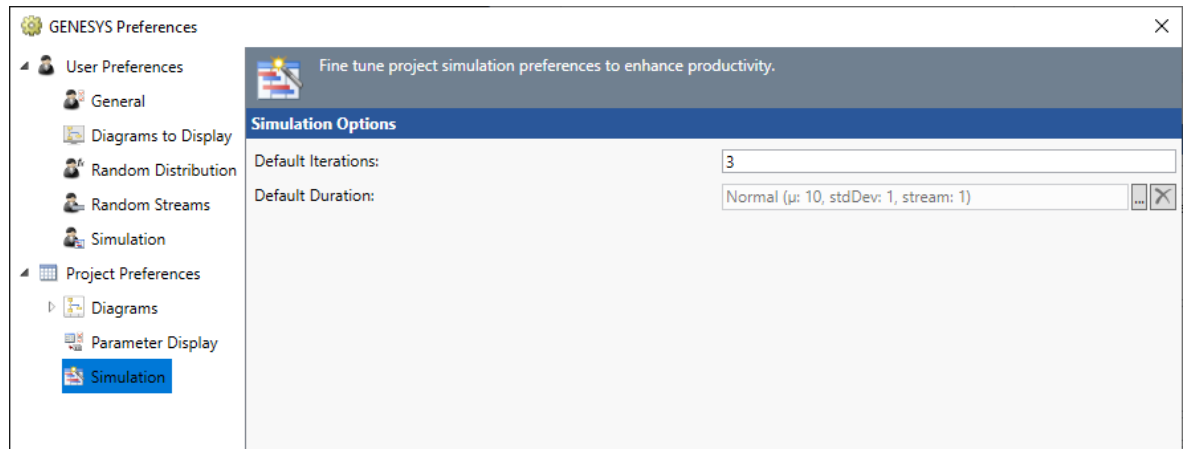

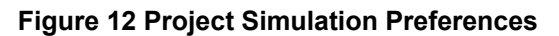

<span id="page-19-2"></span>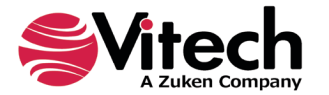

The *User Random Distribution* preferences [\(Figure 13\)](#page-20-0) allows default values to be set when a random distribution value is selected for the **Function** Duration. There will be more on this when the Duration attribute and the NumberSpecs are discussed in Section [2.](#page-22-0) Keep in mind, every newly created **Function**  will have these default values when *Random* is selected from the Edit NumberSpec dialog window.

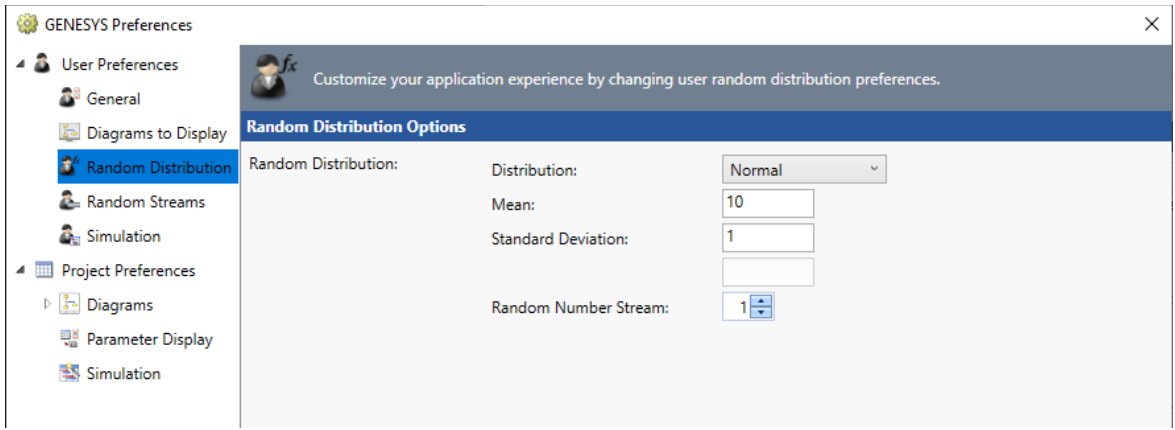

**Figure 13 User Random Distribution Preferences**

<span id="page-20-0"></span>The *User Random Streams* preferences [\(Figure 14\)](#page-20-1) allow repeatability to be assigned to an object. To establish a repeatable simulation run, users must 1) assign a stream to each random duration or resource amount that is of concern, and 2) establish and save a profile. The profile saves the seed upon which the random number generator operates for each assigned stream and will cycle through each stream assigned each time the Simulator is executed. Use the up and down arrows to scroll through the 100 streams. Stream [100] Branch is saved for branch selection logic.

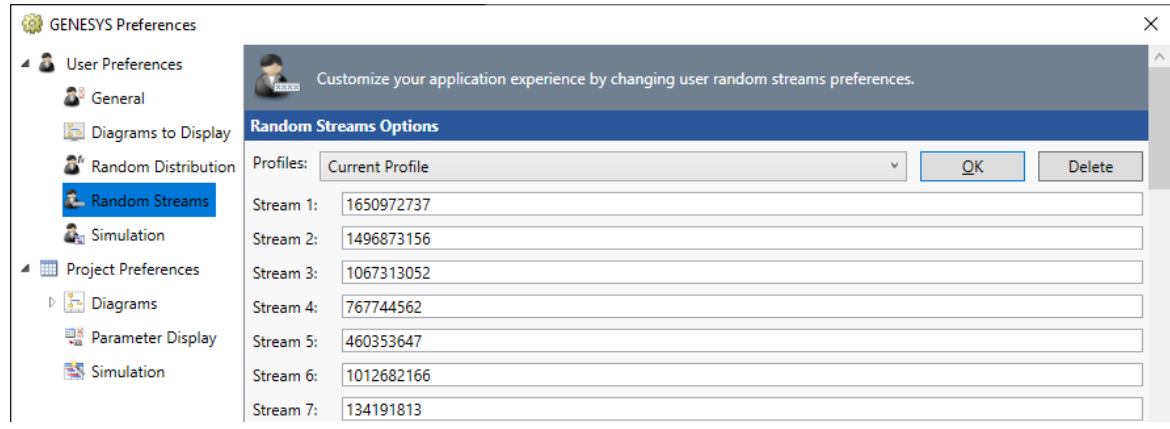

<span id="page-20-1"></span>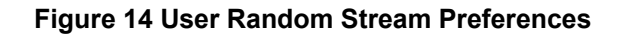

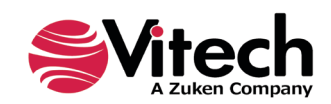

# THIS PAGE INTENTIONALLY BLANK

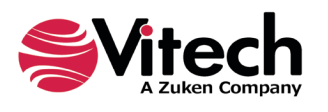

# <span id="page-22-0"></span>**2 INTRODUCTION TO BEHAVIOR**

To completely define a system, the behavior model must be precisely specified detailing the functional and control flows, the inputs and outputs, the physical architecture model, and the performance model.

GENESYS supports behavior analysis of a system or component of the system. The Function Flow Block Diagrams (FFBDs) and Enhanced Function Flow Block Diagrams (EFFBDs) support specification of required functional sequencing. The FFBD displays the control dimension of the behavior model, whereas the EFFBD includes the data dimension of the integrated behavior model.

## <span id="page-22-1"></span>**2.1 Function Flow Block Diagrams (FFBDs)**

The Function Flow Block Diagrams [\(Figure 15\)](#page-22-2) supported by GENESYS have the classic features of logic structures and hierarchical representations. The constructs allow users to indicate the control structure and sequencing relationships of all functions accomplished by the system being analyzed, including concurrency, branching, iteration, and looping. With Boolean logic specified at decision points, these FFBDs, in combination with the functions' inputs and outputs, form an executable behavior model, allowing dynamic validation via discrete event simulation methods.

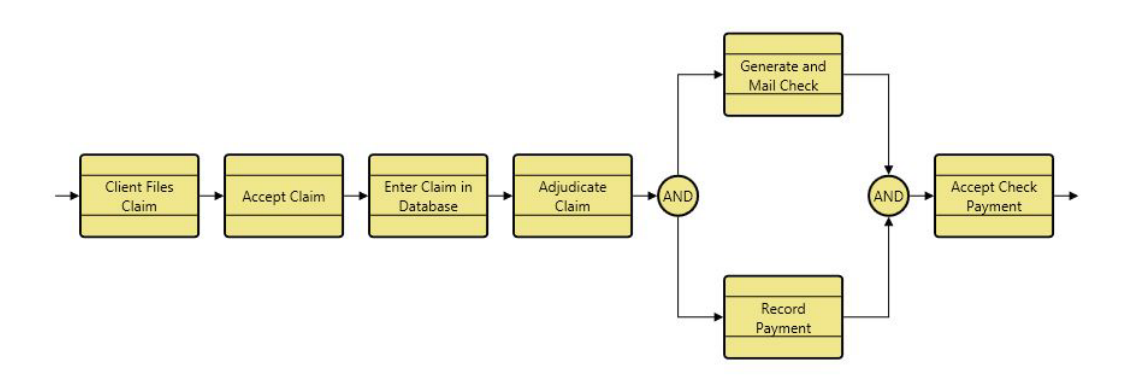

# **Figure 15 A Function Flow Block Diagram**

<span id="page-22-2"></span>GENESYS also supports the standard hierarchical features of FFBDs, including the decomposition of a function displayed as an FFBD at the next lower level.

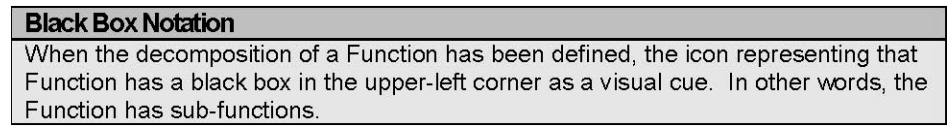

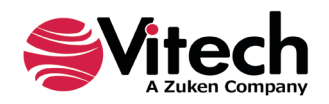

# <span id="page-23-0"></span>**2.2 Enhanced FFBDs / Activity Diagrams**

The Enhanced Function Flow Block Diagram and Activity Diagram represents the behavior for a system or component of a system, as shown in **[Figure 16](#page-23-3)** and **[Figure 17](#page-23-2)**. The EFFBD displays the control dimension of the behavior model in an FFBD format with a data flow overlay to effectively capture behavior in a single, synchronized view.

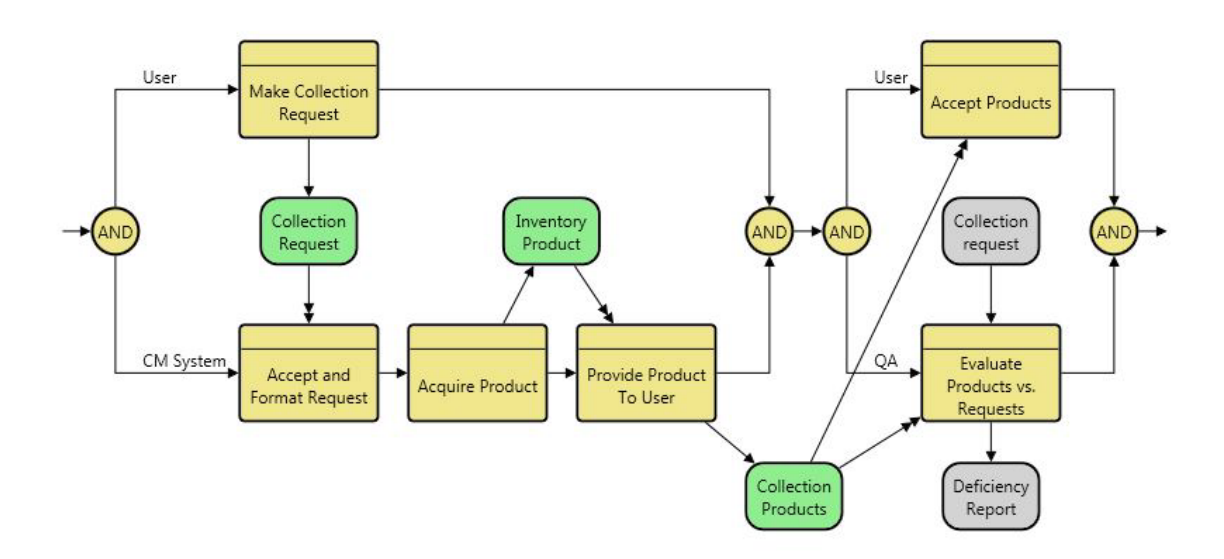

<span id="page-23-3"></span><span id="page-23-1"></span>**Figure 16 Enhanced Function Flow Block Diagram**

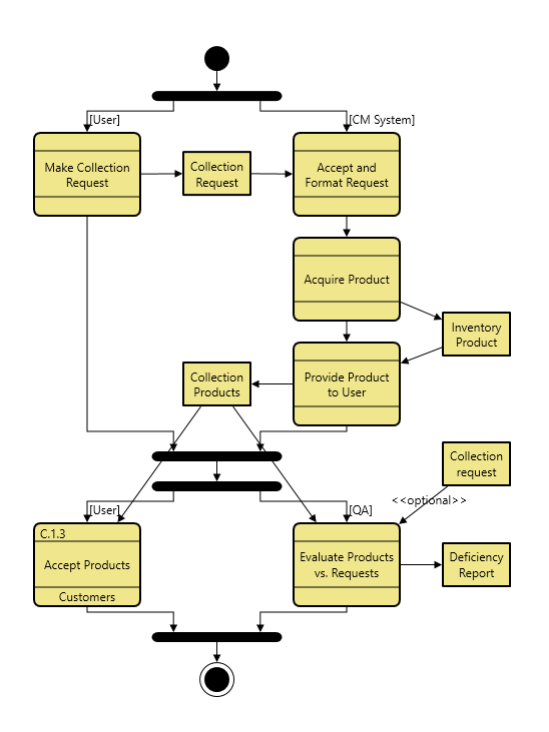

**Figure 17 Activity Diagram**

<span id="page-23-2"></span>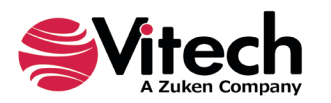

# *2.2.1 Triggers vs. Inputs*

When displaying the data flow as an overlay on the control flow, GENESYS distinguishes between the two primary types of **Items -** triggers and inputs. **Items** that control the execution of a **Function** by their presence or absence are designated as triggers – targets of the *inputs* relationship with relationship attribute Triggering set to True. A **Function** begins execution when it has received all of its triggers and its necessary **Resources** have been acquired. Therefore, triggers are **Items** with control implications. **Items** that are not triggers are designated as inputs – targets of the *inputs* relationship with relationship attribute Triggering set to False. Inputs represent inputs to and outputs from **Functions** that are non-triggering and have no effect on control.

To clearly represent the behavior of triggers and inputs, the following rules are applied when displaying Items in GENESYS:

- Trigger Items
	- $\rm \bar{\circ}$  Triggers are shown with green backgrounds by default.<br> $\rm \circ$  Triggers are globally connected with double-headed arr
	- Triggers are globally connected with double-headed arrows at the sinks.
- Input Items
	- o Inputs have gray backgrounds by default.
	- $\circ$  Inputs are globally connected with single-headed arrows at the sinks.

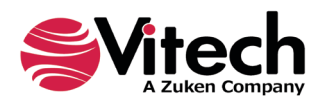

# <span id="page-25-0"></span>**2.3 Behavior Elements**

The GENESYS classes that pertain to the behavior of the system are **Function**, **Item**, **Link, DomainSet**, **Exit**, and **Resource**. The equivalent GENESYS classes of **Function**, **Item,** and **Link** that pertain to the operational behavior of an architecture using the Department of Defense Architecture Framework (DoDAF) schema are **OperationalActivity**, **OperationalInformation**, and **Needline.** In the discussions below, the information provided applies to both the functional and operational classes and can be used by both the Systems Engineer and Architect in developing and analyzing the functional and operational behaviors of the system and architecture. For these classes, certain entity and relationship attributes determine how the system performs, while other attributes are informational and pertinent to the system documentation. When running GENESYS Simulator, the focus is on the behavior of the system, so only the possible settings for those attributes that affect simulation execution will be discussed in this guide.

## *2.3.1 Function*

A **Function** is a transformation that accepts one or more inputs/triggers (**Items**) and produces outputs (**Items**). It is decomposable, and its behavior is defined using an EFFBD. When executed by the Simulator, certain attributes of a **Function** (and attributes of relationships between a **Function** and **Resources** and **Exits**) affect its execution. These are described in [Table 3](#page-25-1) below. An order has been established for determining when these attribute values are executed for a given **Function** in a GENESYS Simulator model. This order is discussed in Section [4.12.](#page-61-0)

<span id="page-25-1"></span>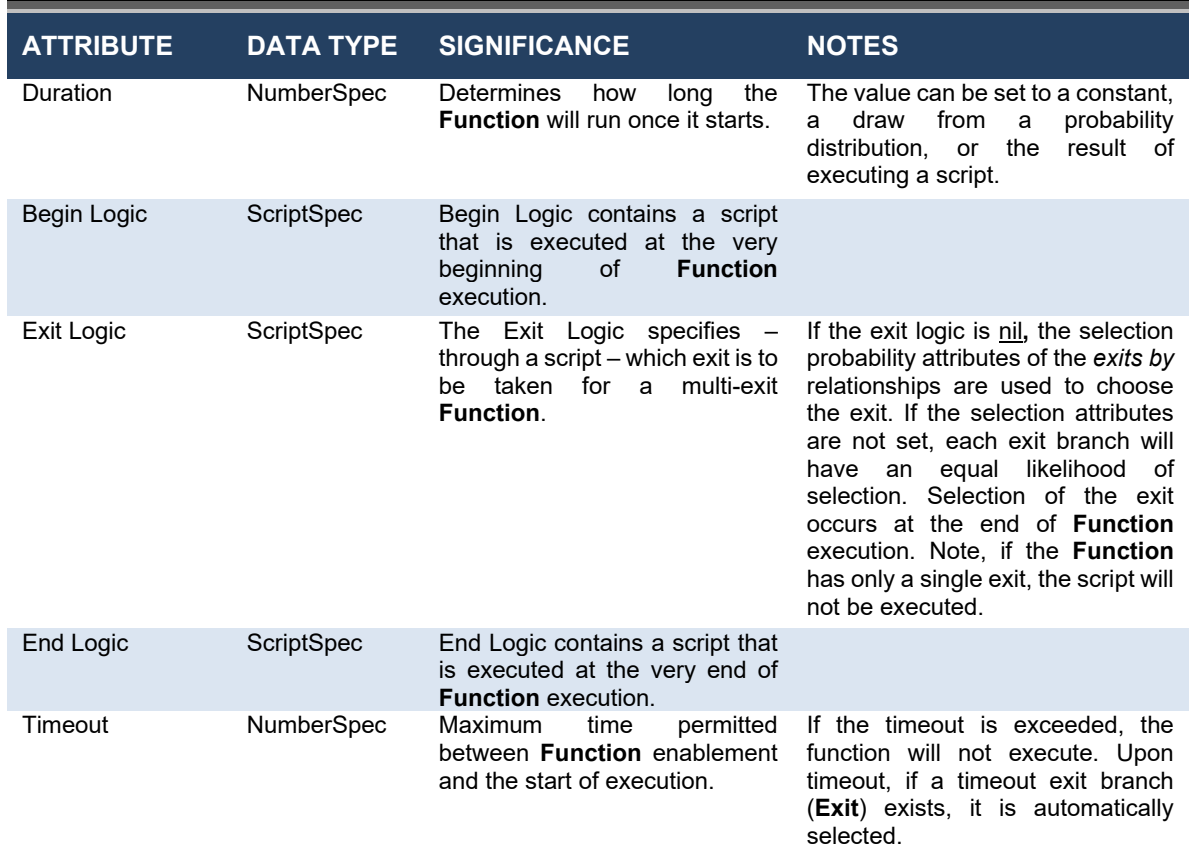

# **Table 3 Function Entity Attributes**

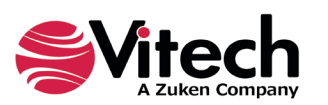

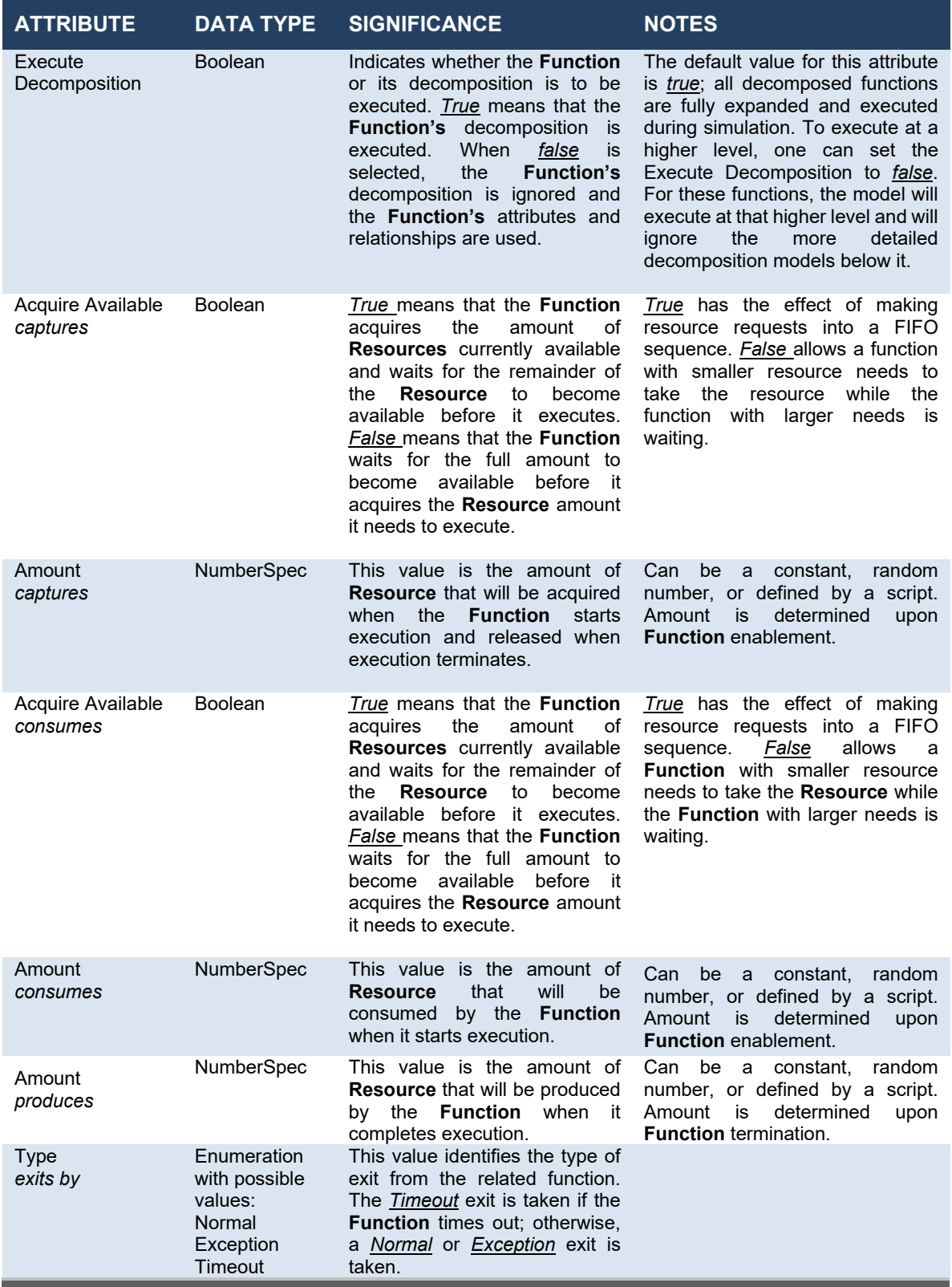

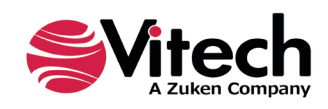

٦

## *2.3.2 Item*

<span id="page-27-0"></span>**Items** are the inputs, triggers, and outputs from **Functions**. As shown in [Table 4,](#page-27-0) two attributes guide and affect simulation results.

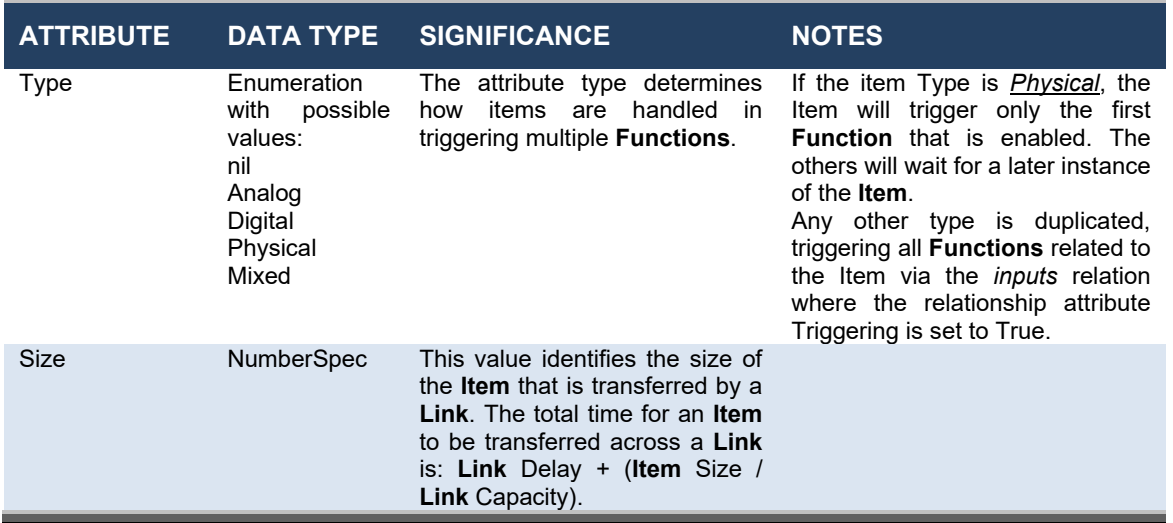

### **Table 4 Item Attributes**

# *2.3.3 Link*

A **Link** is the physical implementation of an interface. The **Link** entity represents the path over which the Items are transferred. As shown in [Table 5,](#page-27-1) two key **Link** characteristics are Capacity and Delay.

## **Table 5 Link Attributes**

<span id="page-27-1"></span>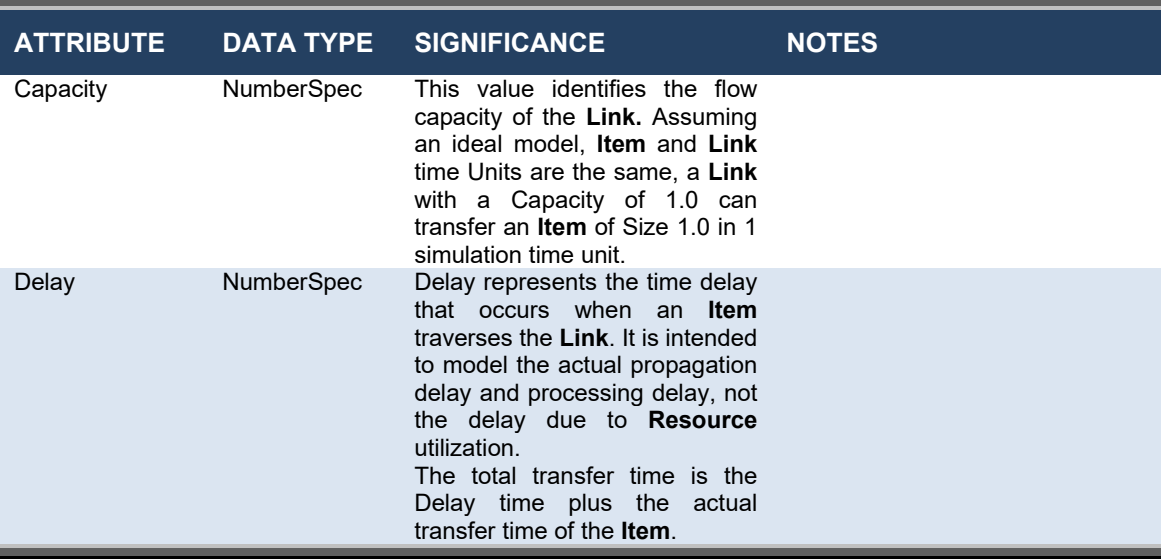

## *2.3.4 DomainSet*

A **DomainSet** entity is used to define the number of iterations in a control structure. [Table 6](#page-28-0) describes the attribute that may affect the Simulator results.

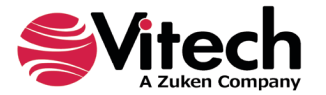

## **Table 6 DomainSet Attributes**

<span id="page-28-0"></span>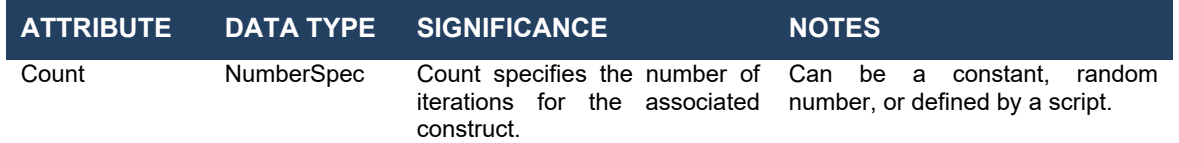

## *2.3.5 Exit*

An **Exit** entity identifies a possible path to follow when a **Function** completes. By definition, multi-exit **Functions** have more than one **Exit** (i.e., more than one target of the *exits by* relation). [Table 7](#page-28-1) describes each of the attributes of the *exit for* relationship that affects the Simulator results.

## **Table 7 Exit Attributes**

<span id="page-28-1"></span>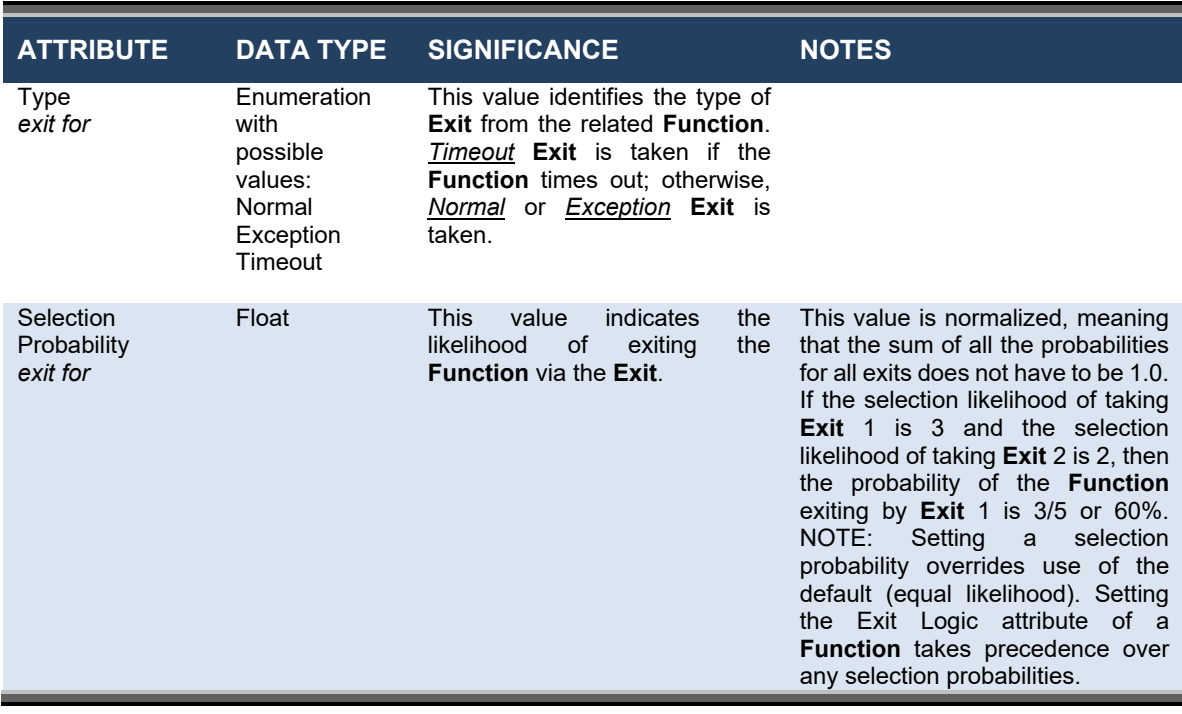

### *2.3.6 Resource*

The **Resource** entity represents something (e.g., power, MIPs, channels, etc.) that a system uses or generates. Each **Function** may *consume*, *capture*, or *produce* **Resources**.

[Table 8](#page-29-0) describes the **Resource** attributes and the attributes of *consumed by*, *captured by*, and *produced by* relations that affect simulation results.

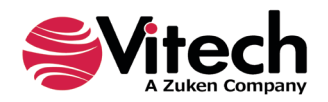

## **Table 8 Resource Attributes**

<span id="page-29-0"></span>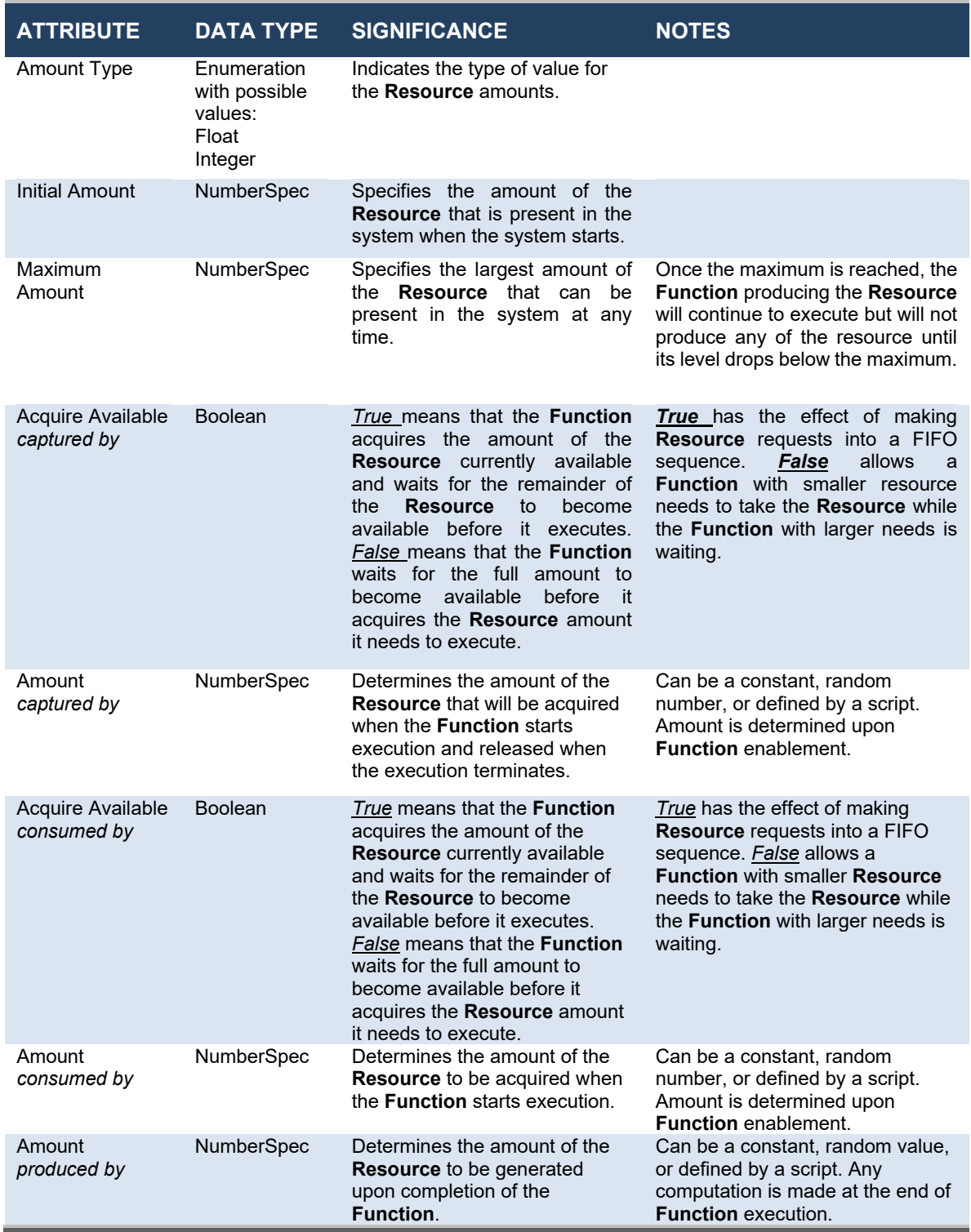

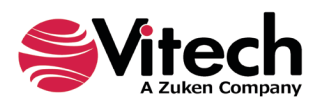

## <span id="page-30-0"></span>**2.4 NumberSpec**

<span id="page-30-1"></span>NumberSpec is a special GENESYS attribute type that provides a great deal of flexibility in specifying and modeling systems. A NumberSpec can be a constant value, a random value or the result of a script. NumberSpec attributes are listed in [Table 9.](#page-30-1) A NumberSpec Type Selector window is shown in [Figure 18.](#page-30-2)

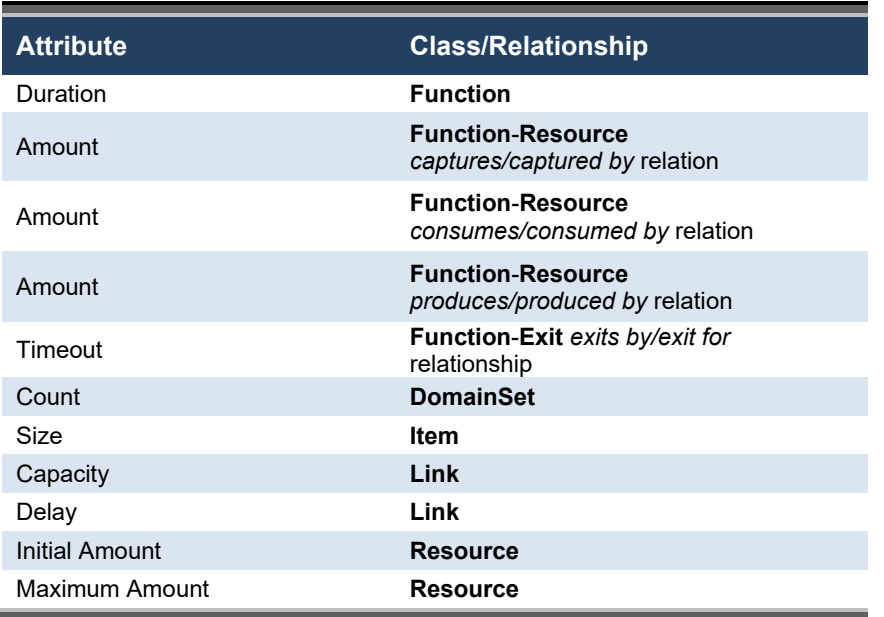

## **Table 9 NumberSpec Attributes**

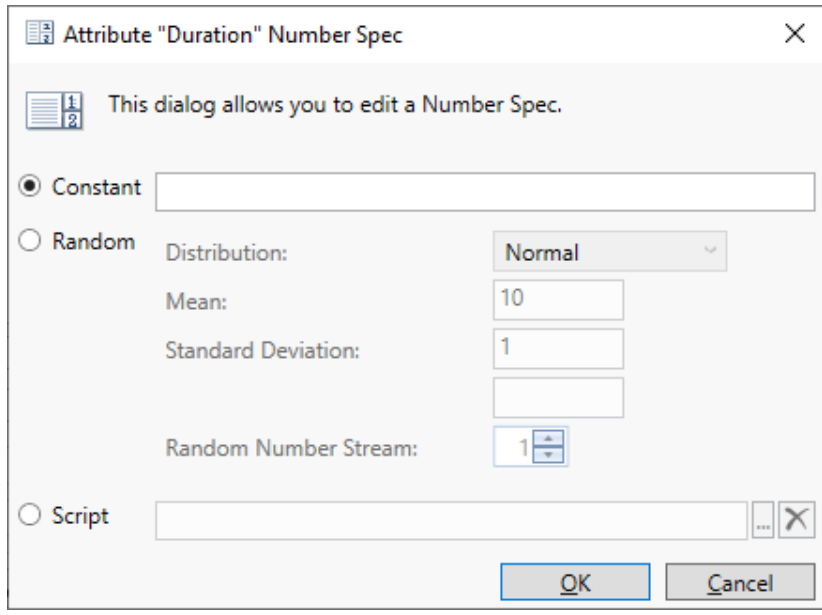

## **Figure 18 NumberSpec Type Selector Window**

- <span id="page-30-2"></span>• Select *Constant* to set the attribute value to a fixed value throughout the simulation execution.
- Select **Random** to utilize a distribution to set the attribute value at the start of each execution of the **Function**. There are several distributions from which to choose. The default distribution is the one

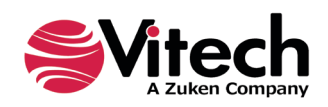

set in *User Random Distribution Preferences*. For a listing of the possible distributions and a brief description of each, see Appendix A – GENESYS Simulator Distributions.

• Select the *Scrip*t option to create a Microsoft Visual Basic script to determine the attribute value. The Script Editor Window as shown in [Figure 19.](#page-31-1) GENESYS will execute the script at the start of each execution of the **Function** once the necessary **Resources** have been acquired and triggers processed. More information on scripting is provided in Section [6.](#page-68-0)

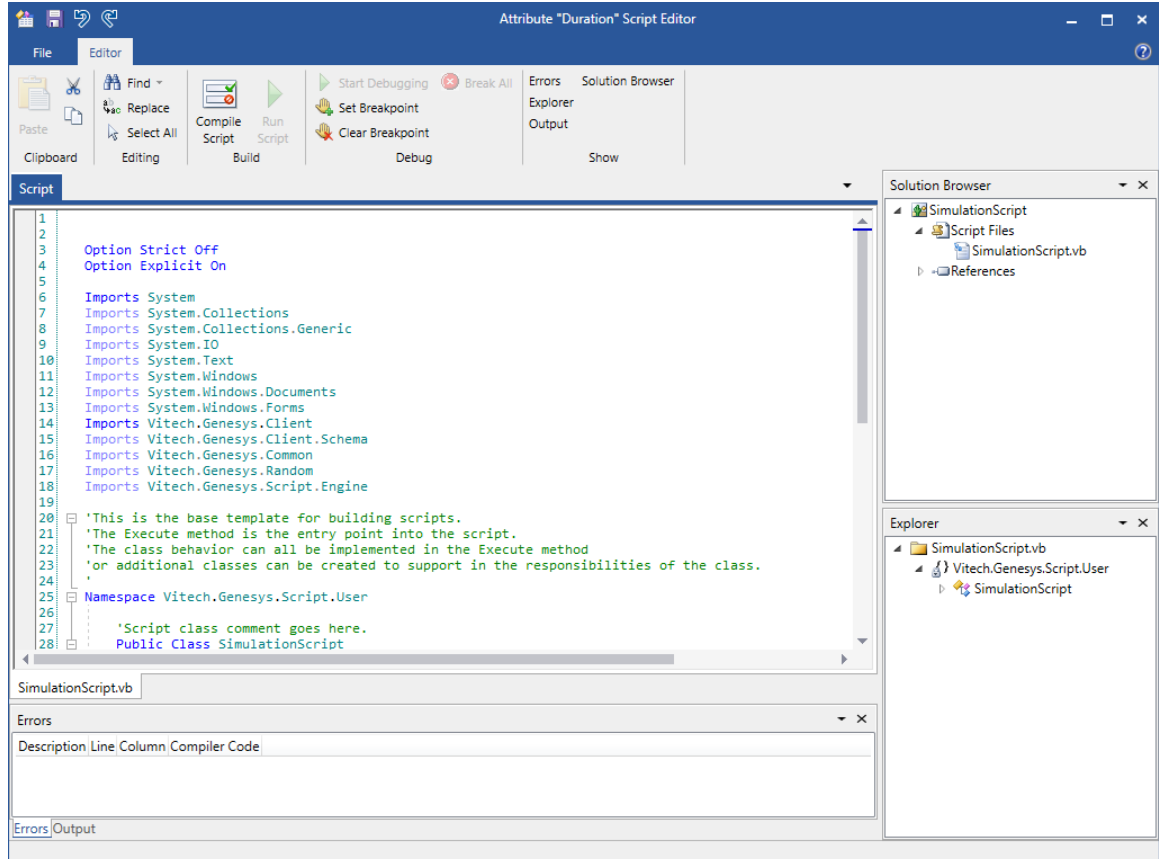

## **Figure 19 Script Editor Window**

<span id="page-31-1"></span>A NumberSpec script must exit with a Return construct that returns a variable containing the value to be used by the attribute.

## <span id="page-31-0"></span>**2.5 ScriptSpec**

A ScriptSpec is a type of attribute that is used to provide control or flexibility to a GENESYS simulation model. There are three **Function** attributes that are ScriptSpec type. These are listed in [Table 10.](#page-32-0) On each execution of a given **Function**, the script defined in these attributes is executed as the **Function** is executed.

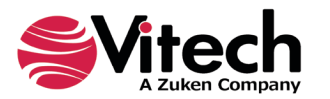

# **Table 10 ScriptSpec Attributes**

<span id="page-32-0"></span>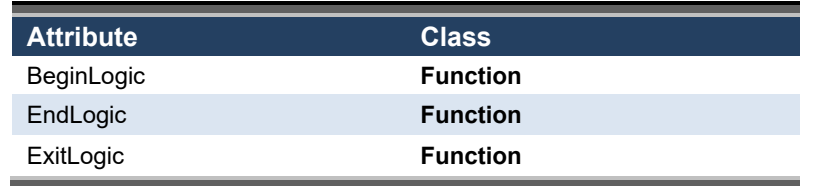

The script is entered/modified by clicking the *Edit* button next to the attribute in the *Properties* window. The *Edit* button opens a Script Editor window [\(Figure 19\)](#page-31-1) where the script is built using Microsoft Visual Basic and the GENESYS API.

The last command executed in an Exit Logic ScriptSpec must be a Return construct that returns a variable containing the Exit entity for the selected exit branch. There are no special requirements on Begin Logic and End Logic ScriptSpecs. Refer to Section [6](#page-68-0) for additional information on using Microsoft Visual Basic and the GENESYS API.

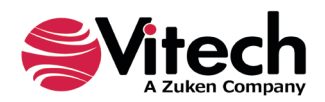

# THIS PAGE INTENTIONALLY BLANK

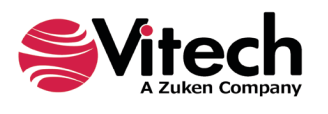

# <span id="page-34-0"></span>**3 CONTROL CONSTRUCTS**

To support a full range of behaviors, the FFBD and EFFBD involve typical modeling constructs described below. It is important to understand the semantic meaning of the constructs to understand how they are interpreted by the GENESYS Simulator.

# <span id="page-34-1"></span>**3.1 Parallel**

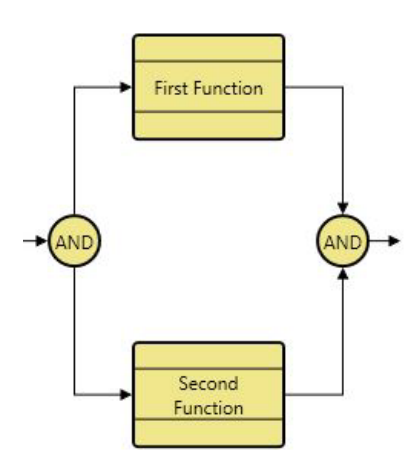

A Parallel construct consists of an AND node, followed by separate branches that rejoin and terminate at another matching AND node. Each branch can contain any number of **Functions** and control constructs. In contrast to sequences of functions and control constructs where the next entity cannot be executed until the previous one completes; the parallel construction designates that the parallel branches can be executed concurrently (even though they may interact through triggers).

When executed by the GENESYS Simulator the first entity on each branch will be enabled at the same simulation clock time. The construct cannot be exited (from the second AND node) until all branches have completed their processing. Control is then passed to the next **Function** or Construct after the parallel construct.

<span id="page-34-2"></span>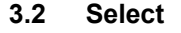

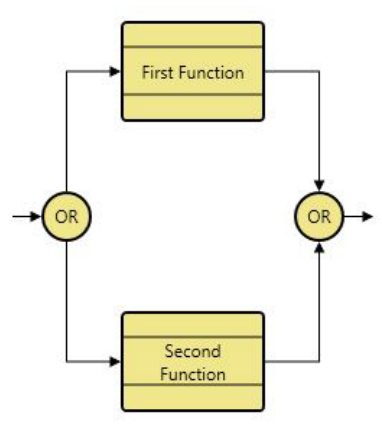

A Select construct consists of an OR node followed by multiple branches that rejoin at a matching OR node. Each branch can contain any number of **Functions** and control constructs. In contrast to a parallel construct in which all branches are executed, with a Select construct only one branch is executed. Thus, the Select construct is an exclusive OR.

Each branch may be assigned a selection probability to determine the likelihood of execution during the simulation. If there are no branch selection probabilities, each branch will have equal likelihood of being selected for execution.

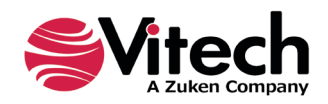

## <span id="page-35-0"></span>**3.3 Multi-Exit Function**

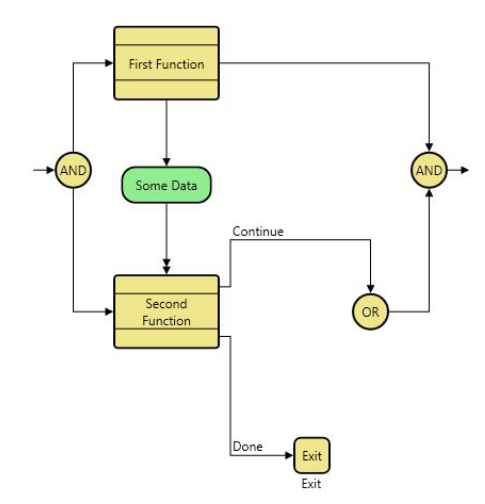

A Multi-Exit Function is a control construct where multiple branches exit from a **Function** and rejoin at an OR node. Each branch is labeled with the name of its associated **Exits** and can contain any number of **Functions** and control constructs. The criterion for selecting which exit branch to follow is specified by the **Function**, either using a Selection Probability attribute associated with the *exits by* relation or by scripting logic embedded within the Exit Logic attribute of the **Function**. If there are no exit probabilities and the Exit Logic attribute is empty, each branch will have equal likelihood of being selected.

One would normally use a Multi-Exit Function construct in lieu of a Select construct when the selection criterion can be specified by scripting logic in the Exit Logic attribute or via a corresponding exit node within the **Function's** decomposition.

## <span id="page-35-1"></span>**3.4 Exit Node**

In the case of a Multi-Exit Function, Exit Nodes establish the mapping between the completion of the decomposition behavior and the exit branches of the parent **Function**.

There should be at least one Exit Node in the **Function** decomposition for each exit branch for the **Function**. The name for the corresponding exit branch is shown below each exit node icon.

When an Exit Node is encountered during simulation, the decomposition level is exited, and the corresponding branch of the multi-exit Function is followed.

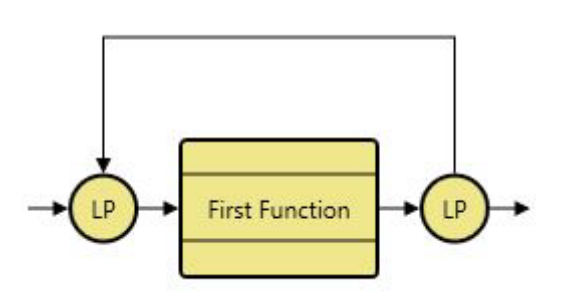

#### <span id="page-35-2"></span>**3.5 Loop**

A Loop construct consists of a pair of LP nodes that enclose a branch and are connected with a loop back line. The branch can contain any number of **Functions** and control constructs. These will be repeatedly executed in sequence. The branch will typically contain a Loop Exit construct to conditionally exit the loop construct. Without a Loop Exit, the Loop construct becomes an endless loop.

A descriptive annotation should be specified for each Loop construct. The annotation is displayed above the loop back line. This annotation is only descriptive and does not impact execution.

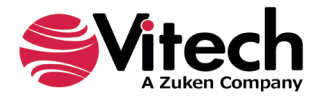
#### **3.6 Loop Exit**

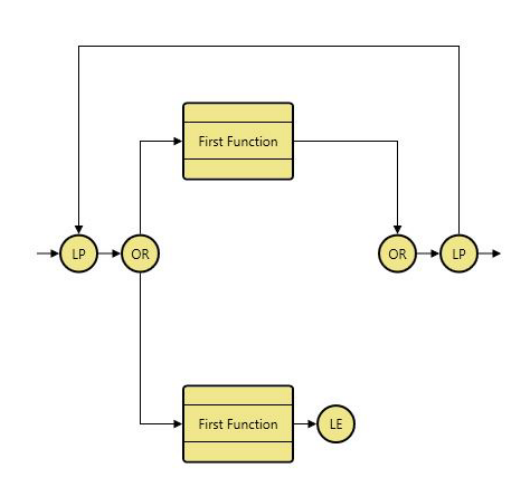

The Loop Exit construct provides the mechanism for exiting a loop. When the Loop Exit construct is encountered, the innermost loop is immediately terminated, enabling the construct or **Function** following the loop.

#### **3.7 Iterate**

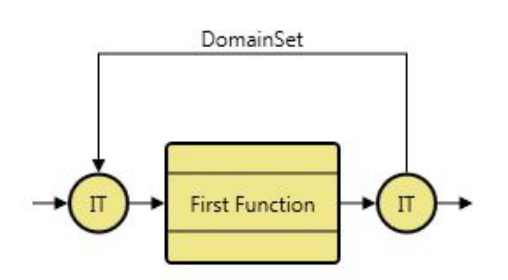

An Iterate construct consists of a pair of IT nodes that enclose a branch and are connected with a loop-back line. This line is automatically labeled with the name of the associated **DomainSet** entity.

The branch can contain any number of functions and control constructs. These will be repeatedly executed (in sequence) the number of times predefined by the **DomainSet** Count attribute.

If the Count attribute of the **DomainSet** is not set, the number of iterations will revert to the system default. The default number of iterations is the one set in *Project Simulation User Preferences*.

#### **3.8 Replicate**

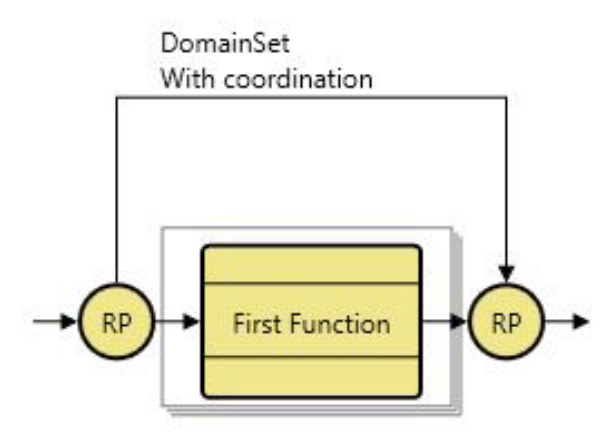

A Replicate construct consists of a pair of RP nodes that enclose a main branch and are connected with a coordination branch. This coordination branch is automatically labeled with the name of the associated **DomainSet** entity.

The replicate construct is a shorthand notation for identical processes that operate in parallel. The main process logic is shown on the main branch. The coordination between these processes is handled via the coordination branch. An example of a situation handled by the Replicate would be a supermarket in which multiple checkout lanes support shoppers (represented by the **Functions** on the main branch)

and a manager supports the various checkout lanes as required (represented by the **Functions** on the coordination branch).

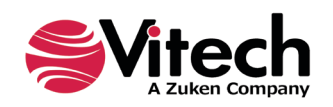

# THIS PAGE INTENTIONALLY BLANK

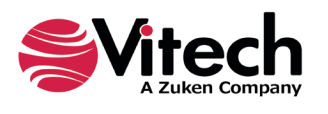

# **4 USING THE GENESYS SIMULATOR**

The previous chapters established the building blocks of modeling that the GENESYS Simulator executes. This chapter builds sample models step by step, illustrating the use of constructs and the corresponding execution characteristics.

### **4.1 Basic Constructs**

*4.1.1 Executing a Single Function* 

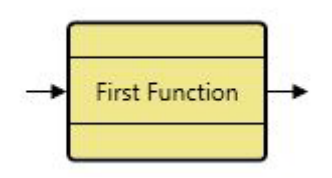

**Figure 20 Single Function**

<span id="page-38-0"></span>[Figure 20](#page-38-0) is a model of a single **Function**. [Figure 21](#page-38-1) shows the results of executing this model. Looking at the timeline window, this **Function**, First Function, executed for 10.332 simulation time units. The timeline lists the **Function** entity in the left pane and shows an execution timeline in the right pane, demonstrating that the function execution took approximately 10 units. The transcript which appears below the timeline lists the events that occurred during this simulation run. Briefly, at time 0.0 simulation units, First Function was enabled. It was waiting for resources; there were none required, so also at time unit 0.0 the **Function** started. At 10.3319993872519 time units, First Function completes.

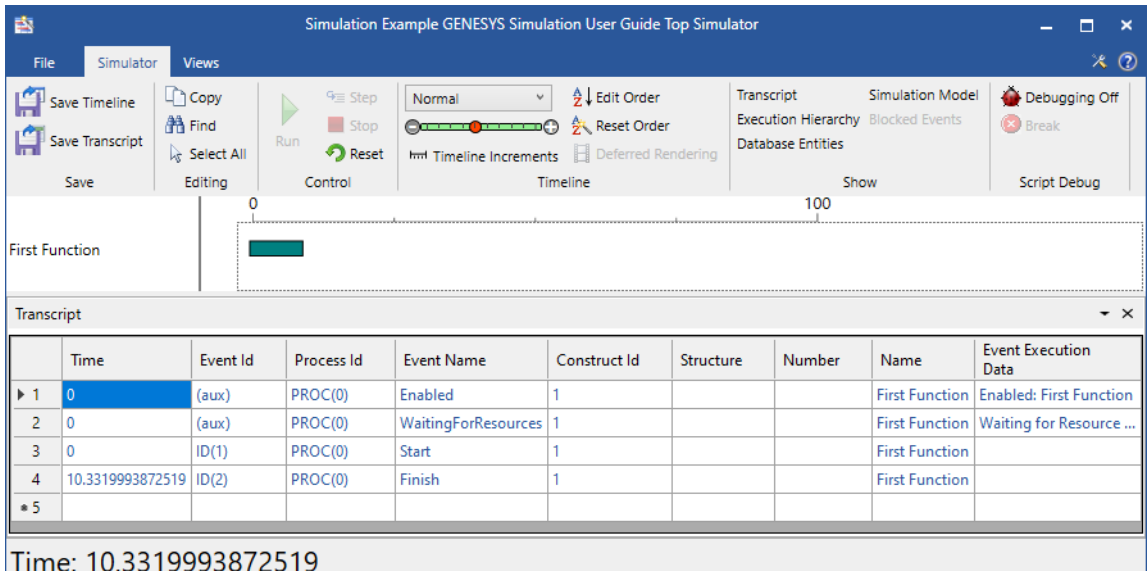

### **Figure 21 Single Function Simulation Results**

#### <span id="page-38-1"></span>**Duration Default**

In the Single Function example, no duration was set for the **Function**. The default preferences in GENESYS specify that in the case of a function with no duration specified, GENESYS will use a Normal distribution with a mean of 10.0 and a standard deviation of 1.0. The presence of defaults such as this enable you to quickly develop and execute models as the system evolves.

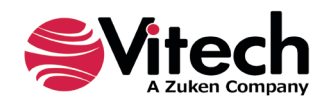

## *4.1.2 Executing a Sequence of Functions*

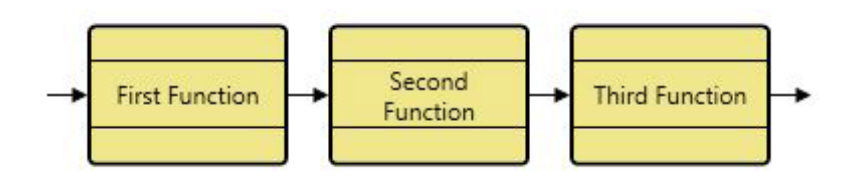

### **Figure 22 Sequence of Three Functions**

<span id="page-39-0"></span>The three **Functions** are executed one after another in sequence [\(Figure 22\)](#page-39-0). When First Function completes, Second Function is enabled, starts, and finishes. Then it is Third Function's turn. The timeline is shown in [Figure 23.](#page-39-1)

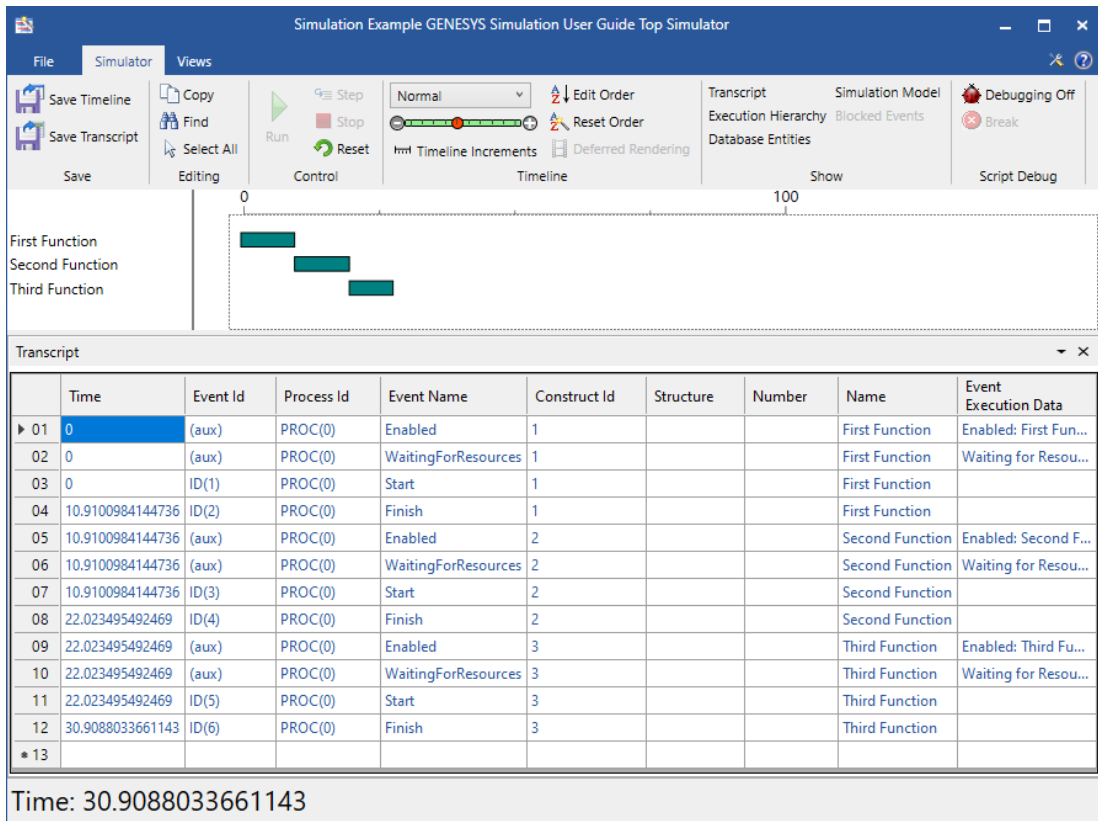

# **Figure 23 Multiple Functions Simulation Results**

<span id="page-39-1"></span>**Simulator Executes the Current Behavior Model** Adding entities to the behavior model will affect the next execution of the Simulator.

### *4.1.3 Executing a Select Construct*

When a select construct is encountered, the Simulator will select one branch to follow and execute all nodes and constructs on that branch. Only one branch will be taken, and by default, there is an equal chance of selecting each branch. Thus, for our example in [Figure 24,](#page-40-0) there is 50/50 chance of selecting each branch.

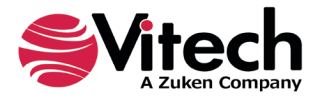

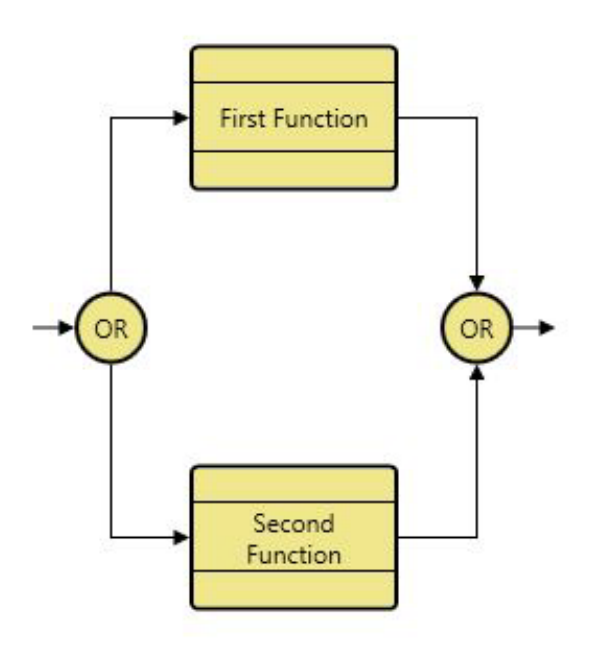

**Figure 24 Select Construct**

<span id="page-40-0"></span>As shown in [Figure 25,](#page-40-1) Second Function was executed, but if the Simulator is reset and run again, then First Function may execute. There are, of course, times when one branch is weighted heavier than the other, such as when it is more likely that one function would be executed. Assigning selection probabilities is discussed in the Section [4.5, Selection Probabilities.](#page-47-0)

| 睯    |                                                          |                                           |                                         | Simulation Example GENESYS Simulation User Guide Top Simulator                                                                                                    |                                                                 |           |                                                                                     |                         | п<br>×                              |  |
|------|----------------------------------------------------------|-------------------------------------------|-----------------------------------------|----------------------------------------------------------------------------------------------------|-----------------------------------------------------------------|-----------|-------------------------------------------------------------------------------------|-------------------------|-------------------------------------|--|
| File | Simulator                                                | <b>Views</b>                              |                                         |                                                                                                    |                                                                 |           |                                                                                     |                         | $\times$ $\odot$                    |  |
|      | Save Timeline<br>Save Transcript                         | Lig Copy<br><b>简</b> Find<br>& Select All | $9 \equiv$ Step<br>Stop<br>Run<br>Reset | $\lor$<br>Normal<br>$\begin{picture}(180,10) \put(0,0){\line(1,0){10}} \put(10,0){\line(1,0){10}} \put(10,0){\line(1,0){10}} \put(10,0){\line(1,0){10}} \put(10,0){\line(1,0){10}} \put(10,0){\line(1,0){10}} \put(10,0){\line(1,0){10}} \put(10,0){\line(1,0){10}} \put(10,0){\line(1,0){10}} \put(10,0){\line(1,0){10}} \put(10,0){\line(1,0){10}} \put(10,0){\line($<br>had Timeline Increments | $\frac{A}{Z}$ . Edit Order<br>Reset Order<br>Deferred Rendering |           | Transcript<br><b>Execution Hierarchy</b> Blocked Events<br><b>Database Entities</b> | <b>Simulation Model</b> | Debugging Off<br>Break              |  |
|      | Save                                                     | Editina                                   | Control                                 |                                                                                                    | Timeline                                                        |           | Show                                                                                |                         | Script Debug                        |  |
|      | 100<br>Second Function<br>Transcript<br>$\star$ $\times$ |                                           |                                         |                                                                                                    |                                                                 |           |                                                                                     |                         |                                     |  |
|      | Time                                                     | Event Id                                  | Process Id                              | <b>Event Name</b>                                                                                                    | Construct Id                                                    | Structure | Number                                                                              | Name                    | Event<br><b>Execution Data</b>      |  |
| $+1$ | $\overline{0}$                                           | ID(1)                                     | PROC(0)                                 | Start                                                                                                    |                                                                 | Select    |                                                                                     |                         |                                     |  |
| 2    | $\mathbf{0}$                                             | (aux)                                     | <b>PROC(1.2)</b>                        | Enabled                                                                                                    | 1.2.1                                                           |           |                                                                                     |                         | Second Function   Enabled: Second F |  |
| 3    | $\Omega$                                                 | (aux)                                     | <b>PROC(1.2)</b>                        | WaitingForResources                                                                                                    | 1.2.1                                                           |           |                                                                                     |                         | Second Function   Waiting for Resou |  |
| 4    | $\Omega$                                                 | ID(2)                                     | <b>PROC(1.2)</b>                        | Start                                                                                                    | 1.2.1                                                           |           |                                                                                     | <b>Second Function</b>  |                                     |  |
| 5    | 10.3319993872519   ID(4)                                 |                                           | <b>PROC(1.2)</b>                        | Finish                                                                                                    | 1.2.1                                                           |           |                                                                                     | <b>Second Function</b>  |                                     |  |
| 6    | 10.3319993872519 ID(3)                                   |                                           | <b>PROC(1.2)</b>                        | Finish                                                                                                    |                                                                 | Select    |                                                                                     |                         |                                     |  |
| $*7$ |                                                          |                                           |                                         |                                                                                                    |                                                                 |           |                                                                                     |                         |                                     |  |
|      | Time: 10.3319993872519                                   |                                           |                                         |                                                                                                    |                                                                 |           |                                                                                     |                         |                                     |  |

<span id="page-40-1"></span>**Figure 25 Select Construct Simulation Results**

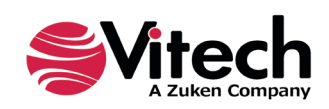

#### *4.1.4 Executing a Parallel Branch*

For the example model in [Figure 26,](#page-41-0) the parallel construct (represented by the AND nodes) indicates both branches are to be traversed in parallel; therefore, both **Functions** are to execute concurrently. The Simulator transcript and timeline in [Figure 27](#page-41-1) show that both **Function** entities were enabled and started at exactly the same time. First Function happened to finish before Second Function, but if the Simulator is reset and run again, Second Function may complete first. This is once again due to the default setting for the Duration attribute, which is set to be a normal distribution. If one or both of the **Functions'** Duration attribute(s) are set to a constant value, then the **Function** will run for exactly that number of time units.

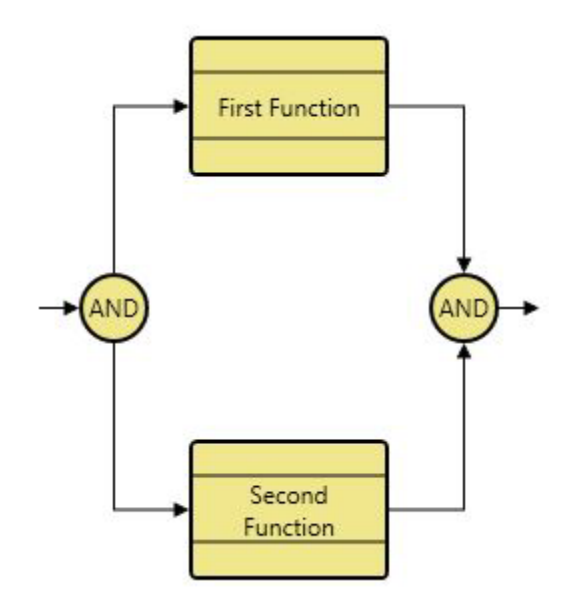

# **Figure 26 Parallel Construct**

<span id="page-41-0"></span>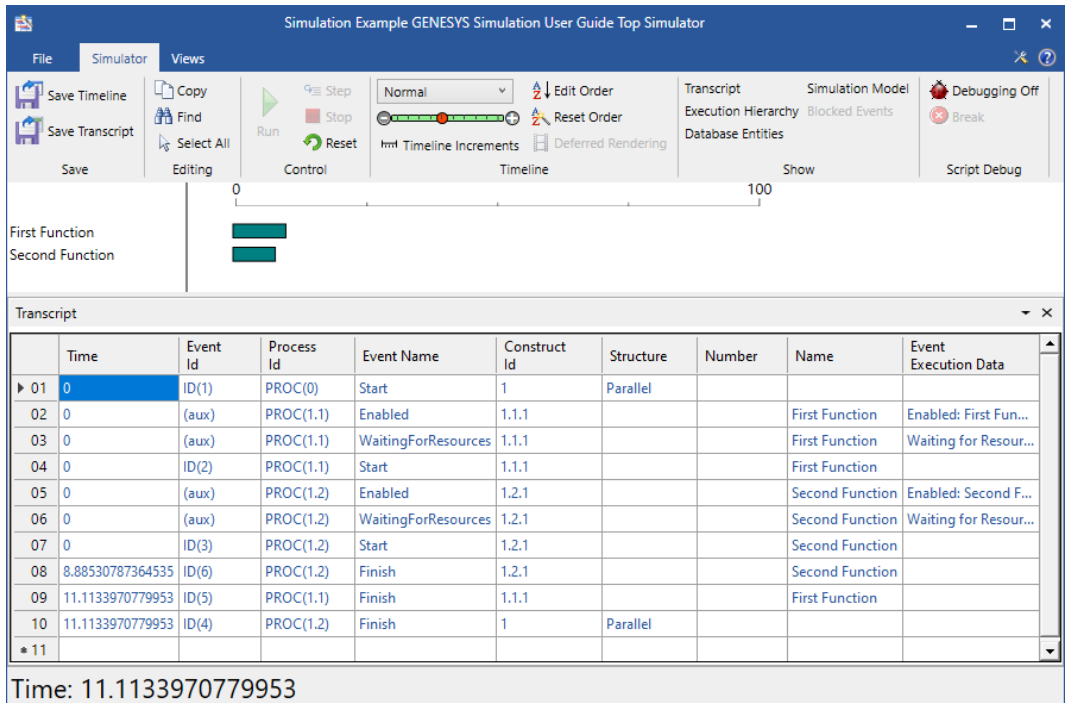

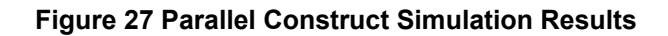

<span id="page-41-1"></span>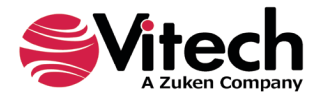

### **4.2 Items in Models**

#### *4.2.1 Executing Input Items*

Input **Items** have nothing to do with the control of the model; they simply represent data that one **Function** outputs and another **Function** receives as input. They have no direct impact on the execution of the model. An example model is shown in [Figure 28.](#page-42-0)

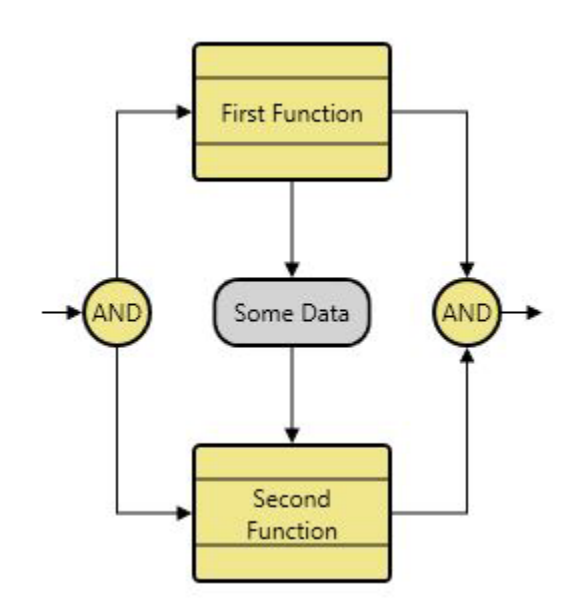

**Figure 28 A Data Store Item**

<span id="page-42-0"></span>As shown in the GENESYS Simulator transcript and timeline i[n Figure 29](#page-43-0) the input, Some Data, was written at approximately 10.08 simulation units, just as First Function and the Parallel construct were finished.

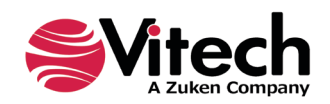

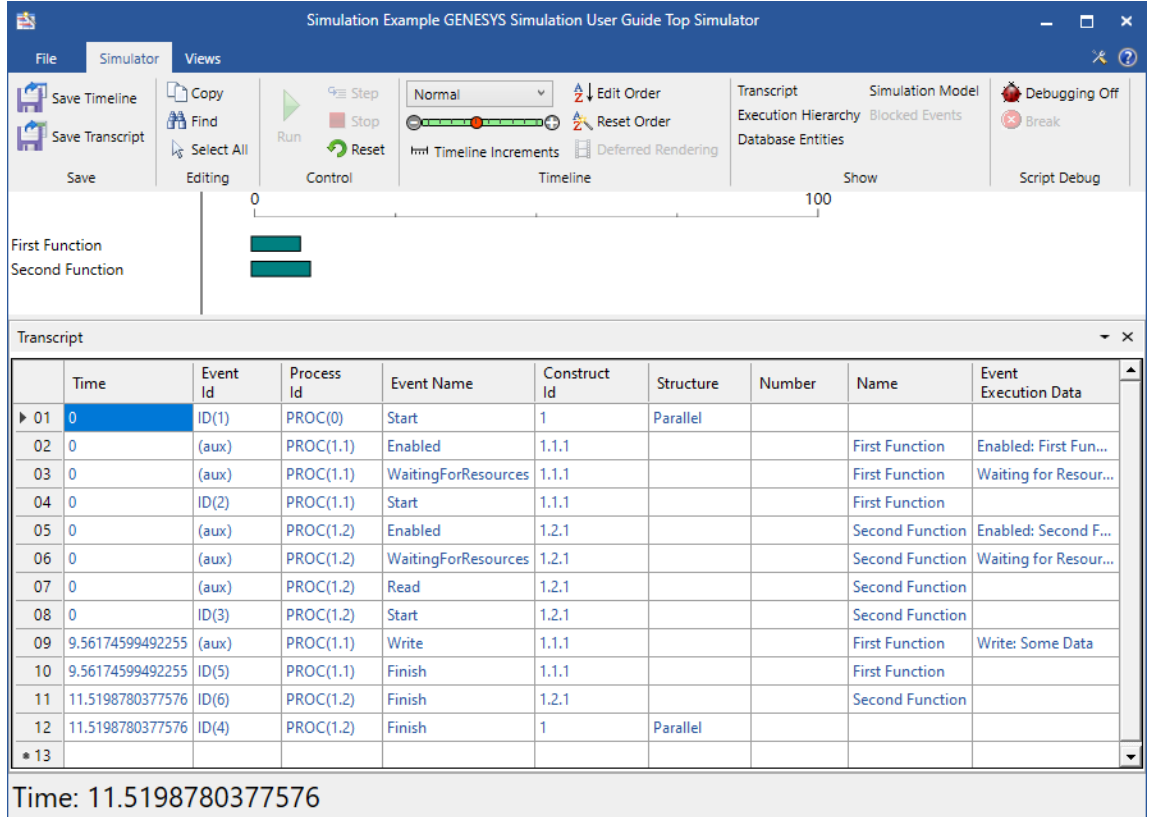

# **Figure 29 Input Item Simulation Results**

### <span id="page-43-0"></span>*4.2.2 Executing Triggers*

Triggering **Items** have an impact on control of the model. **Functions** do not start until they are enabled and receive their triggering **Item**(s).

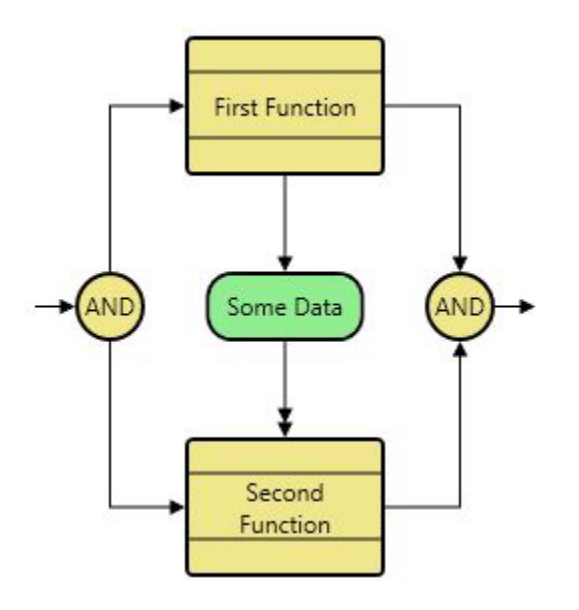

**Figure 30 A Data Trigger**

<span id="page-43-1"></span>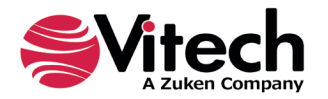

Earlier, when a model with a parallel branch was executed, both **Functions** began at exactly the same time. By adding a triggering **Item** between the **Functions** in [Figure 30,](#page-43-1) Second Function cannot start until the triggering **Item** is received. Since the triggering **Item** is an output of First Function, it is not available until First Function is completed.

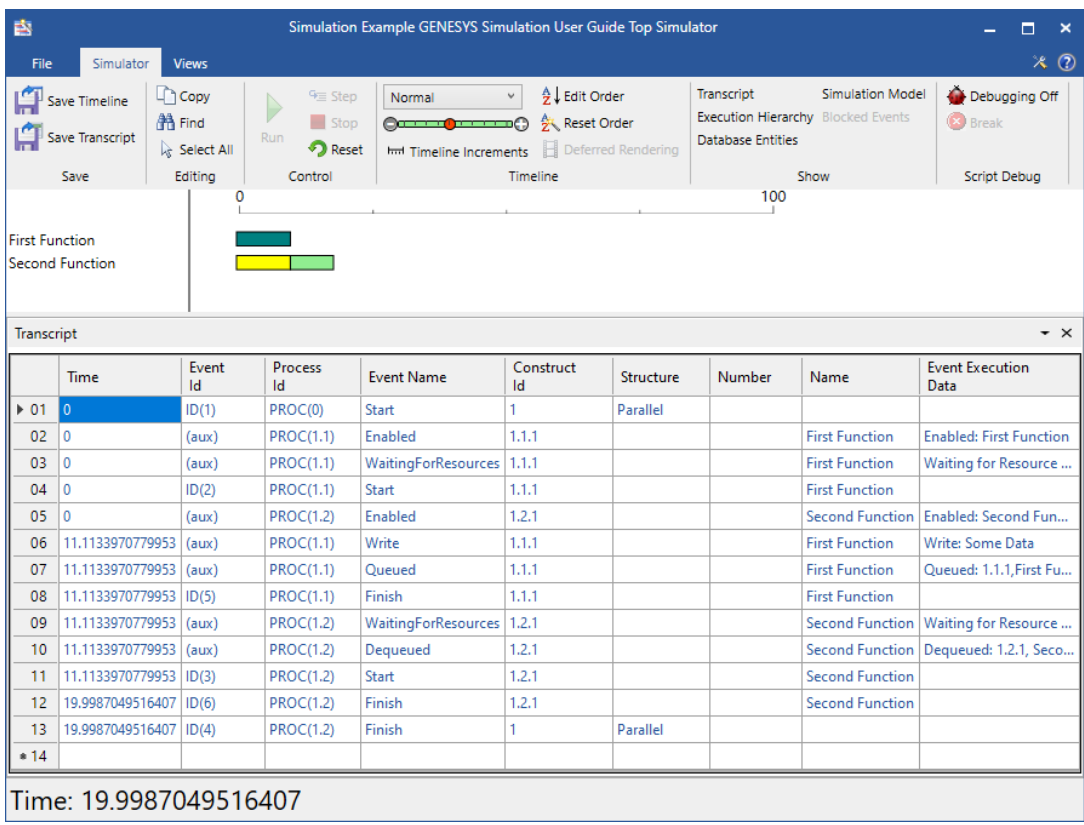

# **Figure 31 Trigger Item Simulation Results**

<span id="page-44-0"></span>As shown above in [Figure 31,](#page-44-0) Second Function was enabled at 0.0, the same time as First Function. However, it was not able to start until First Function was complete and could pass the **Item** to Second Function. As shown previously in [Table 1,](#page-14-0) the timeline is color-coded to assist in this interpretation. Durations for **Functions** that do not have triggers are shown in teal. Durations for **Functions** that have triggers are shown in bright green. Yellow indicates the time span from when the **Function** was enabled to when the triggering **Item** arrived and the **Function** executed.

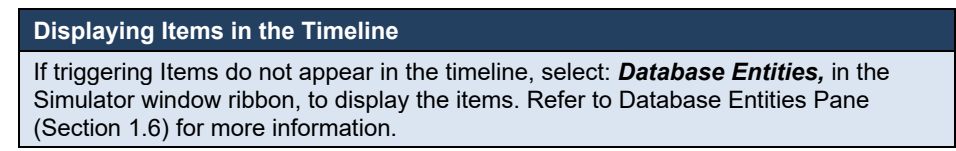

#### **4.3 Iterations**

So far, we have been looking at simple functional flows that execute once. Often functions and logic need to operate repetitively. We designate this by enclosing the repeating logic with an iterate construct.

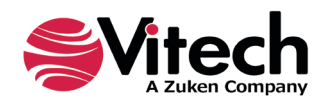

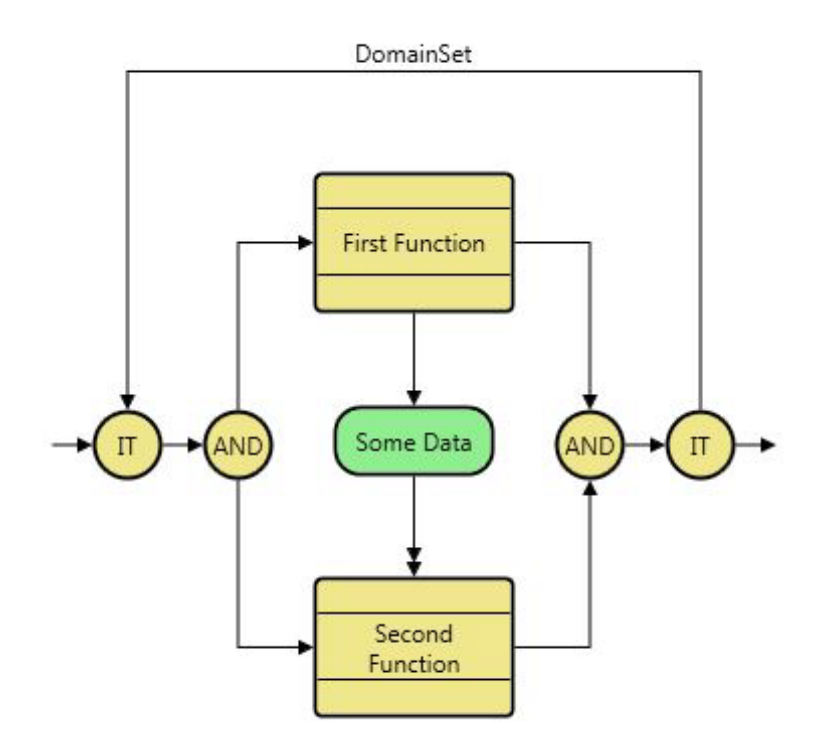

#### **Figure 32 An Iterate Construct**

<span id="page-45-0"></span>When the Simulator is executed on the model shown in [Figure 32,](#page-45-0) the results [\(Figure 33\)](#page-45-1) show that the model is executed three times (as specified by either the system default setting or by the **DomainSet** defining the iterate). With each iteration, both **Functions** are enabled at the same time, First Function executing immediately and Second Function waiting for the triggering **Item** before it is able to execute.

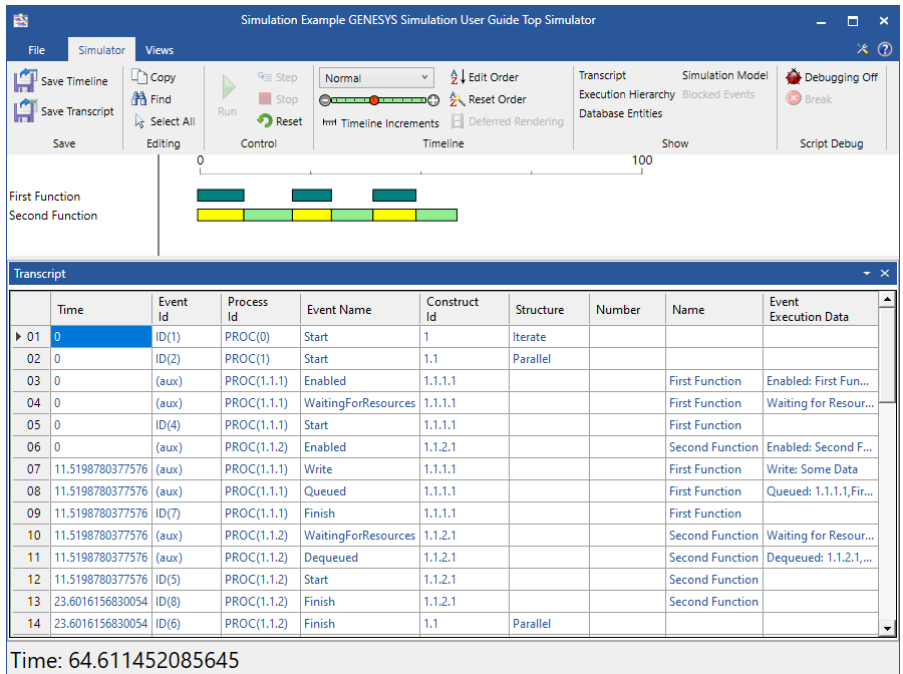

**Figure 33 Iterate Construct Simulation Results**

<span id="page-45-1"></span>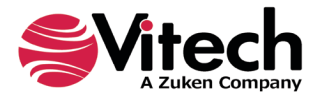

### **4.4 Multi-Exit Functions**

Up to this point, we have seen basic simulation models where one **Function** progresses to the next. In reality, a **Function** may have multiple exit paths that represent a selection of the next steps to be taken given some condition identified by the **Function**. In [Figure 34](#page-46-0) we added multiple exits (i.e., by establishing three targets for the *exits by* relation) from First Function, thus adding the following three new **Exit** entities: Bad Application, Incomplete, and Good Application. On each exit branch, we added a **Function** (Fix Application, Do More Work, and Next Function, respectively). Depending on the results of First Function, the execution will continue with *Fix Application, Do More Work,* or *Next Action* after the **Item** (Some Data) is output and we are able to trigger Our Second Function.

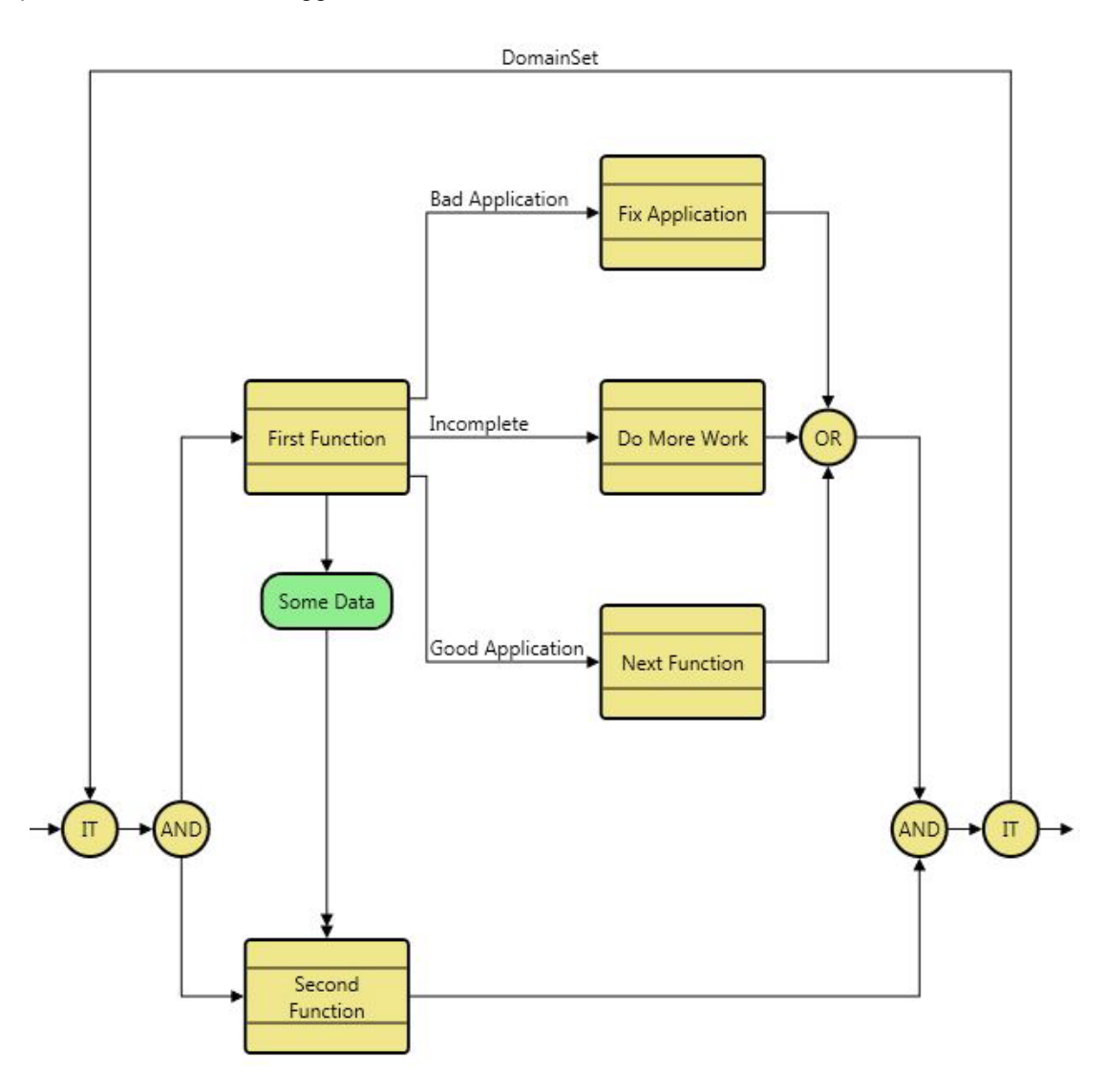

# **Figure 34 A Multi-Exit Function Construct**

<span id="page-46-0"></span>When the Simulator is run on this model, the Simulator generates a random number and selects the appropriate branch. Note from the resulting timeline [\(Figure 35\)](#page-47-1) that First Function executed each time the Simulator looped through the Iterate. Since First Function has three exit branches, the **Functions** performed following First Function will be dependent on the random number generator used by the Simulator. In the first iteration, First Function *exits by* Good Application (resulting in the execution of Next Function). In the second iteration, First Functions *exits by* Bad Application (resulting in the execution of Fix Application). In the third iteration, First Function also *exits by* Good Application. Note in all three cases,

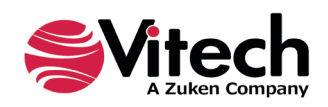

Second Function awaits the triggering **Item** output from First Function before beginning execution. If we reset and run again, our results will vary since we are using a random number generator to select the exit branch.

| 睯                                             |                                                                                 |                                                                         |                                                           | Simulation Example GENESYS Simulation User Guide Top Simulator                |                                                  |                              |                                 |                                                                              | п                                             |
|-----------------------------------------------|---------------------------------------------------------------------------------|-------------------------------------------------------------------------|-----------------------------------------------------------|-------------------------------------------------------------------------------|--------------------------------------------------|------------------------------|---------------------------------|------------------------------------------------------------------------------|-----------------------------------------------|
| File                                          | Simulator                                                                       | <b>Views</b>                                                            |                                                           |                                                                               |                                                  |                              |                                 |                                                                              | $\times$ O                                    |
|                                               | $\begin{bmatrix} 1 \\ 1 \end{bmatrix}$ Save Timeline<br>Save Transcript<br>Save | Li <sup>n</sup> Copy<br><b>简</b> Find<br><b>A</b> Select All<br>Editing | $9 \equiv$ Step<br>$\Box$ Stop<br>Run<br>Reset<br>Control | Normal<br><b>Occurring manager 会</b> 、Reset Order<br>hint Timeline Increments | $\frac{A}{Z}$ . Edit Order<br>$\vee$<br>Timeline | <b>El</b> Deferred Rendering | Transcript<br>Database Entities | <b>Simulation Model</b><br><b>Execution Hierarchy</b> Blocked Events<br>Show | Debugging Off<br><b>Break</b><br>Script Debug |
|                                               |                                                                                 | $\Omega$                                                                |                                                           |                                                                               |                                                  |                              | 100                             |                                                                              |                                               |
| <b>First Function</b><br><b>Next Function</b> | Do More Work<br><b>Fix Application</b><br><b>Second Function</b>                |                                                                         |                                                           |                                                                               |                                                  |                              |                                 |                                                                              |                                               |
|                                               |                                                                                 |                                                                         |                                                           |                                                                               |                                                  |                              |                                 |                                                                              |                                               |
| Transcript                                    |                                                                                 |                                                                         |                                                           |                                                                               |                                                  |                              |                                 |                                                                              | - ×                                           |
|                                               | Time                                                                            | Event<br>Id                                                             | Process<br>Id                                             | <b>Event Name</b>                                                             | Construct<br>Id                                  | Structure                    | <b>Number</b>                   | Name                                                                         | <b>Event</b><br><b>Execution Data</b>         |
| $\blacktriangleright$ 01                      | ١o                                                                              | ID(1)                                                                   | PROC(0)                                                   | <b>Start</b>                                                                  | 1                                                | Iterate                      |                                 |                                                                              |                                               |
| 02                                            | $\Omega$                                                                        | ID(2)                                                                   | PROC(1)                                                   | Start                                                                         | 1.1                                              | Parallel                     |                                 |                                                                              |                                               |
| 03                                            | $\mathbf{0}$                                                                    | (aux)                                                                   | PROC(1.1.1)                                               | Enabled                                                                       | 1.1.1.1                                          |                              |                                 | <b>First Function</b>                                                        | Enabled: First Fun                            |
| 04                                            | $\Omega$                                                                        | (aux)                                                                   | PROC(1.1.1)                                               | WaitingForResources 1.1.1.1                                                   |                                                  |                              |                                 | <b>First Function</b>                                                        | Waiting for Resou                             |
| 05                                            | $\mathbf{0}$                                                                    | ID(4)                                                                   | PROC(1.1.1)                                               | Start                                                                         | 1.1.1.1                                          |                              |                                 | <b>First Function</b>                                                        |                                               |
| 06                                            | $\Omega$                                                                        | (aux)                                                                   | PROC(1.1.2)                                               | Enabled                                                                       | 1.1.2.1                                          |                              |                                 | <b>Second Function</b>                                                       | Enabled: Second F                             |
| 07                                            | 12.0817376452478                                                                | (aux)                                                                   | PROC(1.1.1)                                               | Write                                                                         | 1.1.1.1                                          |                              |                                 | <b>First Function</b>                                                        | Write: Some Data                              |
| 08                                            | 12.0817376452478 (aux)                                                          |                                                                         | PROC(1.1.1)                                               | Oueued                                                                        | 1.1.1.1                                          |                              |                                 | <b>First Function</b>                                                        | Queued: 1.1.1.1, Fir                          |
| 09                                            | 12.0817376452478   ID(7)                                                        |                                                                         | PROC(1.1.1)                                               | Finish                                                                        | 1.1.1.1                                          |                              |                                 | <b>First Function</b>                                                        |                                               |
| 10                                            | 12.0817376452478                                                                | (aux)                                                                   | PROC(1.1.2)                                               | WaitingForResources 1.1.2.1                                                   |                                                  |                              |                                 | <b>Second Function</b>                                                       | Waiting for Resou                             |
| 11                                            | 12.0817376452478 (aux)                                                          |                                                                         | PROC(1.1.2)                                               | Dequeued                                                                      | 1.1.2.1                                          |                              |                                 |                                                                              | Second Function   Dequeued: 1.1.2.1           |

**Figure 35 Multi-Exit Function Construct Simulation Results**

### <span id="page-47-1"></span><span id="page-47-0"></span>**4.5 Selection Probabilities**

The user can specify the probability that a specific branch is taken from a Select construct or that a specific exit is taken from a multi-exit **Function**. If not specified, there is an equal chance that a particular branch will be taken.

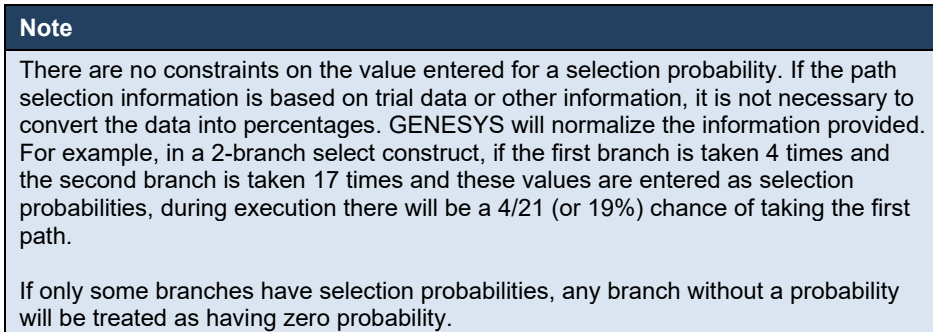

In the case of a multi-exit **Function**, one of the exit paths is selected, and execution continues down that path. The exit branches, Bad Application, Incomplete, Good Application, in our model have been assigned likelihoods of 56, 32, and 12, respectively. The sums of the assigned probability values do not have to equal 100 percent; they will be normalized by the Simulator. We changed the Count attribute of the **DomainSet**,

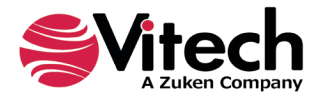

the Iterate, to 10. [Figure 36](#page-48-0) shows our revised model. [Figure 37](#page-49-0) shows the results from the simulation run. Based on these probabilities, one would expect Fix Application to be selected most often and Next Application to be selected least, which was the case.

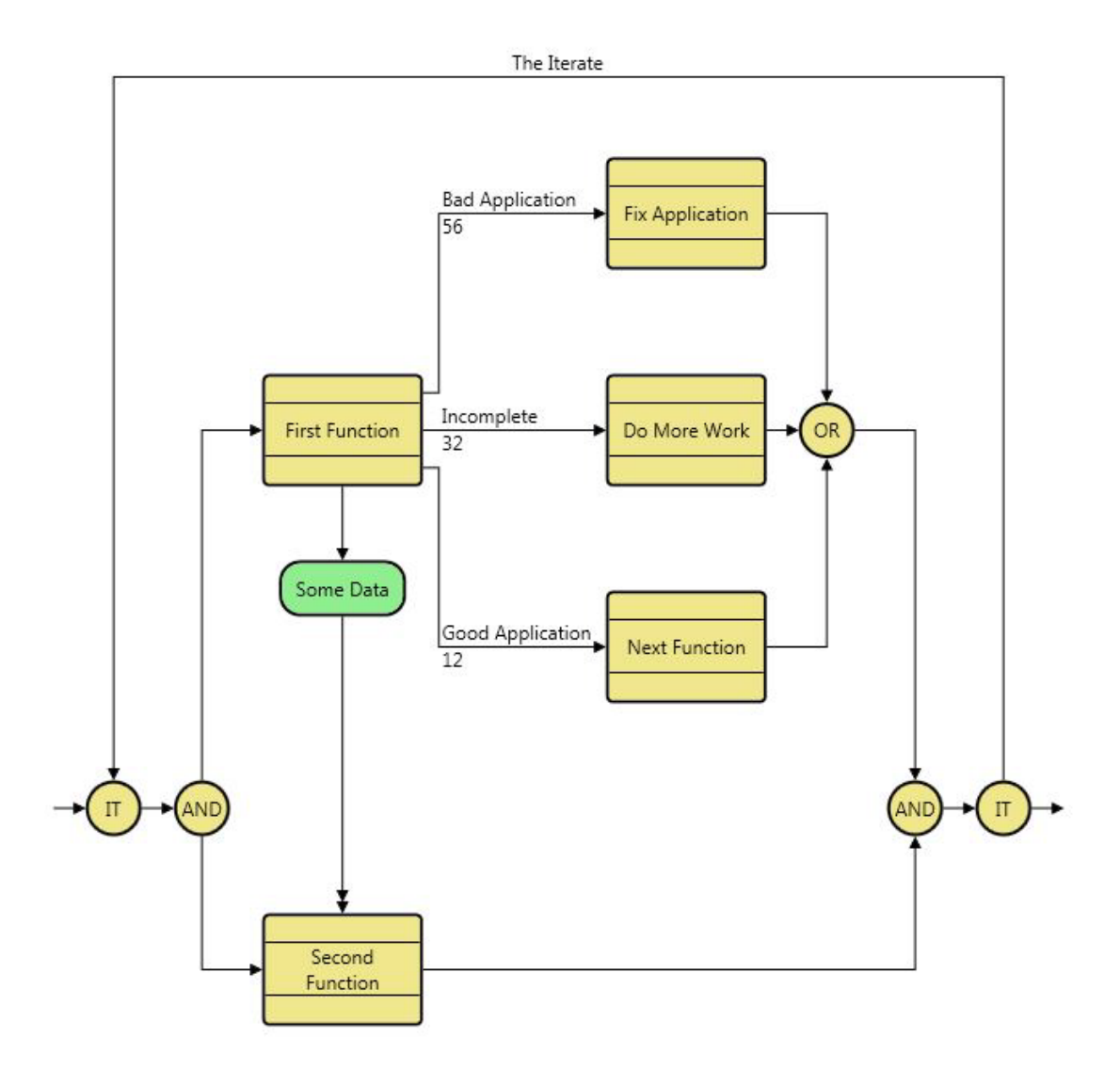

<span id="page-48-0"></span>**Figure 36 Multi-Exit Function Construct with Selection Probabilities**

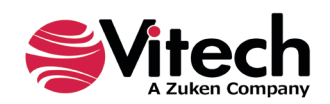

| 睯                                                                                         |                                                                                                    |                       |                                                           | Simulation Example GENESYS Simulation User Guide Top Simulator     |                                                                                         |           |                                                                                     |                                 | п<br>$\boldsymbol{\times}$<br>-                      |  |
|-------------------------------------------------------------------------------------------|----------------------------------------------------------------------------------------------------|-----------------------|-----------------------------------------------------------|--------------------------------------------------------------------|-----------------------------------------------------------------------------------------|-----------|-------------------------------------------------------------------------------------|---------------------------------|------------------------------------------------------|--|
| File                                                                                      | Simulator<br><b>Views</b>                                                                             |                       |                                                           |                                                                    |                                                                                         |           |                                                                                     |                                 | $\times$ $\circ$                                     |  |
|                                                                                           | <b>Copy</b><br>$\left  \frac{1}{n} \right $ Save Timeline<br><b>第</b> Find<br>Save Transcript<br>Save | Select All<br>Editing | $9 \equiv$ Step<br>$\Box$ Stop<br>Run<br>Reset<br>Control | $\lor$<br>Small<br><b>Communication</b><br>had Timeline Increments | <b>∮↓Edit Order</b><br><b>外 Reset Order</b><br><b>El</b> Deferred Rendering<br>Timeline |           | Transcript<br><b>Execution Hierarchy</b> Blocked Events<br><b>Database Entities</b> | <b>Simulation Model</b><br>Show | Debugging Off<br><b>Break</b><br><b>Script Debug</b> |  |
| <b>First Function</b><br>Do More Work<br><b>Fix Application</b><br><b>Second Eunction</b> |                                                                                                    | 0                     |                                                           |                                                                    |                                                                                         | 100       |                                                                                     |                                 | 200                                                  |  |
|                                                                                           | Transcript<br>$\overline{\phantom{1}}$ $\times$                                                       |                       |                                                           |                                                                    |                                                                                         |           |                                                                                     |                                 |                                                      |  |
|                                                                                           | <b>Time</b>                                                                                           | Event<br>Id           | <b>Process</b><br>Id                                      | <b>Event Name</b>                                                  | Construct<br>Id                                                                         | Structure | Number                                                                              | Name                            | Event<br>٠<br>Execution<br>Data                      |  |
| 001                                                                                       | ۱o                                                                                                    | ID(1)                 | PROC(0)                                                   | <b>Start</b>                                                       | 1                                                                                       | Iterate   |                                                                                     |                                 |                                                      |  |
| 002                                                                                       | $\Omega$                                                                                              | ID(2)                 | PROC(1)                                                   | <b>Start</b>                                                       | 1.1                                                                                     | Parallel  |                                                                                     |                                 |                                                      |  |
| 003                                                                                       | $\mathbf{0}$                                                                                          | (aux)                 | PROC(1.1.1)                                               | Enabled                                                            | 1.1.1.1                                                                                 |           |                                                                                     | <b>First Function</b>           | Enabled: First Fu                                    |  |
| 004                                                                                       | $\Omega$                                                                                              | (aux)                 | PROC(1.1.1)                                               | WaitingForResources                                                | 1.1.1.1                                                                                 |           |                                                                                     | <b>First Function</b>           | Waiting for Reso                                     |  |
| 005                                                                                       | $\Omega$                                                                                              | ID(4)                 | PROC(1.1.1)                                               | <b>Start</b>                                                       | 1.1.1.1                                                                                 |           |                                                                                     | <b>First Function</b>           |                                                      |  |
| 006                                                                                       | $\mathbf{0}$                                                                                          | (aux)                 | PROC(1.1.2)                                               | Enabled                                                            | 1.1.2.1                                                                                 |           |                                                                                     |                                 | Second Function   Enabled: Second                    |  |
| 007                                                                                       | 9.74794557363918                                                                                      | (aux)                 | PROC(1.1.1)                                               | Write                                                              | 1.1.1.1                                                                                 |           |                                                                                     | <b>First Function</b>           | Write: Some Data                                     |  |
| 008                                                                                       | 9.74794557363918 (aux)                                                                                |                       | PROC(1.1.1)                                               | Oueued                                                             | 1.1.1.1                                                                                 |           |                                                                                     | <b>First Function</b>           | Queued: 1.1.1.1                                      |  |
| 009                                                                                       | 9.74794557363918 ID(7)                                                                                |                       | PROC(1.1.1)                                               | Finish                                                             | 1.1.1.1                                                                                 |           |                                                                                     | <b>First Function</b>           |                                                      |  |
| 010                                                                                       | 9.74794557363918                                                                                      | (aux)                 | PROC(1.1.2)                                               | WaitingForResources   1.1.2.1                                      |                                                                                         |           |                                                                                     | Second Function                 | Waiting for Reso                                     |  |
| 011                                                                                       | 9.74794557363918 (aux)                                                                                |                       | PROC(1.1.2)                                               | Dequeued                                                           | 1.1.2.1                                                                                 |           |                                                                                     |                                 | Second Function Dequeued: 1.1.2                      |  |
|                                                                                           | Time: 209.147565775158                                                                                |                       |                                                           |                                                                    |                                                                                         |           |                                                                                     |                                 |                                                      |  |

**Figure 37 Multi-Exit Function with Selection Probabilities Simulation Results**

# <span id="page-49-0"></span>**4.6 Multiple Levels**

**Functions** may be decomposed into lower-level models. To illustrate this point, we have added applicationprocessing functions as shown in [Figure 38](#page-49-1) as the decomposition of Second Function.

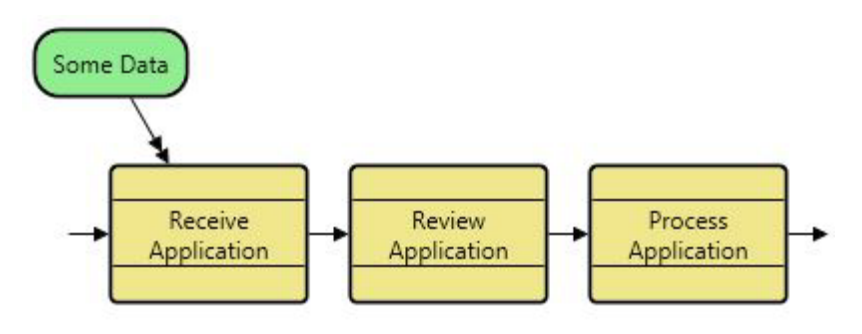

**Figure 38 Second Function Decomposed**

<span id="page-49-1"></span>Returning to our Top Function [\(Figure 39\)](#page-50-0), we see that once a **Function** has been decomposed to another level of activity, the **Function** icon contains a black square in the upper left corner. During simulation, if the attribute Execute Decomposition of Second Function is set to *true*, the characteristics of Second Function are ignored and the characteristics of the three subordinate functions that decompose Second Function are used. Similarly, if the attribute Execute Decomposition of Second Function is set to *false*, the characteristics of Second Function are used during execution. We have inserted another **Function** following Second Function; Process Order executes after Second Function.

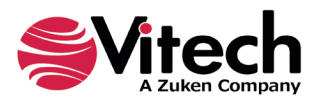

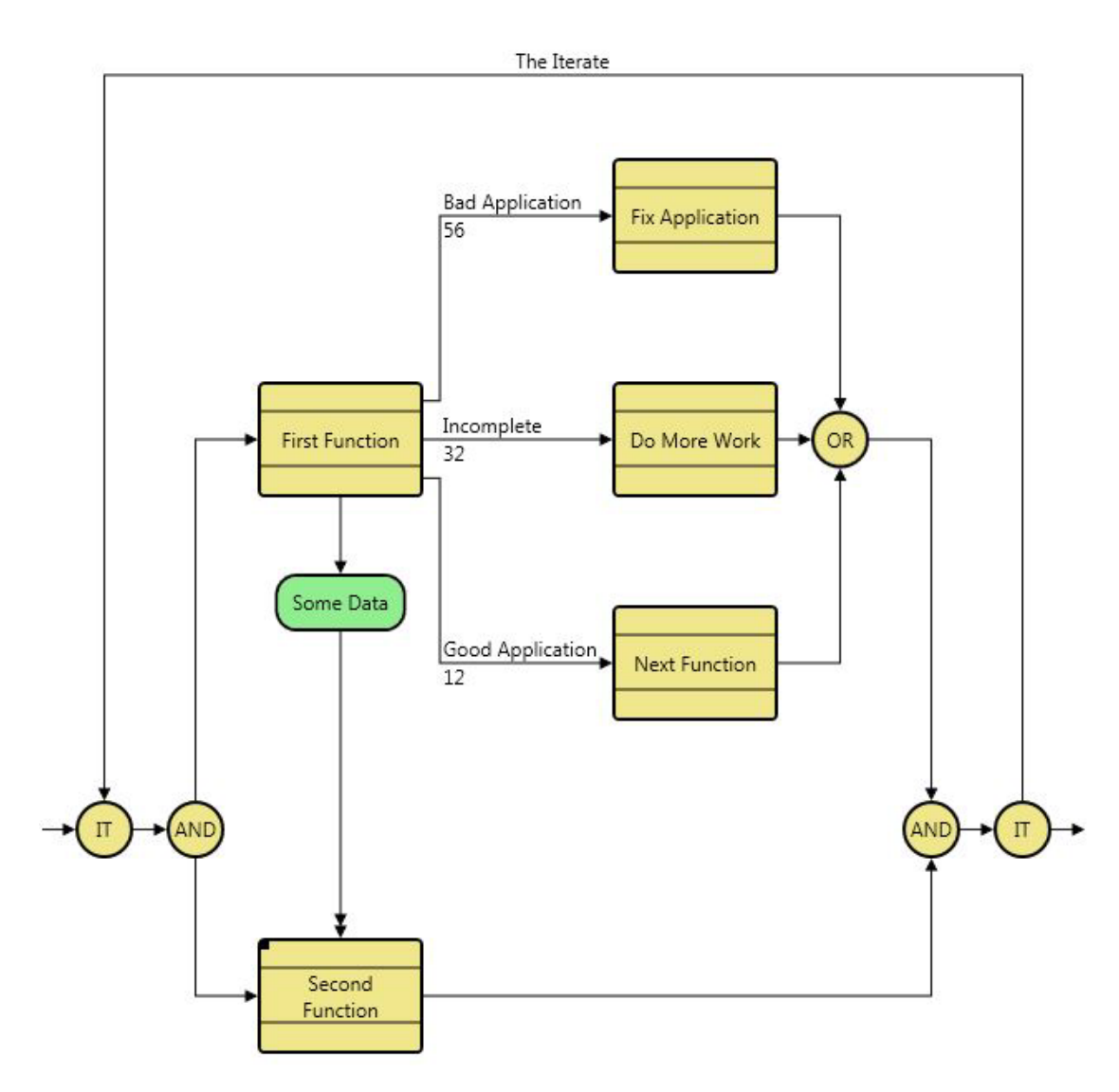

<span id="page-50-0"></span>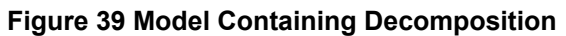

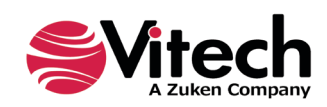

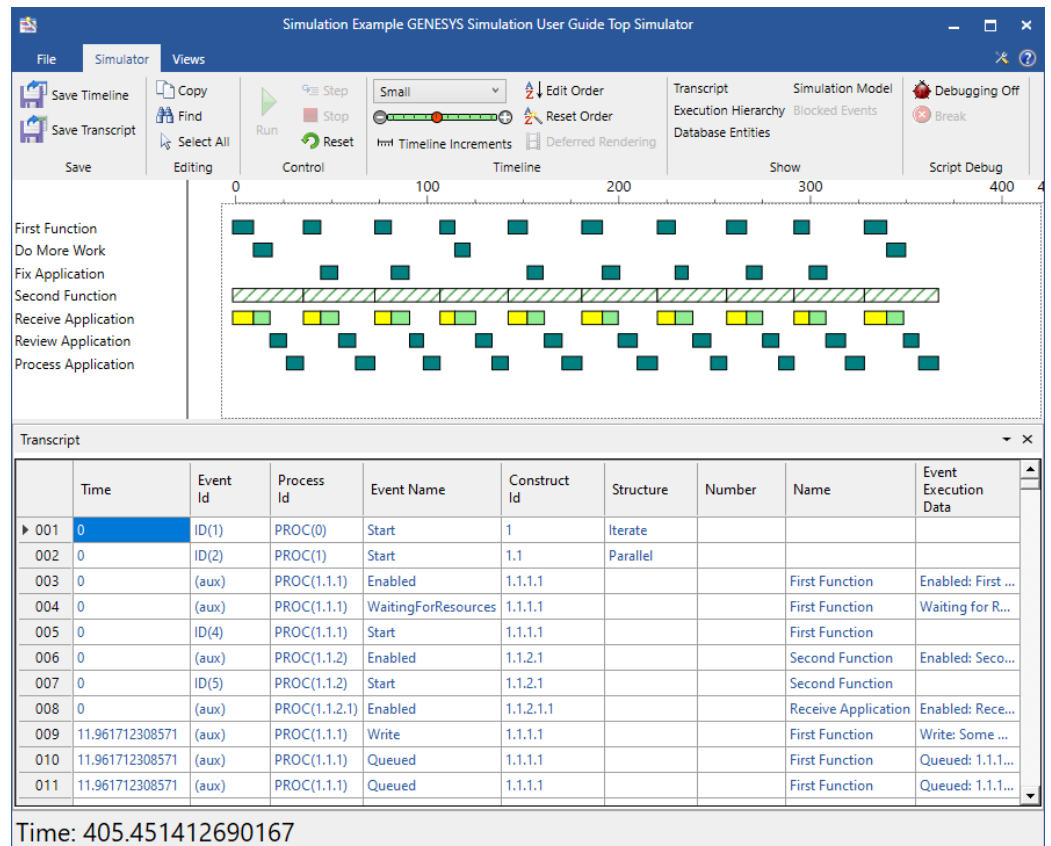

### **Figure 40 Results of Model Containing Decomposition**

<span id="page-51-0"></span>There may be times when you do not want to execute the decomposition of a **Function**. If the Execute Decomposition attribute value is set to *false*, then the **Function** rather than its decomposition is executed. By default, the Execute Decomposition is set to *true.* Note the timeline bar with the diagonal lines [\(Figure](#page-51-0)  [40\)](#page-51-0). This bar represents the duration of the decomposed **Function**, Second Function. The starting time for this **Function** corresponds to the start time of the first subordinate **Function**, Receive Application, and the completion time corresponds to the completion of the last subordinate **Function**, Process Application.

With the Execute Decomposition attribute value of Second Function set to *false*, execution of our example results in the Timeline shown in [Figure 41.](#page-52-0)

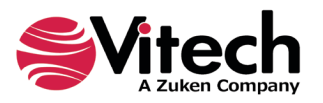

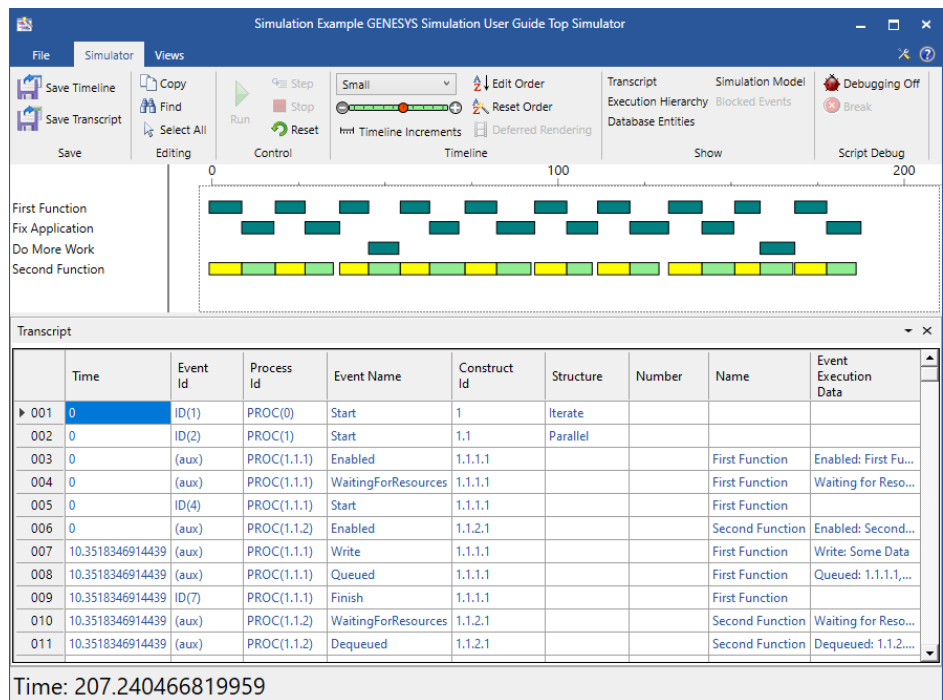

#### **Figure 41 Execute Decomposition Set to False**

## <span id="page-52-0"></span>**4.7 Loop**

A Loop construct in a model causes the Simulator to repeat the enclosed branch logic. If we replace the Iterate with a loop, the enclosed logic would be repeated indefinitely rather than a fixed number of times. The model in [Figure 42](#page-52-1) will repeat First Function indefinitely. One would have to click *Stop* on the Simulator to get the simulation to cease.

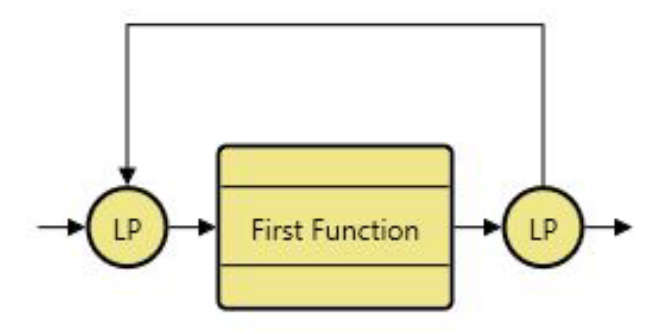

<span id="page-52-1"></span>**Figure 42 Loop Construct**

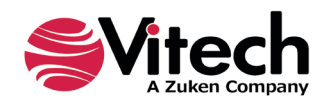

# **4.8 Loop Exit**

A Loop Exit provides the mechanism by which a loop can be terminated. When the Simulator encounters a Loop Exit, the Simulator will jump to the innermost closing loop node and execute the **Function** or construct immediately after the loop close. In [Figure 43](#page-53-0) we have replaced the Iterate with a Loop and added a Loop Exit to the Bad Application branch. We have also changed the selection probabilities.

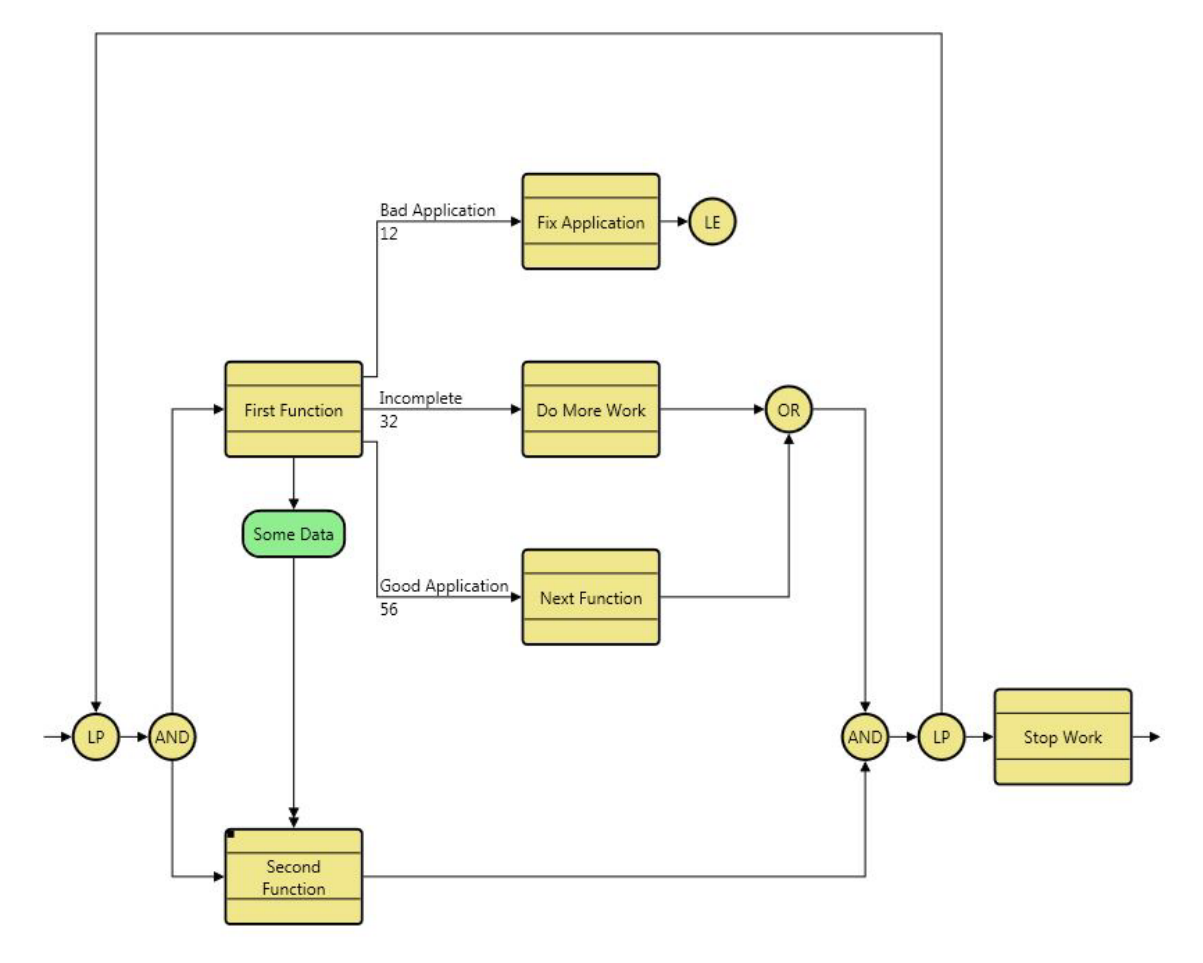

# **Figure 43 EFFBD with Loop and Loop Exit**

# <span id="page-53-0"></span>*4.8.1 Executing a Model with a Loop and Loop Exit*

You can see from the timeline below in [Figure 44,](#page-54-0) we looped 10 times before First Function *exits by* the Bad Application exit. After exiting the loop, the next **Function** in sequence, Stop Work, executes to complete the simulation run. If we reset and run again, our results will vary, but we will always stop only after we encounter the loop exit on the Bad Application branch.

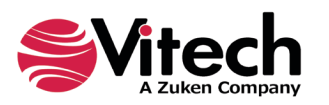

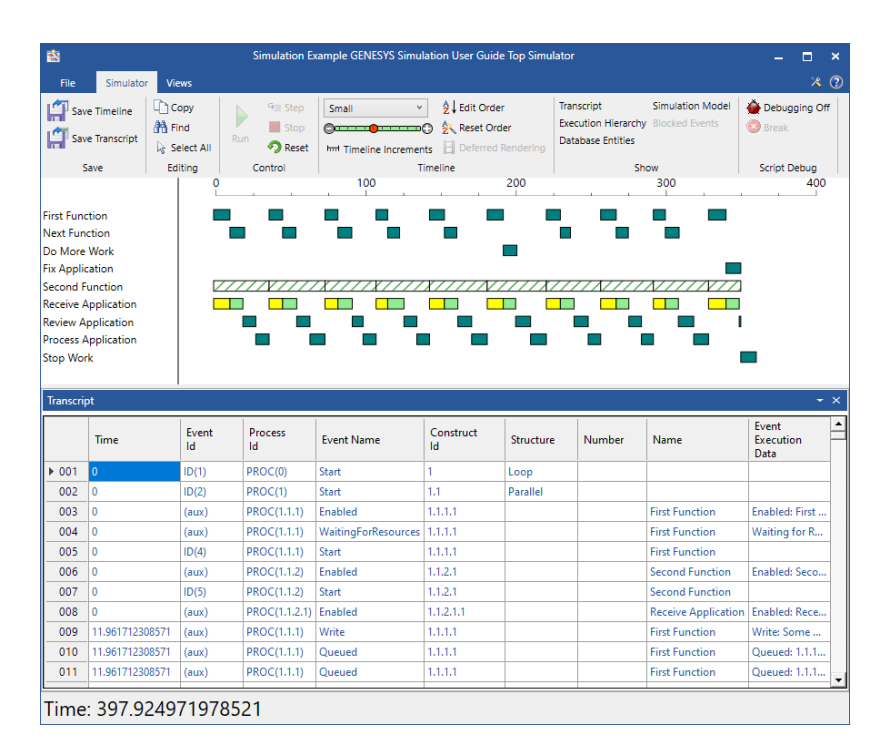

### **Figure 44 Results for Model with Loop and Loop Exit**

### <span id="page-54-0"></span>**4.9 Replicate**

Sometimes multiple instances of identical sets of functions and logic need to operate simultaneously. We designate this by enclosing the replicated logic with a replicate construct.

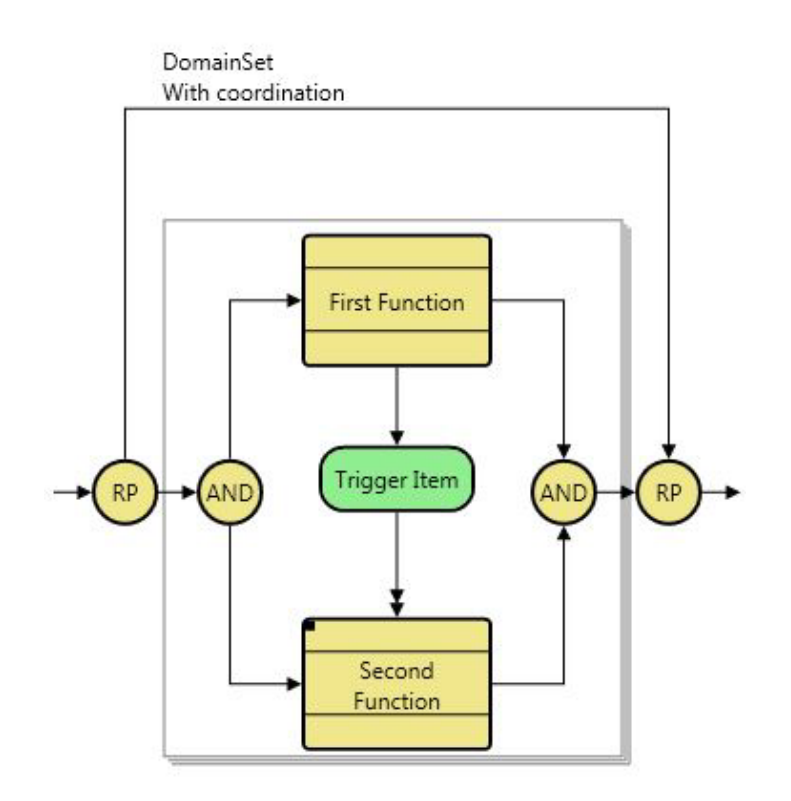

<span id="page-54-1"></span>**Figure 45 A Replicate Construct**

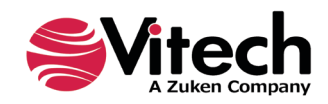

When the Simulator is executed on the model shown in [Figure 45,](#page-54-1) the results [\(Figure 46\)](#page-55-0) show that the three instances of the replicated logic are executed simultaneously. The number of replicated instances is specified by either the system default setting or by the DomainSet defining the replicate. With each replicate, instantiated Functions are enabled at the same time, with each instance of First Function executing immediately and Second Function waiting for the triggering **Item** from its associated First Function before it is able to execute.

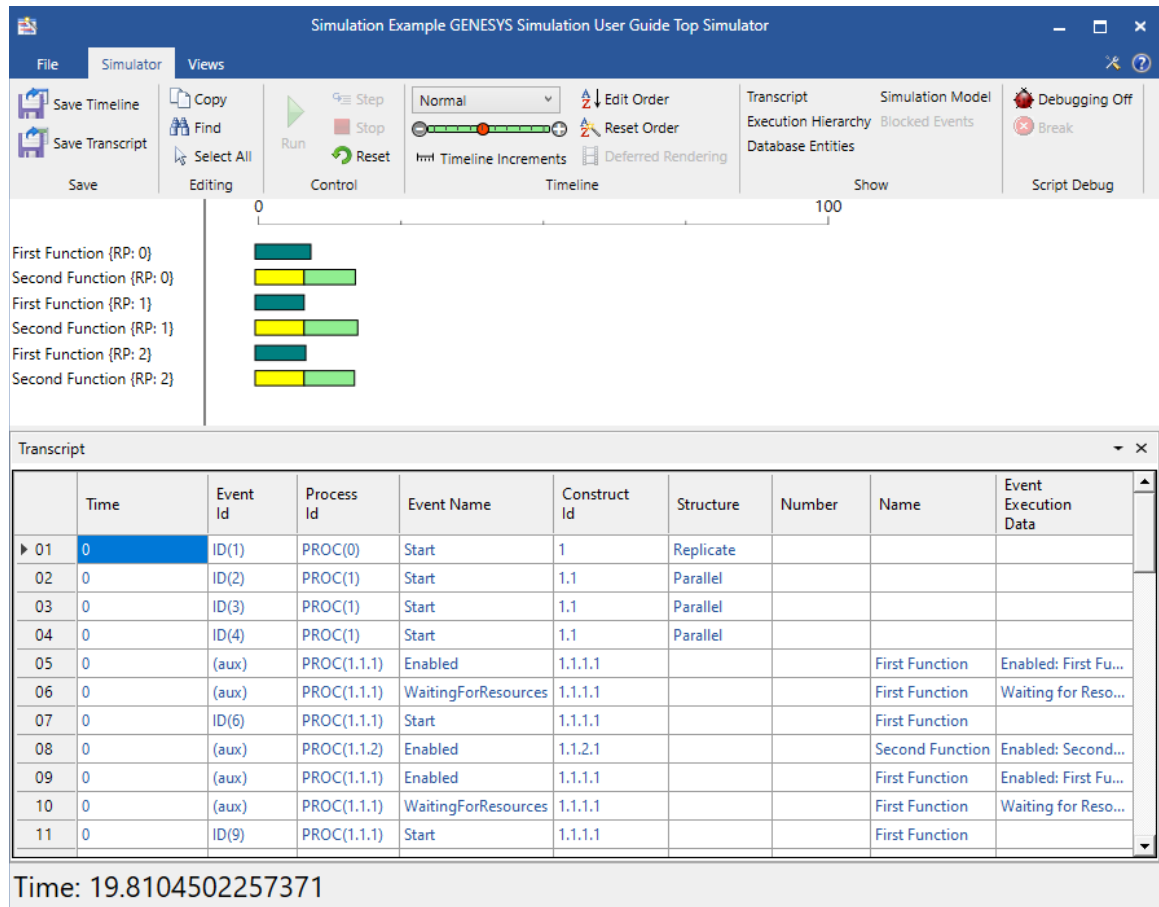

### **Figure 46 Results for Model with A Replicate Construct**

### <span id="page-55-0"></span>**4.10 Kill Branch**

When a kill branch is completed, all functions within the parallel construct immediately stop and control is transferred to the construct following the parallel construct. This kill status specification permits you to model termination paths for concurrent behavior. If specified as a kill branch, the label "kill" will be displayed at the front of the branch below the control flow line.

As shown below in [Figure 47,](#page-56-0) the model consists of three branches; two of these branches contain loops without exits. By designating the third branch as a kill branch, the loop branches will terminate upon execution of the third branch. Often Parallel construct branches will contain infinite Loop constructs that need to be terminated simultaneously upon a specific event. Adding an additional parallel branch and designating the branch as a "kill" branch, as illustrated below, represents this.

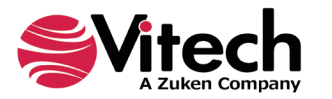

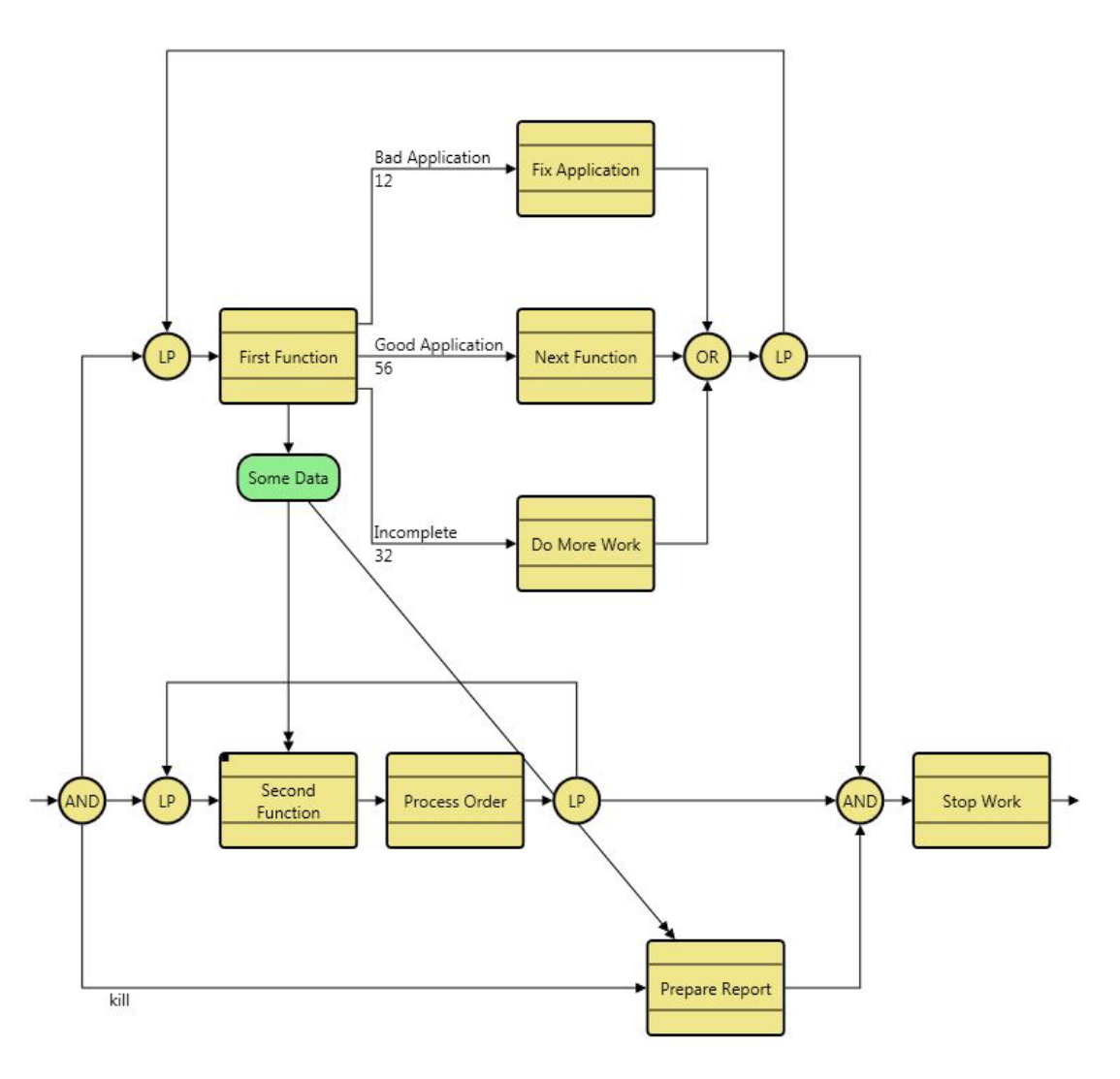

### **Figure 47 Model with Kill Branch**

<span id="page-56-0"></span>When a kill branch completes its execution, all executing **Functions** within the parallel construct immediately stop and control is transferred to the construct following the parallel rejoin, in this case, the **Function** Stop Work. Any **Resources** captured by these **Functions** will be released; however, these **Functions** will neither *produce* any **Resources** nor generate any **Items**. In our model, we exited the parallel construct when Prepare Report completes execution. The results are shown in [Figure 48.](#page-57-0)

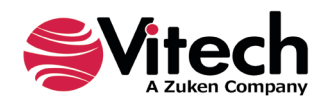

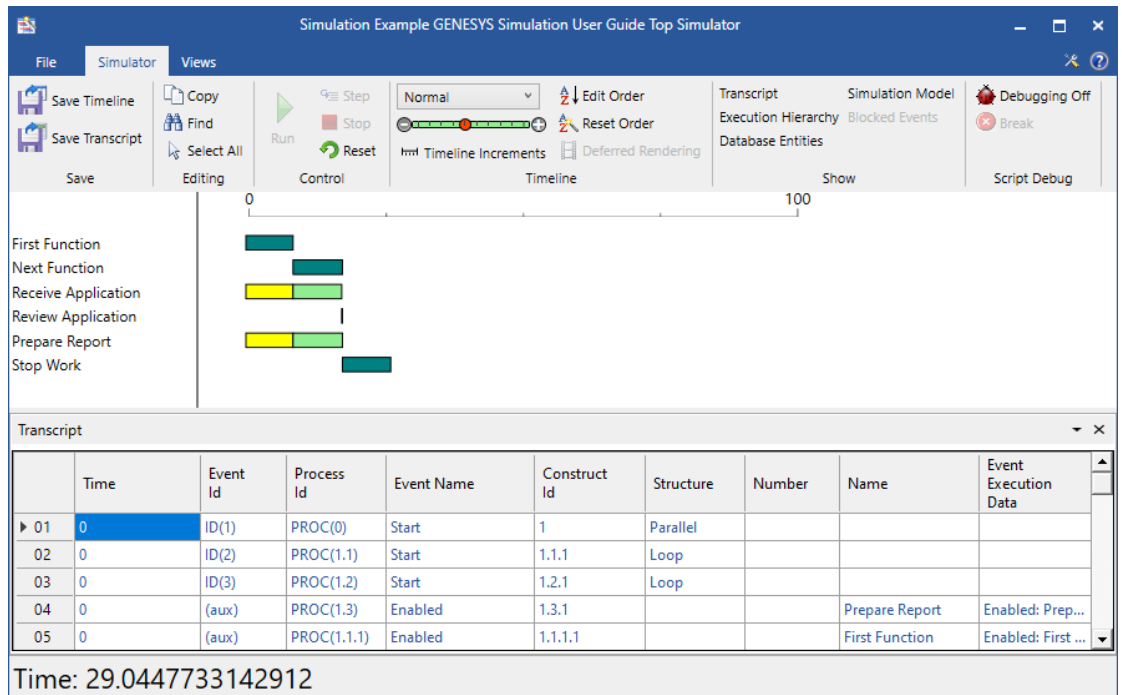

### **Figure 48 Simulation Results with Kill Branch**

### <span id="page-57-0"></span>**4.11 Executing a Model with Links and Items**

GENESYS provides a modeling capability that integrates both the functional and physical views of the system. The modeling semantics are shown in the schema diagram below [\(Figure 49\)](#page-57-1). The Simulator is a valuable tool for evaluating the feasibility of a proposed architecture once the functional allocations and the association of the **Items** to the **Links** is completed. The systems engineer will be able to evaluate the architecture's performance and possibly discover unexpected results. The following examples show how **Link** Delays can affect overall system timeline.

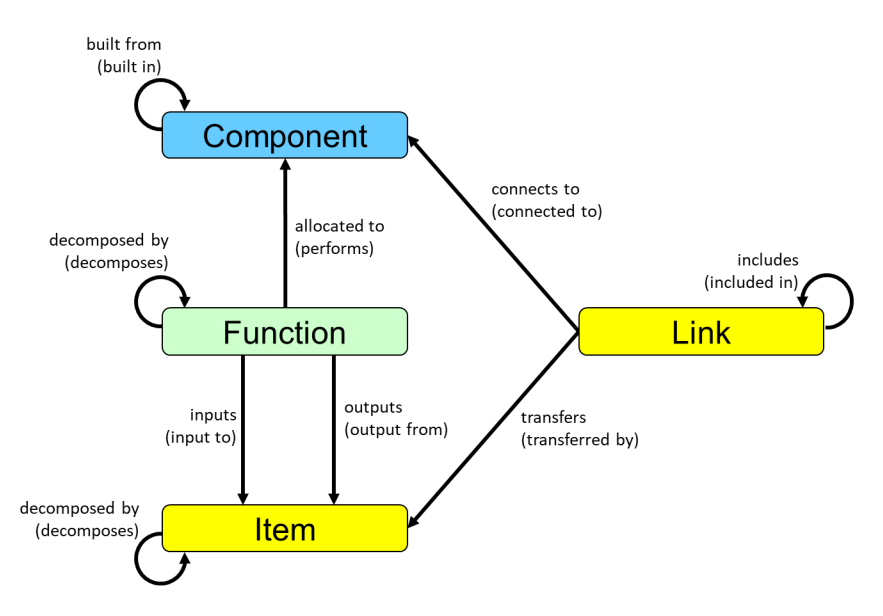

**Figure 49 Link Schema Diagram**

<span id="page-57-1"></span>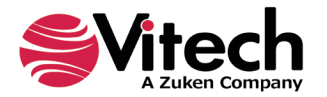

The GENESYS Simulator evaluates three attributes (Delay, Size and Capacity) within the **Item** and **Link** classes respectively when it computes the total time for a **Link** to transfer an **Item** as shown in the following equation:

```
Total Link Time = [Link Delay + (Item Size/Link Capacity)]
```
To show the impact on performance, a model was created and run with variation of these attributes. This model is shown in [Figure 50.](#page-58-0) Note Some Data is *transferred by* a **Link**, Transfer Link.

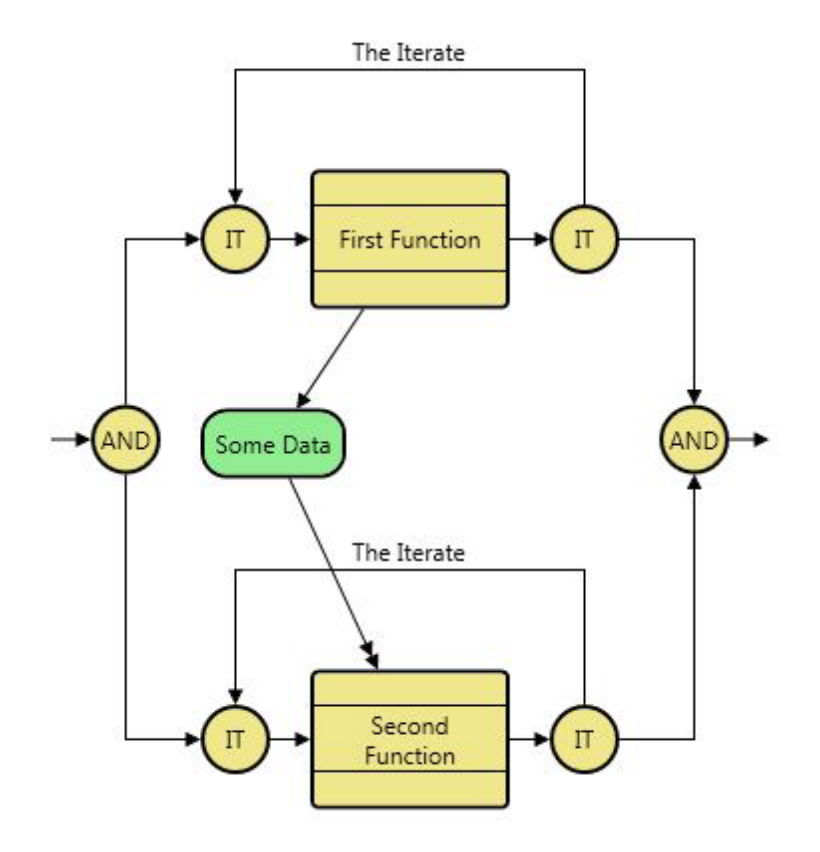

### **Figure 50 Link-Item Model**

<span id="page-58-0"></span>Initially the **Item** Size is set to 0.0; the **Link** Capacity is set to 1000.0 with a Delay of 0.0. Simulation results with these values are shown in [Figure 51.](#page-59-0) Note there is no delay. Once First Function completes execution, the triggering **Item**, Some Data, is created and triggers Second Function, allowing the start of execution.

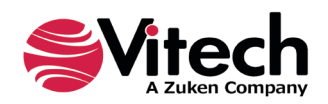

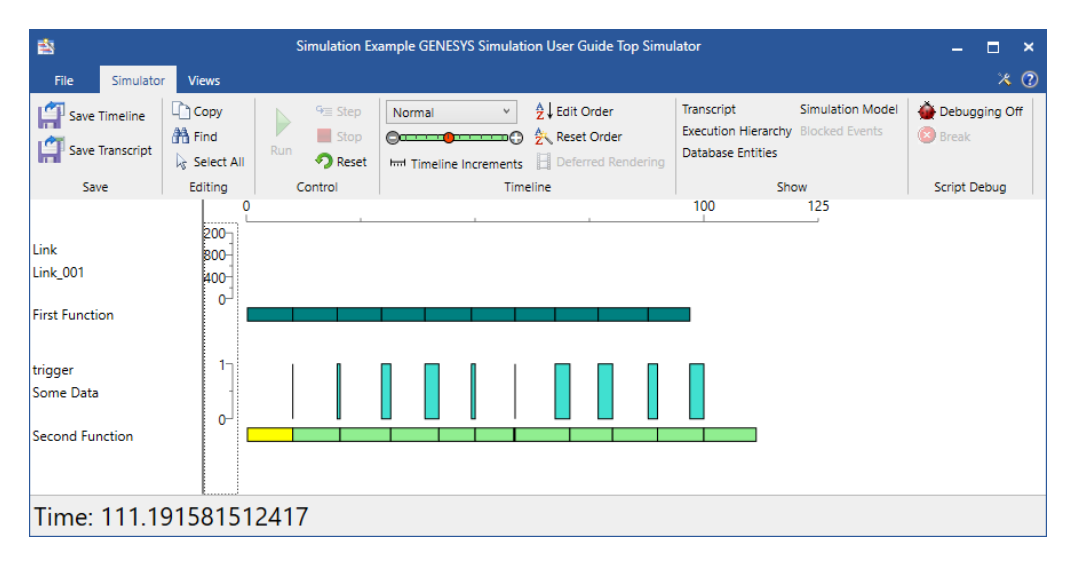

**Figure 51 Simulation Results with Item Size = 0.0, Link Capacity = 1000.0, Delay = 0.0**

<span id="page-59-0"></span>For the second simulation run, the Item size is increased to 1000.0. Results for this simulation run are shown in [Figure 52.](#page-59-1) Note the total run time is increased due to the delay caused by the time necessary for the **Link** to transfer the item.

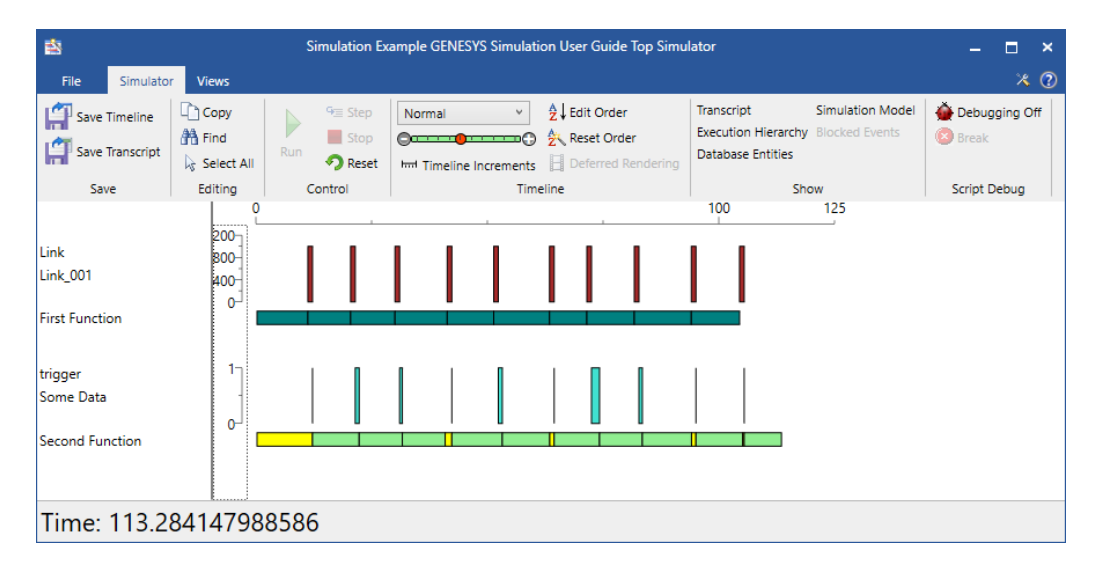

# **Figure 52 Simulation Results with Item Size = 1000.0, Link Capacity = 1000.0, Delay = 0.0**

<span id="page-59-1"></span>Lastly, as shown in [Figure 53,](#page-60-0) the **Link** Delay is increased from 0.0 to 0.5. The overall system performance is further degraded due to this **Link** Delay.

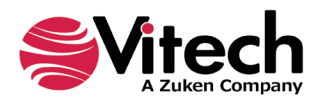

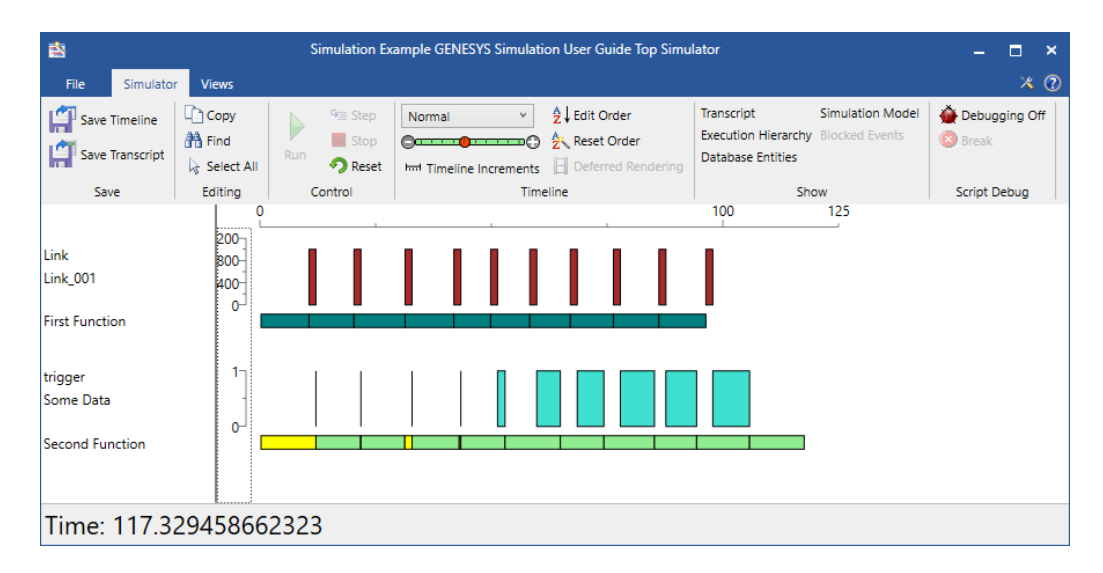

### **Figure 53 Simulation Results with Item Size = 1000.0, Link Capacity = 1000.0, Delay = 0.5**

<span id="page-60-0"></span>In summary, GENESYS provides the means to define interfaces between Components, and with the GENESYS Simulator, the functional interfaces of the system can be evaluated to determine the effects of interfaces on the system design.

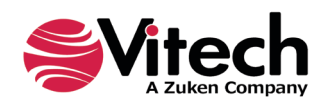

#### <span id="page-61-0"></span>**4.12 Execution Order**

A simulation run is defined as an execution path through the functional model. The execution of a **Function** is constrained by its Duration, Exit Logic, and any specified Timeout as well as **Resource** availability. **Resource** availability during a simulation run is dependent upon the Initial Amount of the **Resource**, the Maximum Amount of the **Resource** available and the rate of production and consumption of the **Resource**. As discussed later, scripts provide a mechanism to dynamically control these factors affecting execution. Therefore, the order in which scripts are executed is significant and must be considered when building a simulation model using scripts. The following discussion assumes these attributes capitalize on the use of scripts and provide a discussion on the order of execution.

When the GENESYS Simulator is opened or the reset command is issued, the simulation model is initialized. The initialization process evaluates the Initial Amount and Maximum Amount of all **Resources** and traverses the functional flow structure of the top-level function on which the Simulator was opened. Each branch encountered in the traversal constructs is traversed from left to right. Children branches of constructs are traversed from top to bottom. When a **Function** construct is encountered, its decomposition is traversed if the Execute Decomposition attribute value of the **Function** is set to *true*.

As each Function construct is encountered during the initialization process, **Resources** and **Links** associated with the **Function** are initialized. A **Resource** is associated with a **Function** if the **Function** *captures*, *consumes*, or *produces* the **Resource**. A **Link** is associated with a **Function** if the **Function** *inputs or outputs* an **Item** carried by the **Link**. **Resources** are initialized before links; however, no particular order is followed in the initialization of the **Resources** or the initialization of the **Links**. For example, if a **Function** outputs multiple **Items** carried by **Links**, the **Links** are not processed in any particular order.

### **4.13 Resource execution order**

When a **Resource** is encountered during the model execution, the Maximum Amount attribute is evaluated followed by the Initial Amount attribute.

#### *4.13.1 Link execution order*

With respect to the execution model, **Links** are defined by their Capacity and Delay. When a **Link** is encountered, the **Link** Capacity is evaluated followed by the evaluation of the **Link** Delay.

#### *4.13.2 Function and ProgramActivity Script Execution Order*

When the simulation model is executed, the functional flow structure is traversed in the same order as during the initialization process. Most of the behavior exhibited by the simulation model is defined by the Processing Units (entities of the **Function** and **ProgramActivity** class) in the domain model.

When the flow of control moves to a function and the function is enabled, the Timeout value will be calculated; After that the attributes are evaluated in the following order:

- **1.** The following are pre-checked and will not happen unless all conditions are satisfied. They run in the following order:
	- 1.1. The *captures* Amount is reserved. If there are multiple *captures* relationships for the function, they will be captured in alphabetical order of the **Resource** names.
	- 1.2. The *consumes* Amount is consumed. If there are multiple *consumes* relationships for the function, they will be consumed in alphabetically order of the **Resource** names.
	- 1.3. Physical triggers are dequeued. If there are multiple physical triggers, they will be dequeued in alphabetical order of the **Item** names.
- **2.** The Begin Logic script is run. The Begin Logic script is where any preconditions on the function are set before the normal function behaviors are executed.
- **3.** The *Duration* value is calculated.
- **4.** Function execution. See note 1 below.
- **5. Item** Size attribute is evaluated for each *outputs* relationship. There is no specific order when there are multiple *outputs* relationships for the **Function**.

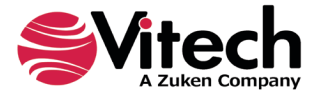

- **6.** *Produces* Amount attribute is evaluated for each *produces* relationship. There is no specific order when there are multiple *produces* relationships for the function.
- **7.** The End Logic attribute is evaluated. The End Logic script is where any post conditions can be performed.
- **8.** If the **Function** is a multi-exit function, the Exit Logic attribute is evaluated.

Note 1: if the Functions are located in a branch other than the kill branch and the kill branch completes execution before *Function execution* (step 5 above) is complete, the Function will terminate execution at the same time that the kill branch completes execution. If this termination time is before its normal execution, i.e. at the end of the Function's duration, then

- 1. The Items will not be generated.
- 2. Resources will not be produced.
- 3. The Exit Logic attribute will not be evaluated.
- 4. The End Logic attribute will not be evaluated.

#### **DomainSet Script Execution Order**

The Count attribute of the **DomainSet** on an Iterate construct determines the number of iterations through the construct. The **DomainSet** Count attribute is evaluated on the first iteration through the branch when flow of control moves to an iterate.

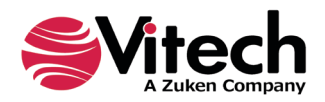

# THIS PAGE INTENTIONALLY BLANK

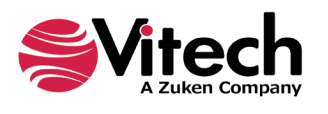

# **5 ADDING RESOURCES**

Adding resources to your model allows users to investigate their systems' resource requirements and effects of resource contention on the timeline. The GENESYS base schema contains the **Resource** class. **Resources** can be *produced by*, *consumed by*, or *captured by* a **Function** when running the GENESYS Simulator. The Simulator will account for the production, consumption, or usage of these resources during execution of the model. As previously discussed in Section [1.6,](#page-17-0) the resources may be displayed on the Simulator timeline.

**Resources** are *consumed* when a **Function** begins its execution and are *produced* when the **Function** terminates its execution. If a **Function** *captures* a **Resource**, the **Function** acquires the **Resource** when it starts execution and releases the **Resource** when it terminates. Refer to Sectio[n 4.12](#page-61-0) for more information on order of execution.

Captured resources are not consumable; rather, they represent renewable resources such as computer memory. A renewable resource is captured (and held) at the beginning of the Function's execution and released at the end of the Function's execution.

> **Consume/Produce In Lieu of Capture** If all functions on a branch *capture* a **Resource**; instead of having each **Function** *capture* the **Resource**, have the first **Function** on the branch *consume* the **Resource** and have the last **Function** on the branch *produce* the **Resource**.

The amount of **Resource** *consumed*, *produced*, or *captured* is designated by the Amount attribute of the corresponding relationship. The Amount attribute can be specified as a constant, random number, or the result of executing a script. This uses the NumberSpec described in Section [2.4.](#page-30-0) If the amount is not set, the Simulator will use 1 as the value.

The Acquire Available attribute on these relationships is a Boolean value (*true/false*) that specifies whether the **Function** should reserve the available resources while waiting for the full amount to be available. If set to *false*, the **Function** waits for the full amount to become available before it acquires the **Resource** Amount it needs to execute. If set to *true*, the **Function** acquires the amount of **Resource** currently available and waits for the remainder of the **Resource** to become available before it executes.

### **5.1 Executing a Model with Resources**

Using our simple example, EFFBD with Loop and Loop Exit [\(Figure 43\)](#page-53-0), we have modified the model by adding a **Resource,** MIPS, to all functions and deleting the trigger. When a **Resource** is displayed in the timeline window, the amount of the **Resource** is displayed to show the available amount of the **Resource** at any given time. If a **Resource** is demanded by a **Function**, the **Resource** amount is deducted from the amount available and the timeline display is decremented to show the amount remaining. If the Acquired Available relationship attribute is set to *true* and an insufficient amount is available, then the **Resource** is highlighted in red to indicate that the **Resource** is reserved for a **Function**. In addition, the **Function** that requested the **Resource** will not execute until the full amount is available, indicating a starved **Function** waiting for a **Resource**. The delay-time for the **Function** from requesting the resource amount until acquiring it is depicted on the timeline by a magenta-colored timeline bar preceding the execution of the **Function**.

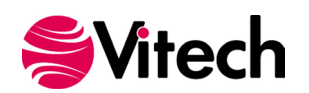

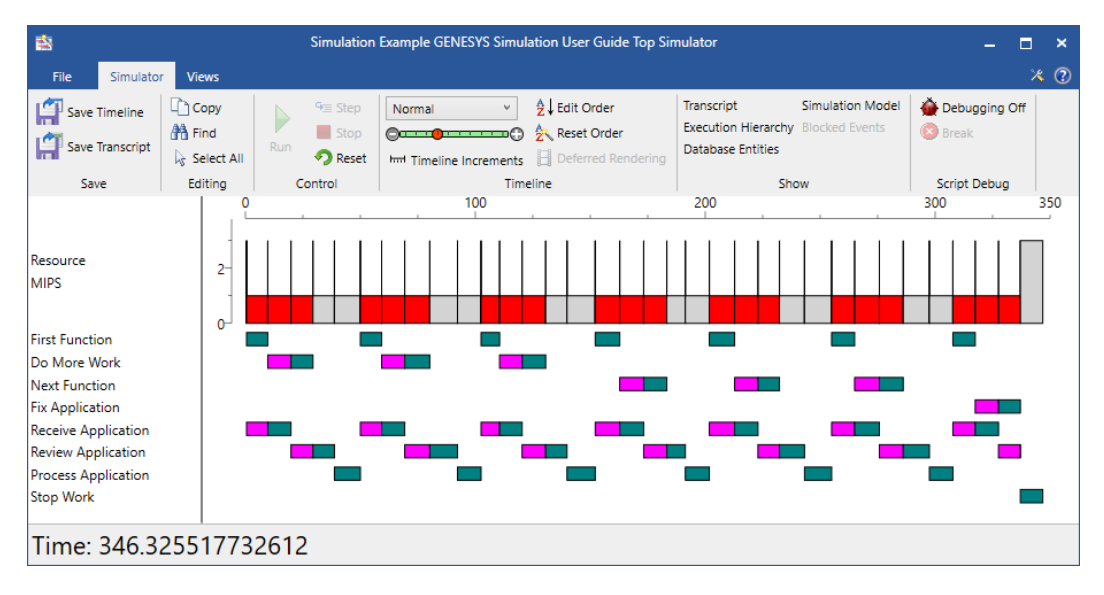

**Figure 54 Loop Model with Insufficient Resources**

<span id="page-65-0"></span>As shown in the timeline above [\(Figure 54\)](#page-65-0), there are insufficient MIPS, as shown in red, that result in execution delay of three **Functions**, the delays shown as magenta. The obvious solution to improve performance is to increase the **Resource** from an Initial Amount of 3 to an Initial Amount of 6. Upon resetting and running the simulation with increased MIPS, the timeline [\(Figure 55\)](#page-65-1) shows that the resources are now more than adequate and eliminate any delay in execution. Further analysis can be accomplished to optimize the design such that the least amount of resources is specified for the desired performance.

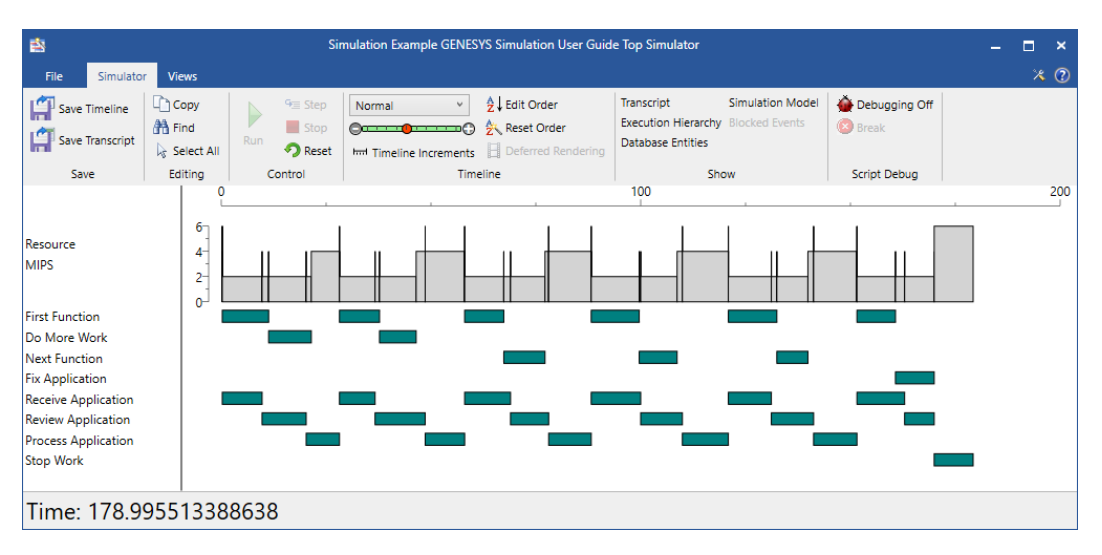

<span id="page-65-1"></span>**Figure 55 Loop Model with Adequate Resources**

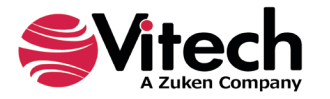

**Resources** can also be added to a model to provide control. Specifically, **Resources** can function as triggers. For example, one **Function** produces a trigger-type **Resource** that is then consumed by a subsequent **Function** awaiting the trigger-type Resource. Again, going back to our Loop Exit model, a Resource, Start Branch has been added to the model. First Function *produces* Start Branch which is *consumed by* Receive Application. The simulation results are shown in [Figure 56.](#page-66-0) Note that Receive Application is delayed (magenta bar) until First Function completes execution, producing the **Resource**, Start Branch.

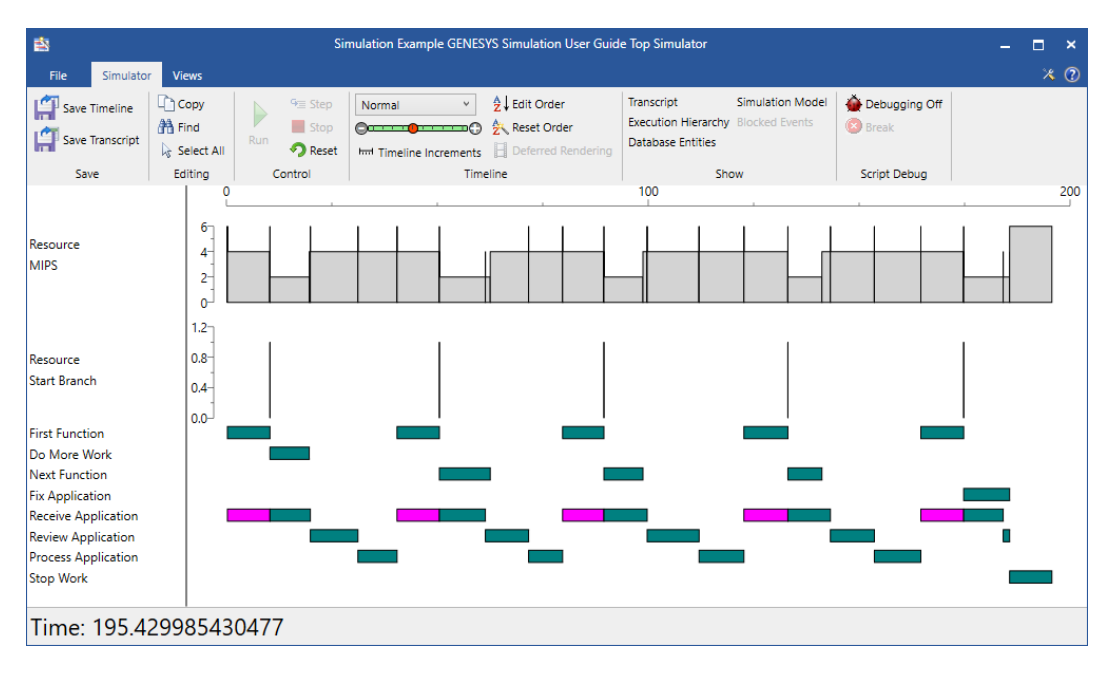

<span id="page-66-0"></span>**Figure 56 Loop Exit Model with Trigger-Type Resource**

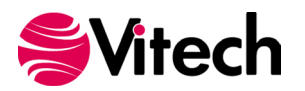

# THIS PAGE INTENTIONALLY BLANK

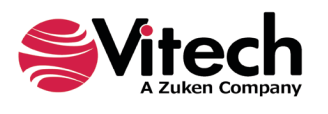

# **6 ENHANCING THE SIMULATOR MODEL USING SCRIPTING**

GENESYS uses the Microsoft Visual Basic .NET language to allow users to specify computations and logic to detail the behavior and resource models. The power of the GENESYS Simulator model is enhanced by incorporating scripting. The model becomes much more powerful, allowing the user to vary input conditions and logic from one simulation run to the next as well as collecting data in alternative format other than the timeline for detailed analysis. This section is intended to provide a brief introduction to the use of Microsoft Visual Basic within the GENESYS Simulator.

## **6.1 Script Basics**

Scripts, written using Microsoft Visual Basic<sup>[2](#page-68-1)</sup>, are added to a GENESYS Simulator model through the Edit NumberSpec script window or the Edit ScriptSpec Window; an example window is shown in [Figure 57.](#page-68-0) These windows can be accessed by selecting the *Edit* button for the applicable attribute or double-clicking the relationship attribute then selecting the script button. This window consists of the following parts: the Editor ribbon at the top of the window; the Script pane on middle left; the Error pane on the lower left; the Solution Browser pane on the middle right; the Explorer pane on the lower right.

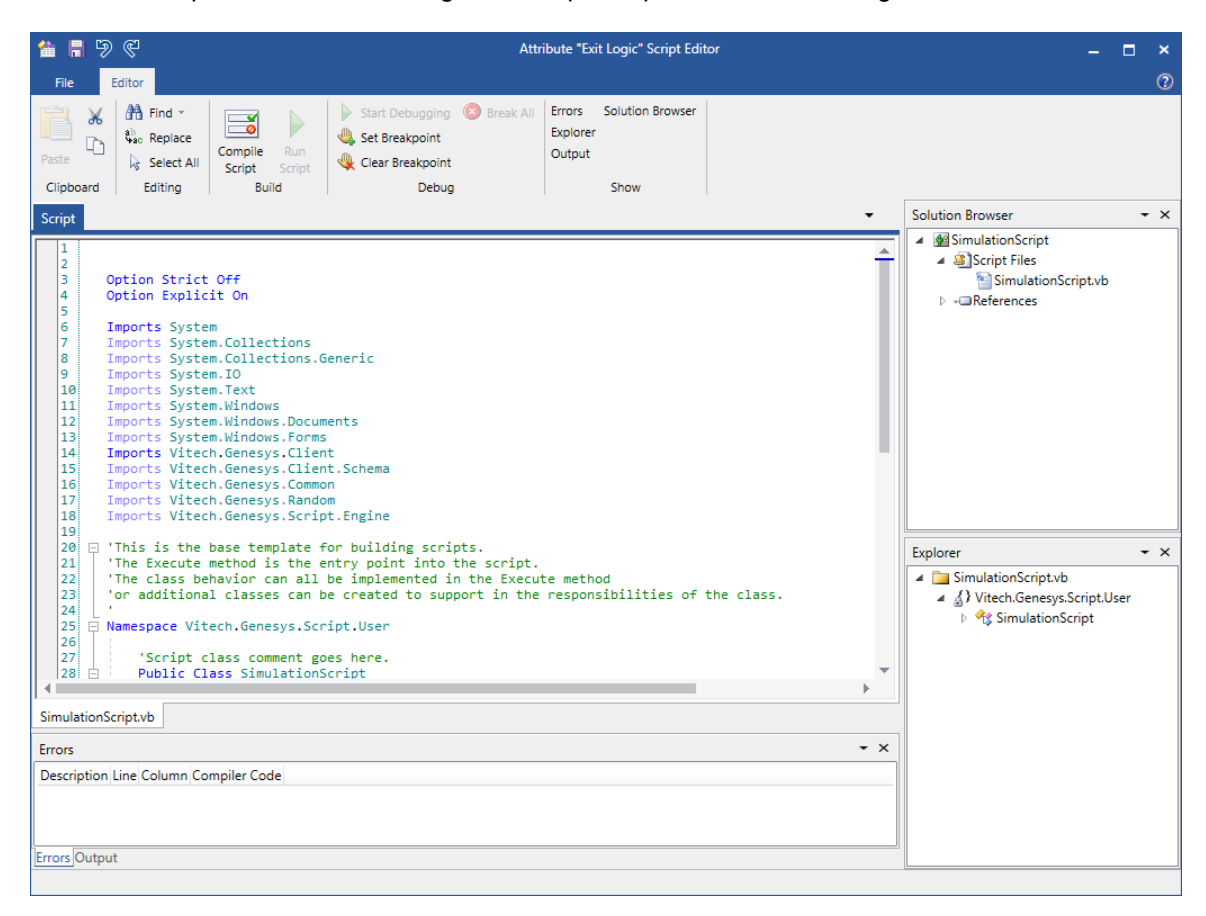

**Figure 57 Edit ScriptSpec Window**

<span id="page-68-1"></span><span id="page-68-0"></span><sup>&</sup>lt;sup>2</sup> NOTE: The version of Visual Basic used within GENESYS for scripting is Visual Basic .NET. GENESYS does not use Visual Basic for Applications nor VBScript.

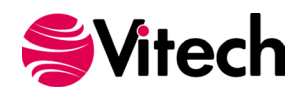

## **6.2 Model Access from Script Basics**

The script context, which is passed into your script via the *context* parameter, which is of type *IScriptContext*, gives the user the ability to access both the underlying model and aspects of the execution instance of the running simulation. For the rest of this section, we will use word *context* when referring to entities of the model stored in the database and accessible by all other parts of the tool. We will use the phrase *execution instance* or the word *instance* when referring to data generated during the execution of the model in the Simulator. It is important to be aware of this distinction when writing scripts as changes made to the context entities and relationships will persist after the simulation has run. Execution instance values are those values generated during the simulation run. An example of this is the *duration* value of a function which is set to a random distribution. Directly before a function's execution (see 4.13.2), the random distribution setting gets evaluated to a double value for that instance of the function. At this point, the evaluated value is available to the function's scripts as a read only value though the *IFunctionInstance* interface.

# *6.2.1 Using the IFunctionInstance Interface*

To access the execution instance of the function you are running within, use the GetExecutionInstance member of the **context** parameter.

Dim funcExec As IFunctionInstance funcExec = CType(context.GetExecutionInstance, IFunctionInstance)

In the code snippet below, we use *funcExec* above to access the function's timeout and duration values:

Dim funcInstanceDuration As Double = funcExec.InstanceDuration Dim funcInstanceTimeout As Double? = funcExec.InstanceTimeout

> NOTE 1: the function's timeout value may be *Nothing*, which indicates that there is no timeout value for this function.

> NOTE 2: *Duration* and *Timeout* values are not recursive/reentrant. If you attempt to get duration from the duration script, an *InvalidScriptExecutionOrderException* exception will be thrown.

To access *captured*, *consumed* and *produced* resources of a function instance, a different pattern is used. The calls:

- InstanceCapturedResources
- InstanceConsumedResources
- InstanceProducedResources

return a list of context entities of class Resource at the instant they are evaluated by the function. To determine the specific amounts for each resource the calls:

- GetCapturedAmount(IEntity)
- GetConsumedAmount(IEntity)
- GetProducedAmount(IEntity)

are provided by *IFunctionInstance*. Pass these functions the context entities of class Resource to retrieve the amount of resource captured/consumed/produced by the function instance. The following VB code segment loops through and displays all the resources produced by a function and their respective amounts.

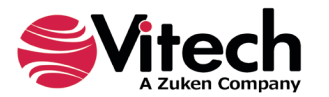

```
Dim resourceList As List(Of IEntity)
Dim funcExec As IFunctionInstance
funcExec = CType(m_context.GetExecutionInstance, IFunctionInstance)
If funcExec IsNot Nothing Then
         If funcExec.InstanceProducedResources Is Nothing Then
                  System.Windows.MessageBox.Show("No Resources Consumed")
         Else
                  resourceList = funcExec.InstanceProducedResources
                  Dim msg As String
                  msg = "Resources Produced:"
                  For Each ent As IEntity In resourceList
                            Dim amt As Double?
                            msg += ent.Name + "['amt = funcExec.GetProducedAmount(ent)
                            If amt Is Nothing Then
                                     msg = -"-]"
                            Else
                                     msg += amt.ToString + "]"
                            End If
                  Next
                  System.Windows.MessageBox.Show(msg)
         End If
End If
```
NOTE 1: Since Resources may have limits, the amount produced is not necessarily the amount added to the resource queue.

The same pattern can be used for captured and consumed resources. As with duration and timeout, if you attempt to access these values before they have been calculated in the function's execution, the call will throw an *InvalidScriptExecutionOrderException* exception.

Each entity of class Resource may have a maximum limit of itself which can be queued. To read this limit call GetResourceLimit(*IEntity*) from the *IFunctionInterface*. This method returns *Nothing* if no limit has been set for this resource.

A similar approach is used when accessing a function instance's Item queues, with the important distinction that Items also have an execution instance within the simulation execution. Accordingly, instead of getting a list of context entities, these calls return an enumeration of type *IItemInstance* (see 6.2.2). The following:

- InstanceInputItems
- InstanceOutputItems
- InstanceTriggerItems

all return enumerations of *IItemInstance* types. Here's a VB code snippet stepping through a function instance's trigger queue:

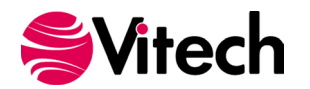

Dim funcExec As IFunctionInstance funcExec = CType(m\_context.GetExecutionInstance, IFunctionInstance) If funcExec IsNot Nothing Then For Each item As IItemInstance In funcExec.InstanceTriggerItems Dim msg As String Dim limit As Double? msg = "Item " + item.InstanceId + " has Q size limit of " limit = item.GetTriggerQueueSize If limit Is Nothing Then msg += "[NO LIMIT]" Else  $msg += "[" + limit.ToString + "["$ End If System.Windows.MessageBox.Show(msg, "Trigger Instance Q Limit") Next End If

#### *6.2.2 Using the IItemInstance Interface*

The *IItemInstance* interface allows the script writer to access the execution instances of the Item class. Item instances are created by function instances during their output step (*EndLogic* and *ExitLogic* scripts - see 4.13.2). Each Item instance has a unique id, accessible via the *InstanceId* method. The following code snippet displays all of the outputs of the function the script is running within, using the *OutputItemInstances*  property of the *IFunctionInstance* interface.

> Dim FuncInst As IFunctionInstance = m\_context.GetExecutionInstance For Each item As IItemInstance In FuncInst.OutputItemInstances System.Windows.Forms.MessageBox.Show( "An instance of Function " + FuncInst.ModelEntity.Name + " output an instance of " + item.ModelEntity.Name + " with an ID of " + item.InstanceId)

Next

Scripts in another simulated function, which is triggered by, or has inputs from this function can then read these item instances from their function instance's *TriggerItemInstances* and *InputItemInstances* properties respectively. The following code snippet demonstrates code which would be found in a *Duration* or *BeginLogic* script, reading through all of the Item instances which the function inputs.

> Dim FuncInst As IFunctionInstance = m\_context.GetExecutionInstance For Each item As IItemInstance In FuncInst.InputItemInstances System.Windows.Forms.MessageBox.Show( "An instance of Function " + FuncInst.ModelEntity.Name + " input an instance of " + item.ModelEntity.Name + " with an ID of " + item.InstanceId)

Next

NOTE: The *Timeout* script runs before inputs and triggers are processed by a function instance, so an exception will be thrown if you try to access them.

As with the *IFunctionInstance* interface, if you attempt to access a value before it has been calculated within the function's execution order, the call will throw an *InvalidScriptExecutionOrderException* exception. When an Item is used as an input or trigger to a Function, a queue is created when the model runs. The size of this queue can be set by the *Size* attribute of Item. To read an Item's queue size from within a script, use the *QueueSize* property on the *IItemInstance* Interface.

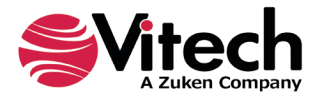
### 6.2.3 Attaching objects *IItemInstance*s

When running a model, it is often desirable to attach script objects to the item instances. This is achieved by using the *Fields* attribute of the Item class. In the following sample we will use a field named *Color,* this specific field needs to be added to the Item using its property sheet before it can be accessed in a script. The following script snippet shows adding a string value to a field named *Color*, which has been added to an Item named *Item001*.

```
Dim FuncInst As IFunctionInstance = m_context.GetExecutionInstance
Dim anyObj As String = "Yellow" ' Does not need to be a String
For Each item As IItemInstance In FuncInst.OutputItemInstances
         If item.ModelEntity.Name = "Item001" Then
                   item.SetField("Color", anyObj)
         End If
Next
```
The script which reads the value back out from within the function inputting this Item instance looks like this:

```
Dim FuncInst As IFunctionInstance = m_context.GetExecutionInstance
Dim myObj As Object
For Each item As IItemInstance In FuncInst.InputItemInstances
         If item.ModelEntity.Name = "Item001" Then
                  myObj = item.GetField("Color")
                  System.Windows.Forms.MessageBox.Show("Got Value ["+myObj.ToString()+"]")
         End If
Next
```
To see a list of all of the fields which have been added to an Item from inside of a script, use the *Fields* property of the *IItemInstance* interface.

# **6.3 GENESYS Application Programmer's Interface**

The user's scripts, written in Visual Basic, access the GENESYS repository, and hence the project data, through the GENESYS Application Programmer's Interface (API). Details on using the API are given in the **Getting Started with GENESYS API** document, which is included in the GENESYS documentation.

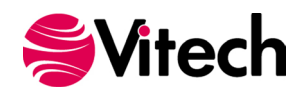

# THIS PAGE INTENTIONALLY BLANK

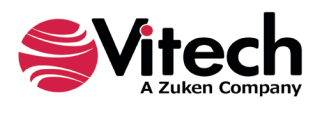

# **APPENDIX A - GENESYS SIMULATOR DISTRIBUTIONS**

GENESYS offers the advanced Simulator user the ability to perform simulations that are more complex. These simulations emulate conditions that are more realistic where events and timing possess random elements. GENESYS uses two primary features for better using the simulation results to effect change to the desired system behavior.

The first feature is the selection and specification of the random distribution characteristics. One may choose from one or several probability distributions from which to draw random numbers, e.g., binomial, Bernoulli, Gaussian, Poisson, etc. Once the probability distribution is chosen, values for the parameters that govern the behavior of the probability distribution can be chosen next, such as the *mean* and *variance* for the Gaussian probability distribution.

The second primary feature is the choice of which *Random Number Stream* serves as the random value selection source for any given simulation variable. Multiple Random Number Streams are offered because this capability allows users to use multiple probability distributions in the simulation and it offers a set of uncorrelated simulation variables when drawing random variables from the same probability distribution.

For repeatability, GENESYS allows users to specify which Random Number Stream to begin with. To get this repeatability, GENESYS allows users to specify the beginning Random Number Stream. The stream can be viewed from the *User Random Streams* tab of *Preferences*. [Table 11](#page-75-0) provides some of the more common parameters that characterize random variable definitions.

Whether setting the default random variable distribution or editing an attribute such as Duration in the class **Function**, clicking the *Random* tab or *Random* radio button enables random distribution editing. A dropdown list allows users to choose the Distribution type, e.g., binomial, uniform, etc. For the random distribution selected, certain parameters governing the characteristics of the random distribution are available for editing. The following section provides a brief description of the preset random probability distributions, and their governing parameter definitions.

*Random Variable n* – A variable whose value randomly changes as a function of one or more parameters. GENESYS uses discrete random variables. Discrete random variables take their values from a finite ordered collection in which the members can be placed in any order.

*Random Number Stream* – In GENESYS, a sequence of random numbers is captured and associated with a random number stream. Each random number stream is "randomly" generated using an appropriate random number generator with using some set of initial conditions. One may use the same set of initial conditions to generate the same sequence of random variables, or users may want to begin each simulation with a specific "random" value.

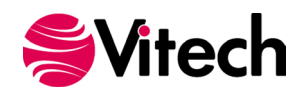

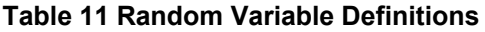

<span id="page-75-0"></span>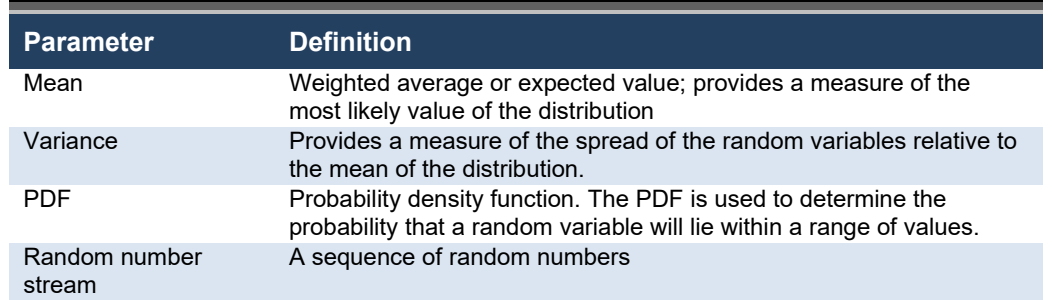

A brief description of the preset random probability distributions and their governing parameter definitions is provided below. The graphical representation and details about of these distributions is taken from Discrete Event Simulation in C by Kevin Watkins.

There is much more to random number methodology and the concepts of probability than what is presented here. For additional study, in addition to Discrete Event Simulation in C by Kevin Watkins, we recommend Systems Engineering and Analysis by Benjamin S. Blanchard and Wolter J. Fabrycky.

### *Bernoulli*

The Bernoulli distribution specifies the probability of a successful event as "p." and the probability of failure of that event as "1-p." Given "p," the Bernoulli distribution calculates the value to have a successful outcome (such as a time duration of one) if the random number is "<= p." Otherwise, the distribution calculates the value to have an unsuccessful outcome (such as a time duration of 0) if the random number is ">p." This returns a Boolean value (True or False) that determines if the event was successful. If used to specify a function duration, the value of p must be  $> 0$  and  $\leq 1.0$ , and if the result is True, then the Function executes with a duration of 1. If False, the Function executes with a duration of zero.

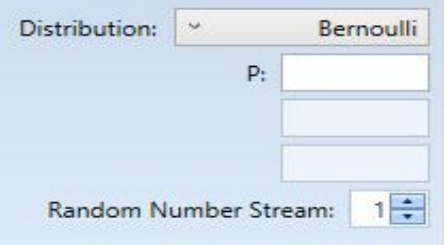

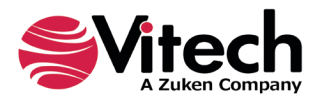

#### *Beta*

The Beta distribution is useful when you need to generate a continuous random variable between fixed bounds. For instance, use it to model random proportions such as the fraction of packets requiring retransmission in a data transmission link. The beta distribution has two parameters, alpha, which affects the degree of skew, and beta, which affects the peak, where alpha > zero and beta > zero.

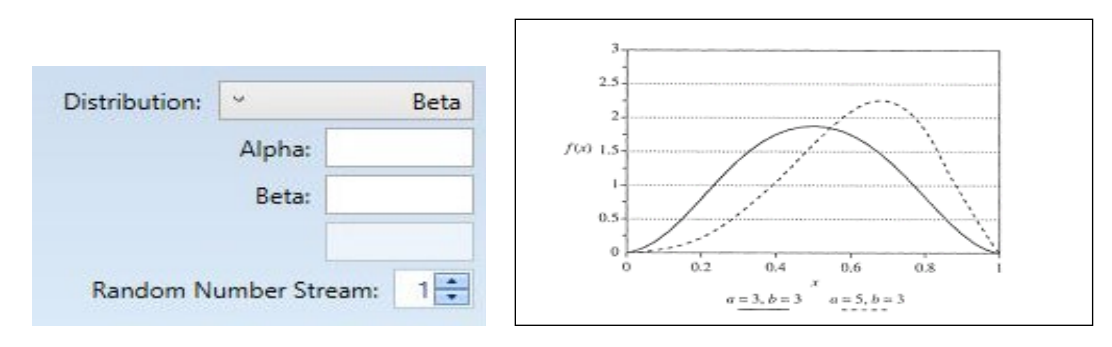

# *Binomial*

The Binomial distribution is used to model the number of successes in a sequence of *n* independent trials.

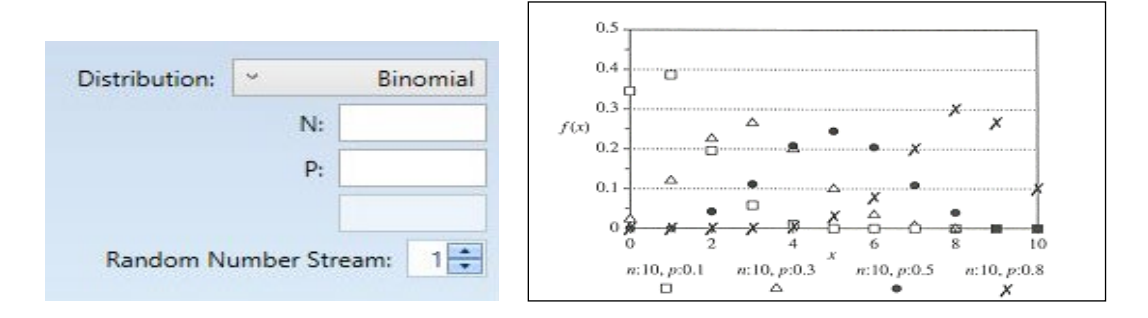

# *Chi-Squared*

The Chi-Squared distribution with n degrees of freedom is the sum of *n* independent standard normal deviates squared.

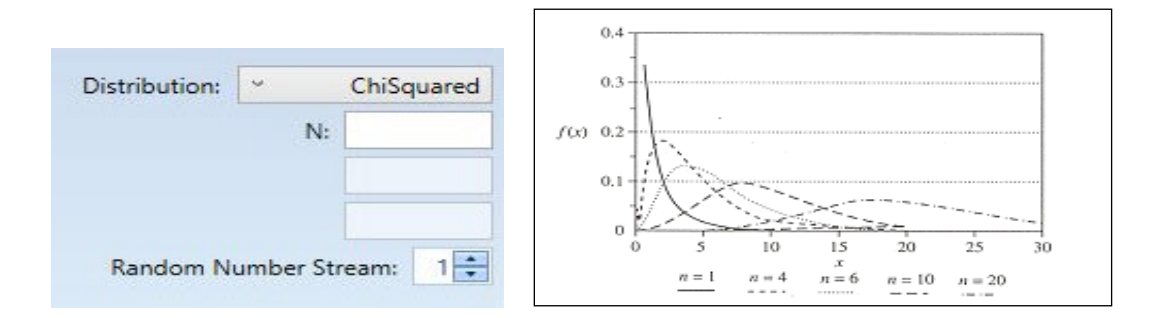

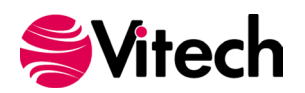

## *Discrete Uniform*

In the Discrete Uniform distribution, each value of the random variable is assigned identical probabilities.

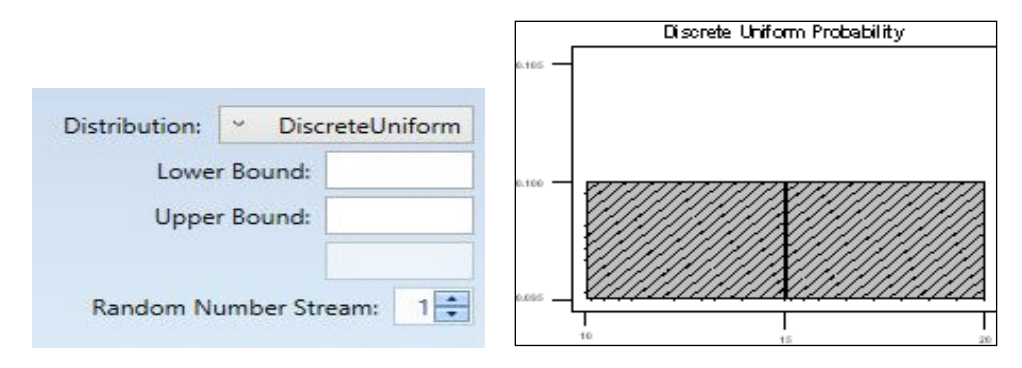

### *Erlang*

The Erlang distribution of order *r* is the waiting time to the *r th* event in a so-called Poisson process. It is used to model service times.

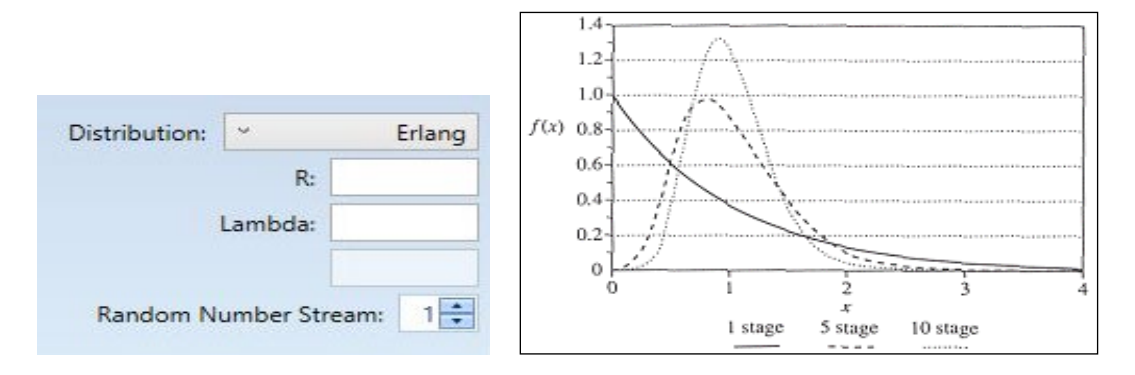

# *Exponential*

The Exponential distribution is used to model purely random events such as the time between failures or the time between arrivals of a customer.

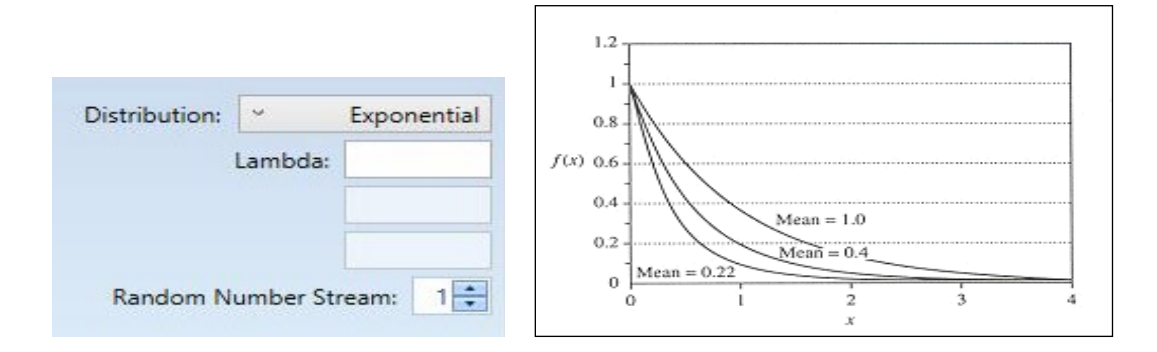

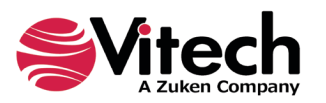

# *F*

The F distribution is often used for testing variances.

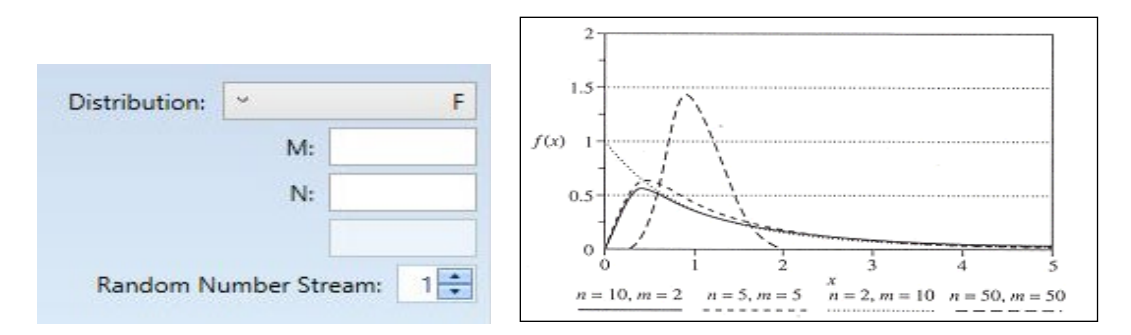

### *Gamma*

The Gamma distribution is a commonly used distribution that is also suitable as the basis for the generation of random variables for several other distributions.

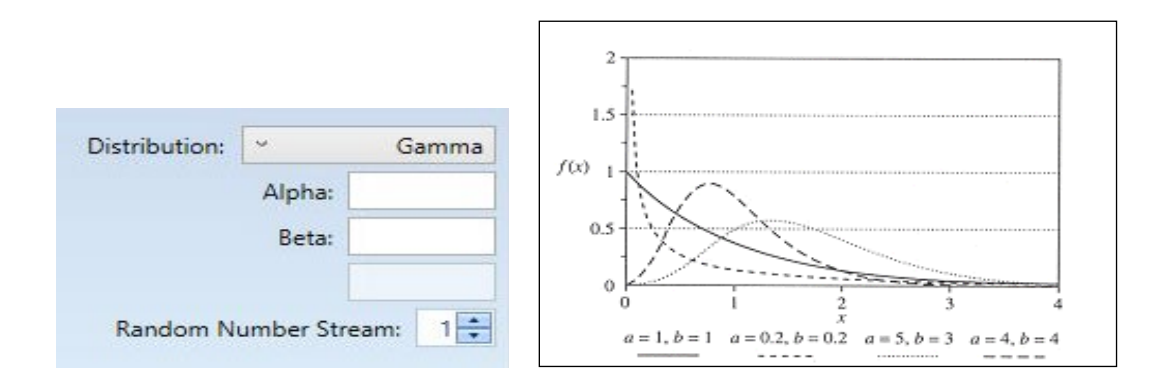

# *Geometric*

The Geometric distribution represents the number of trials that occur in a sequence of Bernoulli trials until the first success is encountered.

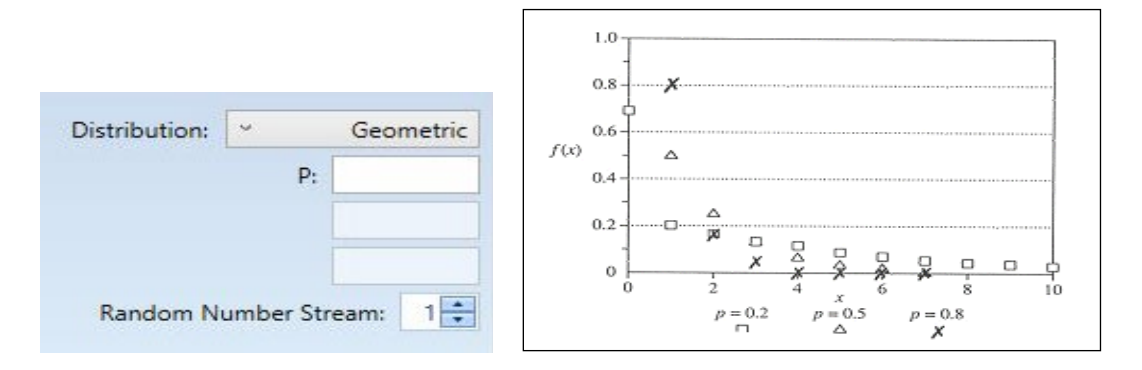

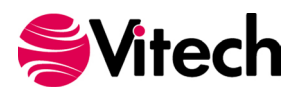

# *Laplace*

The Laplace distribution looks like an exponential distribution with a mirror image in the y-axis.

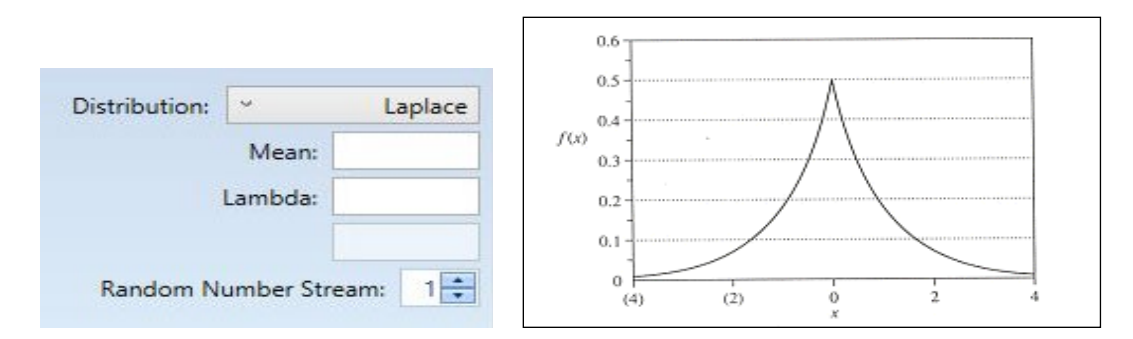

# *Lognormal*

The product of a large number of positive random variables tends to have a lognormal distribution.

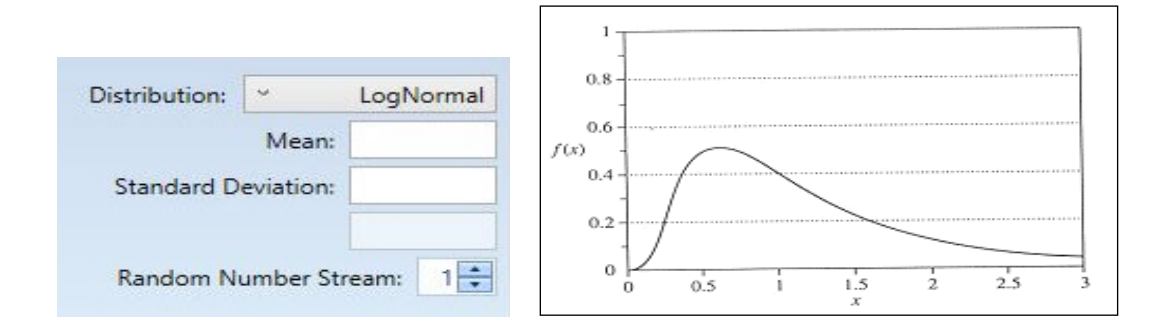

# *Negative Binomial*

The negative binomial distribution gives the number of failures before the n<sup>th</sup> success.

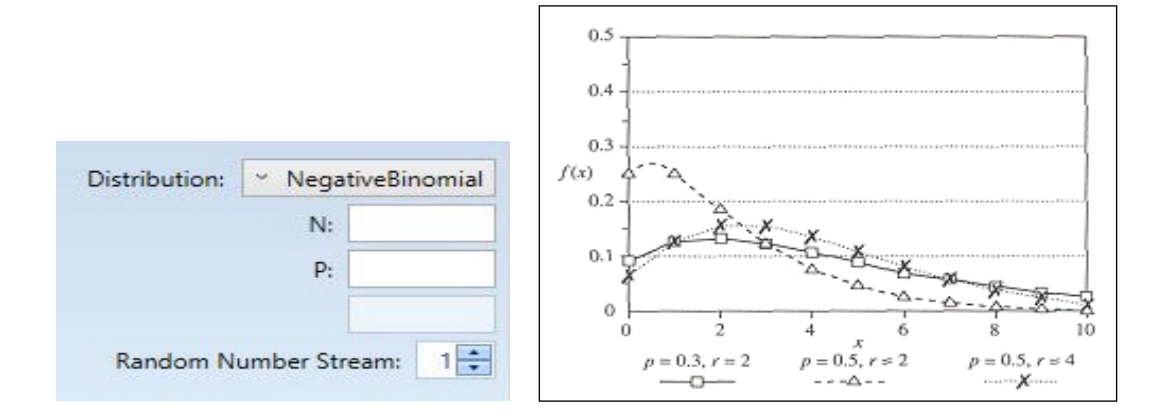

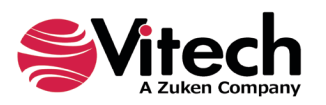

#### *Normal*

The Normal or Gaussian probability distribution is used extensively because it is useful for describing many statistical processes.

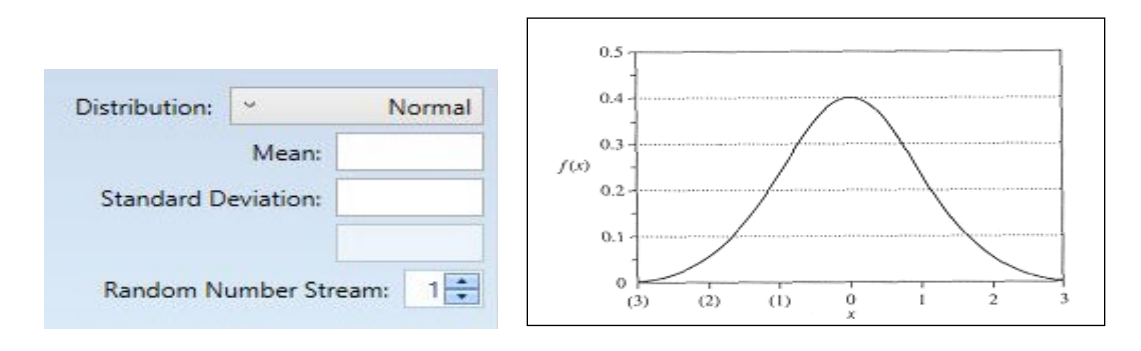

#### *Poisson*

The Poisson distribution is the limiting case of the Binomial distribution. This distribution is useful when the opportunity for the occurrence of an event is large, but when the actual occurrence is unlikely. The mean and variance of this distribution are equal, thus there is only one value to enter.

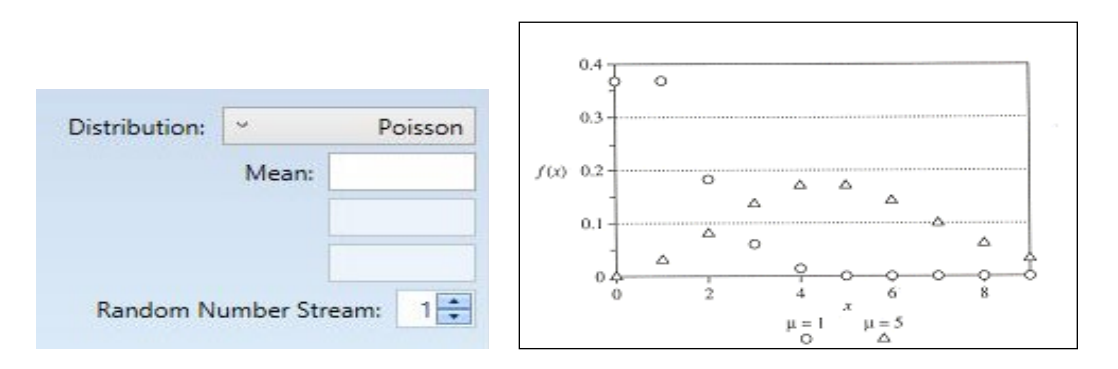

# *T (Student's T)*

The T distribution is often used for defining confidence intervals.

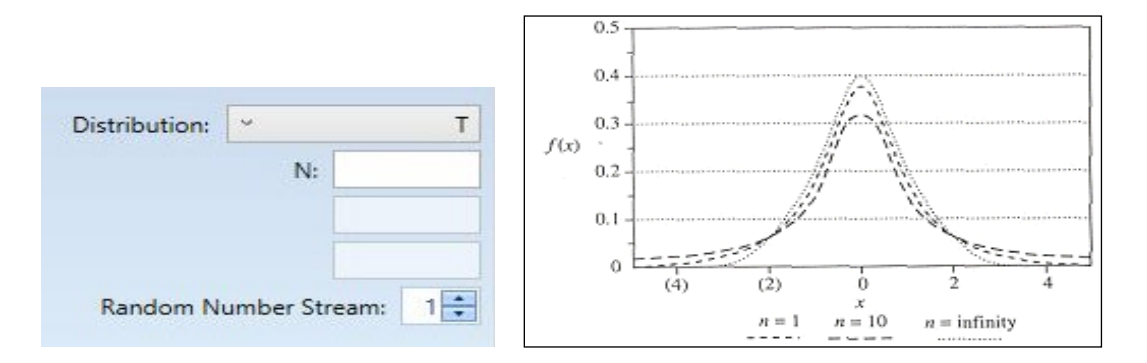

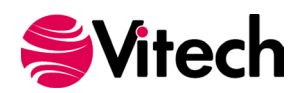

### *Triangular*

The triangular distribution is a simple way to obtain random variables whose distribution functions exhibit various degrees of skew based on a mode parameter m, 0 <= m > = 1.

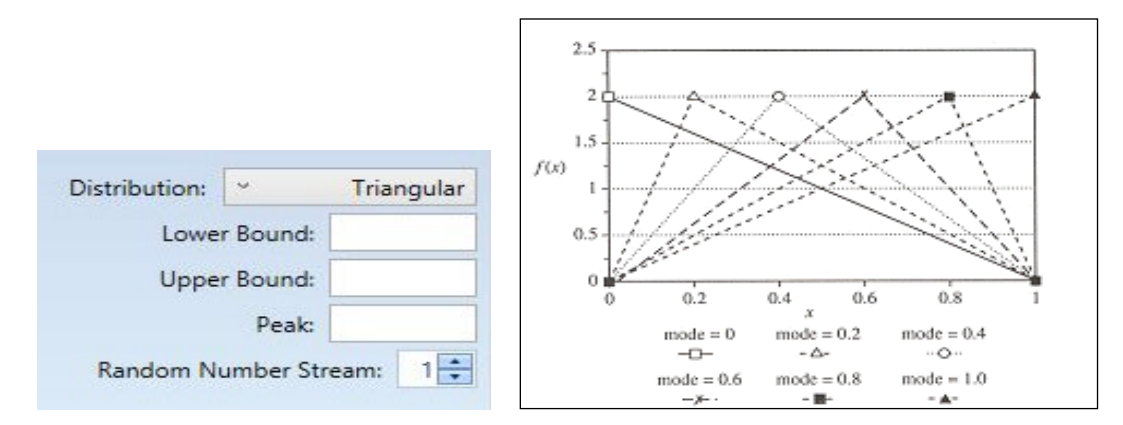

### *Uniform*

The uniform distribution represents the situation whereby a random number can take values within a finite range with equal probability.

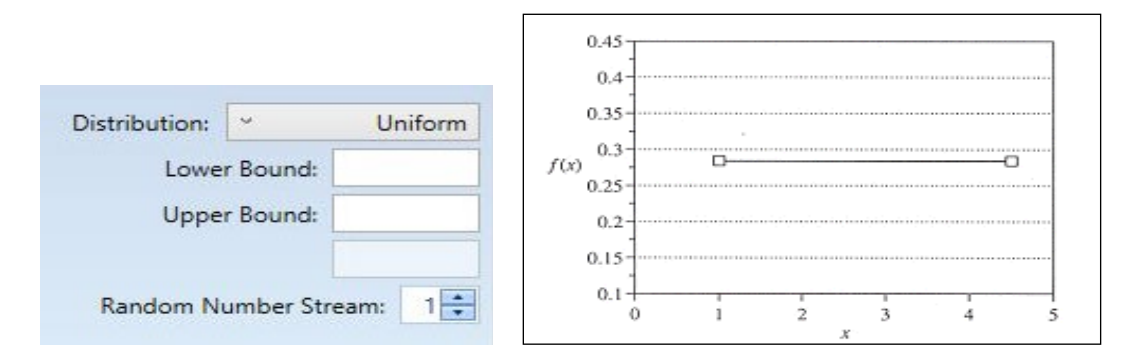

#### *Weibull*

The Weibull distribution is used for reliability measures such as the lifetime of components. It is parameterized by two floating values where Alpha > 0 and Beta < 0.

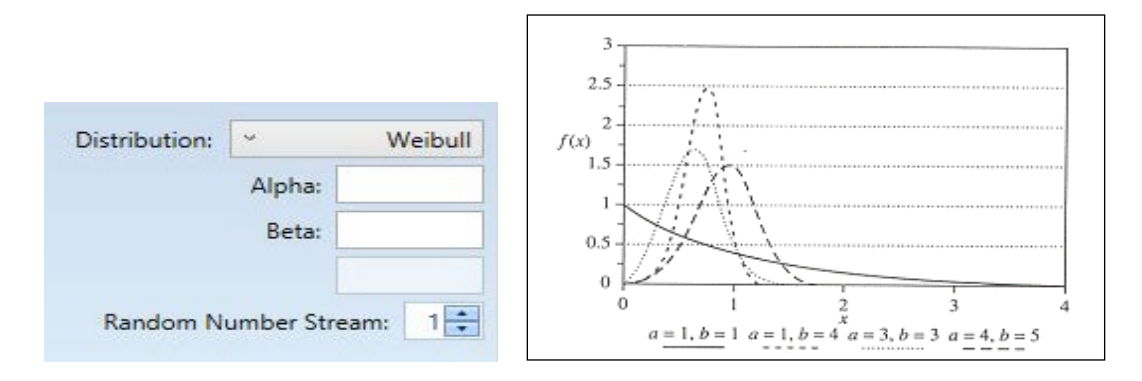

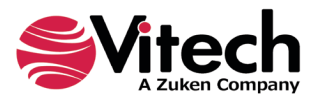

# **APPENDIX B - TRANSCRIPT WINDOW CONTENT DESCRIPTION**

As GENESYS simulates a behavior model, it collects execution data in the transcript window. Each row of data represents a single, discrete event in the simulation run. These events include the start and finish of **Functions** and other constructs within the simulation model. Since a **Function** can appear multiple places within the FFBD, different constructs representing the same **Function** can be executing simultaneously. Moreover, a **Function** construct within a Loop or Iterate construct can execute multiple times during the simulation. Therefore, it is essential to precisely characterize events in the transcript window.

The data is useful for debugging unexpected or undesired simulation results by determining the exact order in which and times at which certain events occurred. The transcript window data can also be used to drive limited analyses of the simulation results by filtering, parsing, counting, adding, and subtracting rows; however, scripts and variables can be used within the model to make this process more efficient (See Section [6\)](#page-68-0).

The contents of each column, from left to right, are described below.

# *Column 1 – Time*

The first column contains a floating-point number showing the simulation time at which the event occurred. Frequently, multiple events occur at the same time, and the list is grouped according to time. The unit of time is not specified but is relative to the Duration attribute of **Functions** and the Delay attribute of **Links** within the simulation model.

### *Column 2 – Event ID*

To understand the contents of this column, a distinction must be drawn between the "scheduled order" of events and the "order scheduled." The scheduled order is the order in which the events are handled or executed and the order in which they generate their transcript window output. However, before an event can be executed at a scheduled time, it must first be added to the schedule. The order scheduled is the order in which events are added to the schedule, but this may be different from the order in which the events are scheduled to be executed (the scheduled order). For example, when a **Function** *start* event is executed, the corresponding *finish* event is added to the schedule. However, the time at which the *finish* event is executed depends on the Duration of the **Function**. The *finish* of a **Function** with a longer Duration might be scheduled before but executed after the *finish* of a **Function** with a shorter Duration.

While the first column (time) represents the scheduled order, the second column represents the order scheduled. As each primary event is created and added to the schedule, it is assigned a sequential event ID, which is shown in this column. Associated with each primary event may be one or more "auxiliary" events, which are designated by '(aux)' in the second column. An auxiliary event is never scheduled but occurs during the handling of a primary event. An auxiliary event is listed before the primary event that caused it. Primary and Auxiliary events are explained under the description of the contents of Column 4.

#### *Column 3 – Process ID*

A Parallel construct of an FBBD in GENESYS represents the simultaneous execution of all its branches. The Simulator must be able to simulate multiple, concurrent "threads of execution." These are called "processes." A Simulator process corresponds to a branch of the simulation model, for example, a branch of a Parallel construct. However, a process is an "execution artifact." It is not actually part of the model; rather, it represents the execution of a branch in the model. In a simulation, every construct of an FFBD is executed in the context of a process corresponding to its parent branch. Multiple processes may correspond to the same branch in the model. For example, in a Loop or Iterate construct, the same branch may be executed multiple times. A new process is created each time the branch is executed.

Processes are arranged in a parent-child hierarchy corresponding to the arrangement of branches in the simulated FFBD (and the decomposition of its children **Functions**). The root of the process tree corresponds to the main branch of the simulated FFBD. A child process is spawned when the simulation

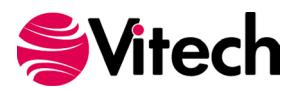

encounters a Parallel construct, a Selection construct, a Loop construct, an Iterate construct, a multi-exit **Function**, or a **Function** with the Execute Decomposition attribute set to *true*. In the case of a Parallel construct, multiple child processes are generated. While traversing the branch of the nested construct, the main process is suspended, and the child process is active. At the end of the traversal of the branch of the nested construct, the child process is terminated and execution of the main process resumes. In the case of a Parallel construct, multiple child processes are active, and constructs on each branch execute in the context of the corresponding process. The parent process resumes when all the child processes terminate or when a child process corresponding to a kill branch terminates.

If the simulated FFBD has multiple levels of nested constructs, then child processes may generate their own children, etc. When each process is generated, it is assigned a sequential hierarchical ID number based on the ID of the parent process in which context it was generated. For example, if the simulation encounters a Parallel construct with three branches in the context of Process 8.9, then the processes generated for the three Parallel branches will receive ID numbers 8.9.1, 8.9.2, and 8.9.3. If the Parallel construct is followed by an Iterate construct, and the Count attribute of the associated **DomainSet** is set to 3, then the process IDs for the three iterations of the branch inside the Iterate construct will be 8.9.4, 8.9.5, and 8.9.6. The second column of the transcript window output reflects the process ID in which context each event is handled.

# *Column 4 – Event Name*

The fourth column of the transcript window output lists the event type. Many events are related to each other and occur in pairs or higher-order groupings. For example, every *finish* event has a corresponding *start* event. However, related events often do not appear in consecutive rows of transcript window output. They are frequently separated in time and by other events. Descriptions of the various event types follow:

# **Primary Events**

*start*, *finish*, *functionTimeout* – Every time a GENESYS simulation executes an FFBD construct (**Function** construct, Parallel construct, etc.), it logs a *start* event for that construct. If the simulation runs to completion, then it will also finish every construct it starts and log a corresponding *finish* event.

In the case of a **Function** construct, **IF** the following conditions are true:

- It has no decomposition OR
- Its Execute Decomposition attribute is set to *false*
- If a Timeout attribute has been specified for it AND
- If it is triggered by one or more **Items** AND/OR
- It *captures* or *consumes* one or more **Resources**,

**THEN** a *functionTimeout* event may be logged in lieu of a *finish* event, **IF** the following is true:

After the simulation's flow of control reaches and enables the **Function** construct, the Timeout attribute duration elapses before

- 1. The triggering Items **AND/OR**
- 2. The captured or consumed Resources become available.

*transmittedEvent*, *receivingEvent*, *receivedEvent* – Although **Links** are not represented in FFBDs or EFFBDs, a simulation may include **Link** behavior **IF** the following are true:

- An **Item** instance output by a **Function** in the simulation model is carried by a **Link**
- The **Link** is constrained (that is, the Capacity attribute of the **Link** has been assigned a value) **AND**
- The Capacity of the **Link** attribute is non-zero

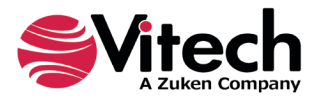

The relationship between an **Item** instance and a **Link** can be described by two time windows. The first is the time period during which the **Item** instance is being transmitted on one end of the **Link**. The second is the time period during which the **Item** instance is being received on the other end of the **Link**. These time windows may be coincident, overlapping, adjacent, or non-intersecting.

- The *transmittedEvent* occurs at the point in time when the "trailing edge" of the Item instance goes on the **Link.**
- The *receivingEvent* occurs at the point in time when the "leading edge" of the **Item** instance has completely traversed the **Link** and comes off the other end.
- The *receivedEvent* occurs when the trailing edge of the Item instance comes off the **Link**.

Between the time when the leading edge goes on the **Link** and the trailing edge comes off the **Link**, some or the entire **Item** instance is propagating across the **Link** medium.

**IF** the following are true:

- The Size attribute of the **Item** is relatively large
- The Capacity attribute of the **Link** is relatively large **AND**
- The Delay attribute of the **Link** is relatively short

**THEN** the *receivingEvent* may occur before the *transmittedEvent*.

Specifically, the leading edge of the Item instance may completely traverse the **Link** (and the Item instance may start coming off the **Link**) before the trailing edge of the **Item** instance has been transmitted by the sending side.

Note that there is no *transmittingEvent* because transmission begins at the same time the **Item** instance is output by a **Function**, i.e., when the *transmittedEvent* and the *receivingEvent* are added to the schedule. However, if either event is scheduled to occur at that same time, then the event is handled immediately, and it is never added to the schedule nor logged to the Simulator transcript.

The *receivedEvent* is added to the schedule during the handling of the *transmittedEvent*; however, similarly, if the *receivedEvent* occurs at the same time as the *transmittedEvent*, then it is handled immediately and not added to the schedule nor logged to the Simulator transcript.

Currently, only one kind of **Link** behavior is supported. The *transmittedEvent* always occurs as soon as the **Item** instance is output and therefore never appears in the Simulator transcript. The time of the *receivingEvent* is given by adding to that time the Delay attribute of the **Link** and the Size attribute of the **Item** divided by the Capacity attribute of the **Link**. The *receivedEvent* is always concurrent with the *receivingEvent*. Other types of **Link** behavior will be supported in future releases.

# **Auxiliary Events**

*captured*, *released* – If a **Function** *captures* a **Resource**, then the *captured* event is logged to the transcript window when a GENESYS simulation starts executing a construct representing that **Function**. The **Function** construct cannot start until a sufficient amount of the **Resource** is available. When the simulation finishes executing the **Function** construct, the *released* event is logged. (See also the descriptions of the *produced* and *consumed* events.)

*enabled* – When the flow of control of a GENESYS simulation arrives at a **Function** construct, an *enabled* event is logged to the transcript window. Note that the **Function** construct may not be executed immediately if the **Function** depends upon **Resources** or triggering **Items** that are not available at that time.

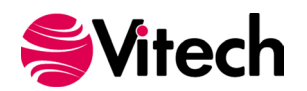

*exitingDecomposition* – The decomposition of a **Function** is represented by an FFBD view opened on that **Function**. Function nodes that appear in that FFBD may have their own decompositions. A GENESYS simulation traverses and executes the decomposition of every **Function** construct it encounters where the Execute Decomposition attribute of the Function is set to *true*.

Within the decomposition of a child or descendant **Function** of the main FFBD, if the simulation encounters an Exit construct, then the simulation logs an *exitingDecomposition* event to the transcript window and returns to the parent level, continuing with the construct following the **Function** construct which decomposition it exited.

*queued*, *dequeued* – A GENESYS simulation logs a *queued* event to the transcript window when it finishes executing a **Function** construct (with no decomposition or with the Execute Decomposition attribute set to *false*) and the **Function** construct outputs an **Item** instance that triggers another **Function** construct (with no decomposition or with the Execute Decomposition attribute set to *false*) in the simulation model.

If the *Item* is carried by a **Link** with a non-zero Capacity attribute, then the *queued* event occurs when the entire Item instance has completely traversed the **Link** from one end to the other.

The *dequeued* event is logged when the simulation starts to execute a Function construct (with no decomposition or with the Execute Decomposition attribute set to *false*) that is triggered by an **Item** of which an instance has been queued.

Even if a **Function** construct has been enabled (see the description of the *enabled* event), execution of the **Function** construct cannot start until the triggering Item instances are available.

Once the Item instance has been dequeued, the **Function** construct (or any other **Function** construct triggered by the same Item) cannot start again until another instance of the same **Item** has been queued.

*produced*, *excessProduced*, *consumed* – If a **Function** *consumes* a **Resource,** then the *consumes* event is logged to the transcript window when a GENESYS simulation starts executing a construct representing that **Function**.

The Function construct cannot start until a sufficient amount of the **Resource** is available or has been produced by other Function constructs in the simulation model.

If a **Function** *produces* a **Resource**, then the *produces* event is logged to the transcript window when the simulation finishes executing a construct representing that **Function**.

If a Maximum amount is specified for the **Resource** and a **Function** construct attempts to produce an amount that when added to the amount already available would exceed the maximum allowed, then the *excessProduced* event is also logged.

(See also the descriptions of the *captured* and *released* events.)

*timeout* – A *timeout* event is logged to the transcript window in conjunction with the handling of a *functionTimeout* primary event.

*transmitting*, *transmitted*, *backlogged*, *receiving*, *received* – If an **Item** instance is output by a **Function** construct in a simulation model and the Item instance is carried by a **Link** with a non-zero Capacity attribute value, then *transmitting*, *transmitted*, *receiving*, and *received* events will be logged to the transcript window by the interaction of the **Item** instance with the **Link**.

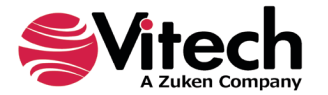

As discussed in the description of the *transmittedEvent*, *receivingEvent*, and *receivedEvent* primary events, the relationship between the **Item** instance and the **Link** can be described by two time windows.

The time period during which the **Item** instance goes on one end of the **Link** is bracketed by the *transmitting* and *transmitted* events.

The time period during which the **Item** instance comes off the other end of the **Link** is bracketed by the *receiving* and *received* events.

The *transmitting* event occurs during the handling of the *finish* primary event for the Function construct that outputs the Item instance.

The *transmitted* auxiliary event occurs during the handling of the *transmittedEvent* primary event. If the *transmittedEvent* is not scheduled or logged because it is concurrent with the *transmitting* event, the *transmitted* auxiliary event is still logged.

The *receiving* auxiliary event occurs during the handling of the *receivingEvent* primary event. If the *receivingEvent* is not scheduled or logged because it is concurrent with the *transmitting* event, the *receiving* auxiliary event is still logged.

The *received* auxiliary event occurs during the handling of the *receivedEvent* primary event. If the *receivedEvent* is not scheduled or logged because it is concurrent with the *transmittedEvent*, the *received* auxiliary event is still logged.

If the **Link** that carries an Item instance does not have sufficient capacity to do so at the time the Item instance is output by a **Function** construct, then the *backlogged* event is logged to the transcript window and the Item instance enters a FIFO (first in, first out) queue.

The sequence of events beginning with *transmitting* then starts the next time sufficient capacity is available on the **Link**.

*waitingForResources* – The *waitingForResources* event is logged to the transcript window between the *enabled* event and the *start* event for a **Function** construct. The *waitingForResources* event occurs after any **Item** instances that trigger the **Function** construct become available.

Note that the Function construct still may not be executed immediately if the **Function** depends upon **Resources** that are not available at that time.

#### *Column 5 – Construct ID*

When GENESYS builds a simulation model from a GENESYS behavior model, each construct and branch in the simulation model is assigned a unique ID. The structure of the behavior model can be represented as a hierarchy. The branches of, for example, a Parallel construct can be considered children of the Parallel construct. Other constructs (Function constructs, Parallel constructs, etc.) on that branch can be considered children of that branch. A hierarchical view of the behavior model can be seen in the Execution Hierarchy pane of the timeline elements window. The Execution Hierarchy also shows the unique ID of each construct and branch. The unique IDs are hierarchical numbers corresponding to positions within the hierarchy.

The fifth column of the transcript window output lists the ID of the construct responsible for each event. In some cases (e.g., Parallel constructs, which have no names), it is only possible to determine which construct an event references by correlating the construct ID in this column with the Execution Hierarchy in the timeline elements window. The construct ID, in conjunction with the process ID of an event, can be used to match related events, such as the *start* event associated with a particular *finish* event.

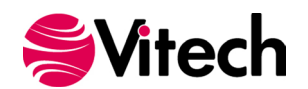

Note that in the simulation model, a multi-exit **Function** is represented by two constructs, a **Function** construct and a "Function Exit Path" construct. The Function Exit Path construct is similar to a Selection construct and can be seen in the Execution Hierarchy immediately after and in the same branch as the corresponding **Function** construct.

### *Column 6 – Structure*

If the event is executing a control construct, then the name of the structure being processed is displayed in this column. If the event is processing an entity, then this column is blank.

#### *Column 7 – Number*

If the event is executing an entity, then the number of the entity being processed is displayed in this column. If the event is processing a structure, then this column is blank.

#### *Column 8 – Name*

If the event is executing an entity, then the name of the entity being processed is displayed in this column. If the event is processing a structure, then this column is blank.

#### *Column 9 – Event Execution Data*

The format of the ninth column depends on the type of event listed in the fourth column (event name) and the type of construct that generated the event. The possible execution data formats specific to each kind of event are listed below. Angle brackets are used to designate variable column values, with the text between the brackets describing the information (e.g., <Function number> would indicate the Function number attribute would appear in the column). Single quotation marks delineate literal column values (e.g., 'to').

#### **captured**, **released**, **produced**, **excessProduced**, **consumed**:

<Function number> <Function name> <amount> 'to' <Resource name> <Function number> <Function name> <amount> 'from' <Resource name>

# **enabled**, **waitingForResources**, **functionTimeout**, **timeout**:

<Function number> <Function name>

#### **exitingDecomposition**:

'Exit' <Exit name>

#### **queued**, **dequeued**:

<Function number> <Function name> <Item name> 'to' <Item name> <Function number> <Function name> <Item name> 'from' <Item name>

#### **start**, **finish**:

'Exit From' <Function number> <Function name> <Function number> <Function name> 'Iterator' 'Loop' 'Parallel' 'Selection'

#### **transmittedEvent**, **receivingEvent**, **receivedEvent**:

<Link number> <Link name>

#### **transmitting**, **transmitted**, **backlogged**, **receiving**, **received**:

<Function number> <Function name> <Item name> 'to' <Item name> 'via' <Link number> <Link name>

**write**, **read**:

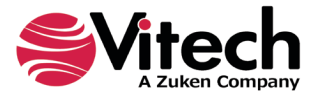

<Function number> <Function name> <Item name> 'to' <Item name> <Function number> <Function name> <Item name> 'from' <Item name> <Function number> <Function name> 'nil' 'from' <Item name>

## *Log Messages*

One or more lines of the simulation transcript may also be used to record log messages. A log message is drawn from the Log Message attribute of a Function in the simulation model. The value of this attribute, if any, is printed to the Transcript Window when the simulation executes a Function construct representing the Function. The message is logged during the handling of the *start* event. Log messages begin and end with '###' and also include the alias of the Function class and the Function name.

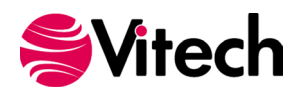

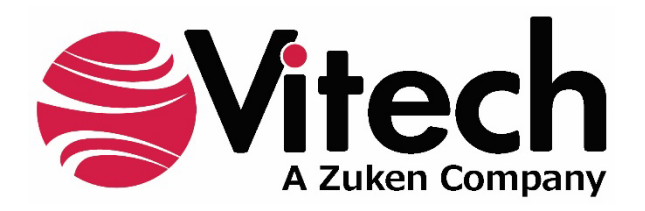

2270 Kraft Drive, Suite 1600 Blacksburg, Virginia 24060 540.951.3322 | FAX: 540.951.8222 Customer Support: [support@vitechcorp.com](mailto:support@vitechcorp.com) [www.vitechcorp.com](https://www.vitechcorp.com/)